Register your product and get support at **5301 series** www.philips.com/welcome

# 用户手册 43PFT5301 49PFT5301

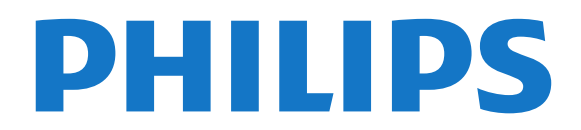

# 内容

[1 电视导览](#page-3-0)  *[4](#page-3-0)* [1.1 智能电视](#page-3-1) *[4](#page-3-1)* [1.2 应用程序库](#page-3-2) *[4](#page-3-2)* [1.3 租赁视频](#page-3-3) *[4](#page-3-3)* [1.4 Pause TV 和录制](#page-3-4) *[4](#page-3-4)* [1.5 智能手机和平板电脑](#page-3-5) *[4](#page-3-5)* [2 设置](#page-4-0)  *[5](#page-4-0)* [2.1 阅读安全说明](#page-4-1) *[5](#page-4-1)* [2.2 电视支架和壁挂式安装](#page-4-2) *[5](#page-4-2)* [2.3 摆放提示](#page-4-3) *[5](#page-4-3)* [2.4 电源线](#page-4-4) *[5](#page-4-4)* [2.5 天线](#page-4-5) *[5](#page-4-5)* [3 网络](#page-6-0)  *[7](#page-6-0)* [3.1 网络和互联网](#page-6-1) *[7](#page-6-1)* [4 连接设备](#page-9-0) *[10](#page-9-0)* [4.1 关于连接](#page-9-1)*[10](#page-9-1)* [4.2 带智能卡的 CAM - CI+](#page-12-0)*[13](#page-12-0)* [4.3 接收器 - 机顶盒](#page-12-1)*[13](#page-12-1)* [4.4 家庭影院系统 - HTS](#page-13-0)*[14](#page-13-0)* [4.5 智能手机和平板电脑](#page-15-0)*[16](#page-15-0)* [4.6 蓝光光盘播放机](#page-15-1)*[16](#page-15-1)* [4.7 DVD 播放机](#page-15-2)*[16](#page-15-2)* [4.8 耳机](#page-16-0)*[17](#page-16-0)* [4.9 游戏机](#page-16-1)*[17](#page-16-1)* [4.10 USB 硬盘](#page-17-0)*[18](#page-17-0)* [4.11 USB 键盘](#page-18-0)*[19](#page-18-0)* [4.12 USB 鼠标](#page-18-1)*[19](#page-18-1)* [4.13 USB 闪存盘](#page-19-0)*[20](#page-19-0)* [4.14 相机](#page-19-1)*[20](#page-19-1)* [4.15 摄像机](#page-19-2)*[20](#page-19-2)* [4.16 电脑](#page-19-3)*[20](#page-19-3)* [5 打开和关闭](#page-21-0) *[22](#page-21-0)* [5.1 开机或待机](#page-21-1)*[22](#page-21-1)* [5.2 电视上的按键](#page-21-2)*[22](#page-21-2)* [5.3 定时关机](#page-21-3)*[22](#page-21-3)* [5.4 关闭定时器](#page-21-4)*[22](#page-21-4)* [6 遥控器](#page-23-0) *[24](#page-23-0)* [6.1 键概述](#page-23-1)*[24](#page-23-1)* [6.2 红外传感器](#page-24-0)*[25](#page-24-0)* [6.3 电池](#page-24-1)*[25](#page-24-1)* [6.4 清洁](#page-24-2)*[25](#page-24-2)* [7 频道](#page-25-0) *[26](#page-25-0)* [7.1 安装频道](#page-25-1)*[26](#page-25-1)* [7.2 切换频道](#page-25-2)*[26](#page-25-2)* [7.3 频道列表](#page-25-3)*[26](#page-25-3)* [7.4 观看频道](#page-25-4)*[26](#page-25-4)* [7.5 文本/图文电视](#page-28-0)*[29](#page-28-0)* [7.6 互动电视](#page-28-1)*[29](#page-28-1)* [8 电视指南](#page-30-0) *[31](#page-30-0)* [8.1 您需要执行的操作](#page-30-1)*[31](#page-30-1)* [8.2 电视指南数据](#page-30-2)*[31](#page-30-2)* [8.3 使用电视指南](#page-30-3)*[31](#page-30-3)*

[9 录制和暂停电视](#page-32-0) *[33](#page-32-0)* [9.1 录制](#page-32-1)*[33](#page-32-1)* [9.2 暂停电视](#page-33-0)*[34](#page-33-0)* [10 主菜单](#page-34-0) *[35](#page-34-0)* [10.1 关于主菜单](#page-34-1)*[35](#page-34-1)* [10.2 打开主菜单](#page-34-2)*[35](#page-34-2)* [11 实用工具](#page-35-0) *[36](#page-35-0)* [12 Netflix](#page-36-0) *[37](#page-36-0)* [13 来源](#page-37-0) *[38](#page-37-0)* [13.1 切换设备](#page-37-1)*[38](#page-37-1)* [13.2 电视输入的选项](#page-37-2)*[38](#page-37-2)* [13.3 扫描连接](#page-37-3)*[38](#page-37-3)* [13.4 游戏或电脑](#page-37-4)*[38](#page-37-4)* [14 视频、照片和音乐](#page-38-0) *[39](#page-38-0)* [14.1 来自 USB 连接](#page-38-1)*[39](#page-38-1)* [14.2 来自电脑](#page-38-2)*[39](#page-38-2)* [14.3 菜单栏和排序](#page-38-3)*[39](#page-38-3)* [14.4 播放视频](#page-38-4)*[39](#page-38-4)* [14.5 查看照片](#page-38-5)*[39](#page-38-5)* [14.6 播放音乐](#page-39-0)*[40](#page-39-0)* [15 智能手机和平板电脑](#page-40-0) *[41](#page-40-0)* [15.1 飞利浦电视遥控应用程序](#page-40-1)*[41](#page-40-1)* [15.2 Miracast](#page-40-2)*[41](#page-40-2)* [15.3 MHL](#page-41-0)*[42](#page-41-0)* [15.4 智能电视](#page-41-1)*[42](#page-41-1)* [16 Multi Room](#page-44-0) *[45](#page-44-0)* [16.1 关于 Multi Room](#page-44-1)*[45](#page-44-1)* [16.2 您需要执行的操作](#page-44-2)*[45](#page-44-2)* [16.3 使用 Multi Room](#page-44-3)*[45](#page-44-3)* [17 设置](#page-45-0) *[46](#page-45-0)* [17.1 快捷设置](#page-45-1)*[46](#page-45-1)* [17.2 图片](#page-45-2)*[46](#page-45-2)* [17.3 声音](#page-48-0)*[49](#page-48-0)* [17.4 环保设置](#page-49-0)*[50](#page-49-0)* [17.5 一般设置](#page-50-0)*[51](#page-50-0)* [17.6 时钟和语言](#page-52-0)*[53](#page-52-0)* [17.7 通用接入](#page-54-0)*[55](#page-54-0)* [18 网络](#page-56-0) *[57](#page-56-0)* [19 频道安装](#page-57-0) *[58](#page-57-0)* [19.1 天线/有线安装](#page-57-1)*[58](#page-57-1)* [19.2 频道列表复制](#page-59-0)*[60](#page-59-0)* [20 软件](#page-61-0) *[62](#page-61-0)* [20.1 更新软件](#page-61-1)*[62](#page-61-1)* [20.2 软件版本](#page-61-2)*[62](#page-61-2)* [20.3 本地更新](#page-61-3)*[62](#page-61-3)* [20.4 查找 OAD 更新](#page-61-4)*[62](#page-61-4)* [20.5 开源软件](#page-61-5)*[62](#page-61-5)* [20.6 开源许可证](#page-61-6)*[62](#page-61-6)*

[21 规格](#page-72-0) *[73](#page-72-0)*

[21.1 环境](#page-72-1)*[73](#page-72-1)* [21.2 功率](#page-72-2)*[73](#page-72-2)* [21.3 接收](#page-72-3)*[73](#page-72-3)* [21.4 显示屏类型](#page-72-4)*[73](#page-72-4)* [21.5 显示屏输入分辨率](#page-73-0)*[74](#page-73-0)* [21.6 尺寸和重量](#page-73-1)*[74](#page-73-1)* [21.7 连接](#page-73-2)*[74](#page-73-2)* [21.8 声音](#page-73-3)*[74](#page-73-3)* [21.9 多媒体](#page-73-4)*[74](#page-73-4)* [22 帮助与支持](#page-75-0) *[76](#page-75-0)* [22.1 注册电视](#page-75-1)*[76](#page-75-1)* [22.2 使用帮助](#page-75-2)*[76](#page-75-2)* [22.3 故障检修](#page-75-3)*[76](#page-75-3)* [22.4 在线帮助](#page-76-0)*[77](#page-76-0)* [22.5 客户服务/维修](#page-76-1)*[77](#page-76-1)* [23 安全与保养](#page-78-0) *[79](#page-78-0)* [23.1 安全](#page-78-1)*[79](#page-78-1)* [23.2 屏幕保养](#page-78-2)*[79](#page-78-2)* [24 使用条款](#page-80-0) *[81](#page-80-0)* [25 版权](#page-81-0) *[82](#page-81-0)* [25.1 MHL](#page-81-1)*[82](#page-81-1)* [25.2 HDMI](#page-81-2)*[82](#page-81-2)* [25.3 Dolby Digital Plus](#page-81-3)*[82](#page-81-3)* [25.4 DTS 2.0 + Digital Out ™](#page-81-4)*[82](#page-81-4)* [25.5 DTVi](#page-81-5)*[82](#page-81-5)* [25.6 Java](#page-81-6)*[82](#page-81-6)* [25.7 Microsoft](#page-81-7)*[82](#page-81-7)* [25.8 Wi-Fi Alliance](#page-81-8)*[82](#page-81-8)* [25.9 Kensington](#page-81-9)*[82](#page-81-9)* [25.10 MHEG 软件](#page-82-0)*[83](#page-82-0)* [25.11 其他商标](#page-82-1)*[83](#page-82-1)* [26 关于第三方提供的服务和/或软件的免责声明](#page-83-0)  *84*

[索引](#page-84-0) *[85](#page-84-0)*

# 电视导览

# <span id="page-3-1"></span>1.1

<span id="page-3-0"></span>1

# 智能电视

将这台飞利浦 Smart LED TV 连接到互联网,打开通往电 视新世界的大门。您可以选择通过有线方式连接到路由器 ,或可通过 Wi-Fi 以无线方式连接。

当电视接入家庭网络后,智能手机可以在电视上显示照片 ,您可以播放存储在计算机上的视频,或者用平板电脑控 制电视。

<span id="page-3-5"></span>当电视接入互联网后,您可以观赏从在线视频商店租用的 视频、阅读在线电视收视指南,或者在 USB 硬盘上录制您喜爱的电视节目。

Smart TV 应用程序将提供各种娱乐和便利服务,为我们的 生活增添色彩。

 $\overline{A}$ 帮助中, 按  $\rightarrow$  关键字, 然后杳找 Smart TV 了解更多信息。

# <span id="page-3-2"></span>1.2 应用程序库

打开 Smart TV 中的 App gallery 浏览应用程序,即一系列专为电视度身打造的网站集合。

还有向在线视频商店租用视频的应用程序,以及观看您错 过的节目的应用程序。

如果 App gallery 里没有您要找的应用程序,可以尝试一 下万维网,在电视上浏览互联网。

在帮助中,按 关键字,然后查找 App gallery 了解更多信息。

# <span id="page-3-3"></span>1.3

租赁视频

要是想看租赁视频

,您无需走出家门。只需从您当地的在线视频商店租用最 新影片即可。

启动 Smart TV,并将视频商店应用程序添加到 Smart TV 开始页上。

打开视频商店应用程序,创建个人帐户,选择电影并按播 放即可。不用为下载而操心,您可以立即观看电影\*。

4

在帮助中,按 关键字,然后查找租赁视频 了解更多信息。

<span id="page-3-4"></span>\* 取决于所选视频商店的视频流服务。

# 1.4 Pause TV 和录制

如果您连接了 USB

硬盘,则可以暂停和录制数字电视频道的广播。

暂停电视并接听紧急电话,或者在体育比赛期间休息片刻 ,让电视将节目存储在 USB

硬盘上。稍后您可以继续观看。连接 USB 硬盘后,您还 可以录制数字广播。您可以边看节目边录,也可以安排录 制未来的节目。

有关详细信息,请在帮助中按彩色键 — 关键字 ,然后查找 Pause TV 或录制。

# 1.5 智能手机和平板电脑

下载和安装 Philips TV Remote App。免费提供适用于 Android 和 iOS 的版本。

在智能手机或平板电脑上使用电视遥控应用程序,随时掌 握媒体信息。将照片、音乐或视频发送至电视大屏幕或在 平板电脑或手机上实时观看任一电视频道。打开电视指南 ,排定明天的节目录制。家中的电视会执行录制。使用电 视遥控应用程序,轻松掌控一切。也许您可能只是想简单 地减小电视音量。

# <span id="page-4-0"></span> $\mathfrak{p}$ 设置

### <span id="page-4-1"></span> $\overline{2.1}$

# 阅读安全说明

使用电视前,请先阅读安全说明。

要阅读说明,请在帮助中按彩色键 关键字 ,然后查找安全说明。

<span id="page-4-2"></span>2.2

# 电视支架和壁挂式安装

## <span id="page-4-4"></span>电视支架

可以在电视机随附的快速入门指南中找到安装电视支架的 说明。万一遗失本指南,您可以从 [www.philips.com](http://www.philips.com) 下载。

使用电视的产品型号查找要下载的快速入门指南。

# 壁挂安装

您的电视还准备了符合 VESA 标准的壁挂安装支架(单独出售)。 购买壁挂安装支架时,请使用以下 VESA 代码:..

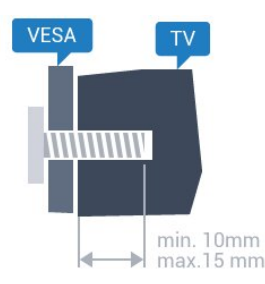

• 43PFx5301 VESA MIS-F 200x200, M6 • 49PFx5301 VESA MIS-F 400x200, M6 准备

先卸下电视背面螺纹衬套中的 4 个塑料螺钉盖。 确保用金属螺钉将电视安装至 VESA 兼容支架上,拧入电视螺纹衬套约 10 毫米深。

### 注意

<span id="page-4-5"></span><span id="page-4-3"></span>壁挂安装电视需要特殊技能,应该只能由有资质的人员执 行。根据电视机的重量,电视壁挂式安装应符合安全标准 。另外安置电视前,请先阅读安全警告。 TP Vision Europe B.V. 对由于安装不当而造成的事故或人身伤害不负任何责任。

# 2.3 摆放提示

• 将电视放在光线不会直射到屏幕的地方。

• 将电视放在距离墙壁最多 15 厘米的位置。

• 观看电视的理想距离是电视屏幕对角长度的 3

倍。就坐时,眼睛应与屏幕中心持平。

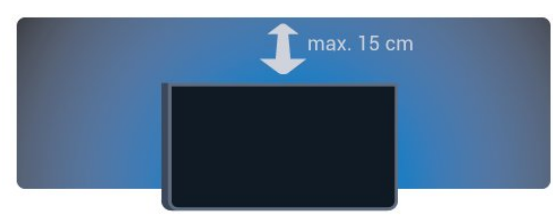

# 2.4

# 电源线

- 将电源线插入电视背面的 POWER 接口。
- 确保电源线牢固插入接口。
- 确保可随时使用电源插座中的电源插头。
- 拔出电源线时,始终应拔动插头,切勿拉扯线缆。

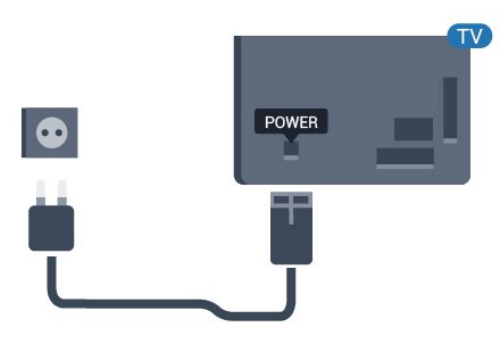

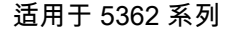

5

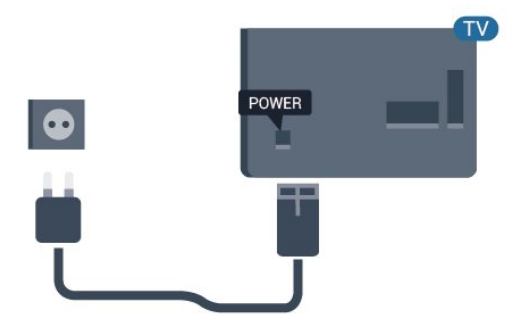

尽管本电视待机功耗低,但如果长时间不使用电视,请拔 掉电源线以节约能源。

有关详细信息,请在帮助中按彩色键 — 关键字 ,然后查找打开了解更多信息。

# $2.5$ 天线

将天线插头牢牢插入电视背面的 Antenna(天线)插孔。

您可以连接自己的天线,或者来自天线分配系统的天线信 号。请使用 IEC 同轴 75 Ohm RF 天线接头。

使用此天线接口可获得 DVB-T 和 DVB-C 输入信号。

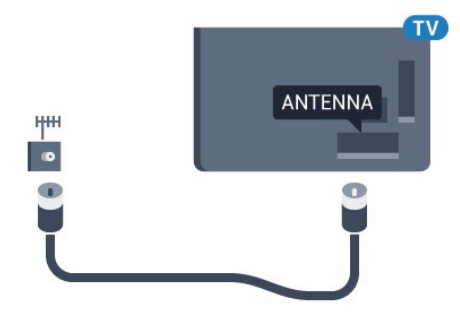

适用于 5362 系列

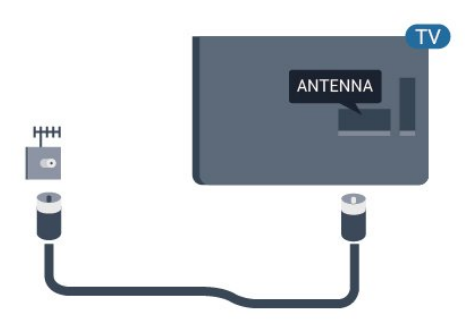

# <span id="page-6-0"></span>3 网络

### <span id="page-6-1"></span>3.1

# 网络和互联网

## 家庭网络

要尽享飞利浦电视的全部功能,必须将电视连接至互联网  $\sim$ 

将电视连接至有高速互联网连接的家庭网络。您可以无线 连接电视或有线连接到您的网络路由器。

## 连接至网络

无线连接

您需要执行的操作

要将电视无线连接至互联网,您需要连接至互联网的 Wi-Fi 路由器。

使用高速(宽带)互联网连接。

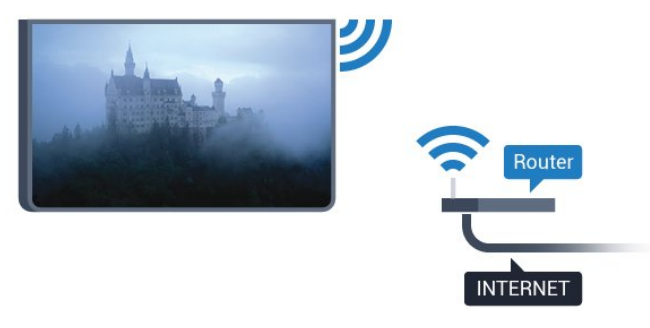

#### 建立连接

无线

要建立无线连接…

- **1** 确保无线网络的路由器开启。
- 2 按 ✿ ,选择网络 , 然后按 > ( 向右键 ) 进入菜单。
- **3** 选择连接到网络,然后按 OK。
- **4** 选择无线,然后按 OK。
- **5 -**

在找到的网络列表中,选择您的无线网络。如果您的网络 因为网络名称隐藏而不在列表中(您关闭了路由器的 SSID 广播),则选择手动输入亲自输入网络名称。 **6 -** 根据路由器的类型,输入加密密钥 - WEP、WPA 或

完成立即建立连接。

如果路由器支持 WPS 或 WPS PIN,可选择 WPS、WPS PIN 或标准。选择您需要的选项,然后按 OK。

**7 -** 连接成功后会显示消息。

### WPS

如果路由器具有 WPS,则可以直接连接路由器而无需扫 描网络。如果设备位于采用 WEP 安全加密系统的无线网络中,则无法使用 WPS。

- 1 按  $\boldsymbol{\Phi}$  , 选择网络 , 然后按 $\boldsymbol{\Sigma}$  ( 向右键 ) 进入菜单。
- **2** 选择连接到网络,然后按 OK。
- **3** 选择 WPS,然后按 OK。
- **4** 转至路由器,按 WPS 按钮并在 2 分钟内返回电视。
- **5** 单击连接以建立连接。
- **6** 连接成功后会显示消息。

### WPS,带 PIN 码

如果路由器具有带 PIN 码的 WPS, 则可以直接连接路由 器而无需扫描网络。如果设备位于采用 WEP 安全加密系统的无线网络中,则无法使用 WPS。 1 - 按 **☆**, 选择网络, 然后按 > (向右键)进入菜单。

- **2** 选择连接到网络,然后按 OK。
- **3** 选择 WPS,带 PIN 码,然后按 OK。
- **4** 记下屏幕上显示的 8 位 PIN
- 码,然后在电脑上将其输入路由器软件。有关在何处将
- PIN 码输入路由器软件,请查阅路由器手册。
- **5** 单击连接以建立连接。
- **6** 连接成功后会显示消息。

#### 问题

没有找到无线网络或失真

• 附近的微波炉、DECT 电话或其他 Wi-Fi 802.11b/g/n 设备可能会干扰无线网络。

• 确保网络中的防火墙允许访问电视的无线连接。

• 如果家中的无线网络不能正常工作,尝试有线网络安装。 互联网无法工作

• 如果与路由器的连接正常,请检查路由器与互联网的连 接。

电脑和互联网连接很慢

• 有关室内范围、传输速率和信号质量其他因素的信息, 请查阅无线路由器的用户手册。

• 请使用路由器的高速(宽带)互联网连接。

#### **DHCP**

• 如果连接失败,可检查路由器的 DHCP(动态主机配置协议)设置。DHCP 应设置为开启。

#### 有线连接

### 您需要执行的操作

要将电视连接至互联网,您需要连接至互联网的网络路由 器。

使用高速(宽带)互联网连接。

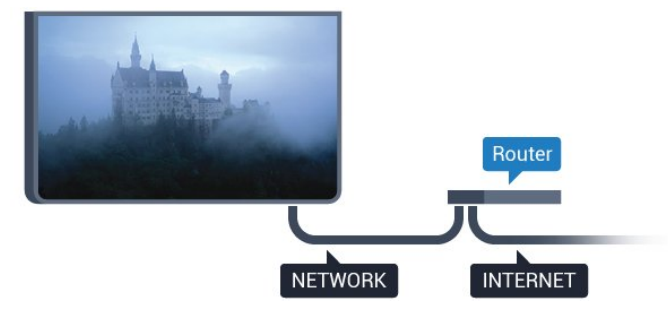

#### 建立连接

要建立有线连接…

- **1** 使用网线(以太网线\*\*)将路由器连接至电视。
- **2** 确保路由器已打开。
- 3 按 ✿,选择"网络",然后按 >(向右键)进入菜单。
- **4** 选择连接到网络,然后按 OK。

**5 -** 选择有线,然后按 OK。电视会不断搜索网络连接。 **6 -** 连接成功后会显示消息。

如果连接失败,可检查路由器的 DHCP 设置。DHCP 应设置为开启。

\*\*为符合 EMC 法规,请使用屏蔽式 FTP5E 类以太网线。

## 网络设置

### 查看网络设置

 您可以在此查看所有当前网络设置。IP 和 MAC 地址、信号强度、速度、加密方式等。

要查看当前网络设置…

1 - 按 **☆**, 选择网络, 然后按 > ( 向右键 ) 进入菜单。 **2 -** 选择查看网络设置,然后按 OK。 3 - 如有必要, 反复按<(向左键)关闭菜单。

### 网络配置

如果您是高级用户,并希望用静态 IP 地址安装网络,则可将电视设置为静态 IP。

要将电视设置为静态 IP…

1 - 按 ※ , 选择网络,然后按 > ( 向右键 ) 进入菜单。 **2 -** 选择网络配置,然后按 OK。 **3 -** 选择静态 IP,然后按 OK 启用静态 IP 配置。 **4 -** 选择静态 IP 配置,然后配置连接。 **5 -** 您可以设置 IP 地址、网络标记、网关、DNS 1 或 DNS 2 的值。

**6 -** 如有必要,反复按 (向左键)关闭菜单。

使用 Wi-Fi 打开 (WoWLAN)

如果电视处于待机状态,您可以通过智能手机或平板电脑 打开该电视。必须打开使用 Wi-Fi 打开 (WoWLAN) 设置。

要打开 WoWLAN…

- 1 按 ※ , 选择网络, 然后按 > ( 向右键 ) 进入菜单。
- **2** 选择使用 Wi-Fi 打开 (WoWLAN),然后按 OK。
- **3** 选择开启 ,然后按 OK。
- 4 如有必要, 反复按<(向左键)关闭菜单。

### 数字媒体渲染器 - DMR

如果媒体文件无法在电视上播放,确保数字媒体渲染器已 打开。作为出厂设置,DMR 已打开。

要打开 DMR…

- 1 按 **な**, 选择网络, 然后按 > ( 向右键 ) 进入菜单。
- **2** 选择 DigitalMediaRenderer DMR,然后按 OK。
- **3** 选择开启 ,然后按 OK。
- 4 如有必要, 反复按 < (向左键)关闭菜单。

#### 打开 Wi-Fi 连接

您可以在电视上打开或关闭 Wi-Fi 连接。

要打开 Wi-Fi...

- 1 按 **☆**, 选择网络, 然后按 > (向右键)进入菜单。
- **2** 选择 Wi-Fi 开/关,然后按 OK。
- **3** 选择开启 ,然后按 OK。
- 4 如有必要, 反复按 < (向左键)关闭菜单。

### 打开 Wi-Fi Miracast

开启 Wi-Fi Miracast 在电视上分享您的智能手机、平板电脑或电脑的屏幕。

打开 Miracast…

- 1 按  $\boldsymbol{\phi}$ , 选择网络, 然后按 > (向右键)进入菜单。
- **2** 选择 Wi-Fi Miracast,然后按 OK。
- **3** 选择开启 ,然后按 OK。
- 4 如有必要, 反复按<(向左键)关闭菜单。

有关详细信息,请在帮助中按彩色键 — 关键字 ,然后查找 Miracast™,打开。

#### 重置 Wi-Fi Miracast 连接

清空使用 Miracast 的已连接和已屏蔽设备的列表。

清除 Wi-Fi Miracast 连接…

- 1 按 ※ , 选择网络,然后按 > ( 向右键 ) 进入菜单。
- **2** 选择重置 Wi-Fi Miracast 连接,然后按 OK。
- **3** 选择全部清除,然后按 OK。
- 4 如有必要, 反复按<(向左键)关闭菜单。

#### 电视网络名称

如果家庭网络中有多台电视,则可为电视提供唯一名称。

要更改电视名称…

- 1 按  $\spadesuit$ , 选择网络, 然后按 > ( 向右键 ) 进入菜单。
- **2** 选择电视网络名称,然后按 OK。
- **3** 用屏幕键盘输入名称。
- **4** 选择完成确认更改。
- 5 如有必要, 反复按<(向左键)关闭菜单。

### Netflix 设置

通过 Netflix 设置,您可以查看 ESN 码或禁用 Netflix 设备。

要进入 Netflix 设置菜单...

1 - 按 ✿,选择网络 ,然后按**>**(向右键)进入菜单。 **2 -** 选择 Netflix 设置,然后按 OK。 3- 如有必要, 反复按 < (向左键) 关闭菜单。

### 清除互联网存储

利用清除互联网存储 ,可以清除存储在电视上的所有互联网文件和登录信息, 如密码、Cookie 和历史记录。

要清除互联网存储…

- 1 按 **☆**, 选择网络, 然后按 > (向右键)进入菜单。
- **2** 选择清除互联网存储,然后按 OK。

**3 -** 选择 OK 确认。

4 - 如有必要, 反复按<(向左键)关闭菜单。

# 文件共享

电视可连接到无线网络中的其他设备,如计算机或智能手 机。可以使用装有 Microsoft Windows 或 Apple OS X 的计算机。

在此电视机上,可以打开存储在计算机上的照片、音乐和 视频。

# 连接设备

### <span id="page-9-1"></span>4.1

<span id="page-9-0"></span> $\overline{A}$ 

# 关于连接

# 连接指南

总是通过尽可能最高质量的连接将设备连接到电视。另外 ,请使用质量良好的网线,以确保图像和声音传输良好。

连接设备时,电视会识别其类型并为各设备提供正确的类 型名称。您可以根据需要更改类型名称。如果设置了正确 的设备类型名称,则当您在"来源"菜单中切换至该设备时 ,电视会自动切换至最合适的设置。

如需将多台设备连接到电视的帮助,可以访问飞利浦电视 连接指南。该指南提供了如何连接以及应使用哪种网线的 信息。

请访问 www.connectivityguide.philips.com

## 天线端口

如果您有机顶盒(数字接收器)或录像机,那么可以连接 天线电缆,以使天线信号 先通过机顶盒和/或录像机,然 后再进入电视。这样一来,天线和机顶盒可将其他频道发 送到录像机,以便进行录制。

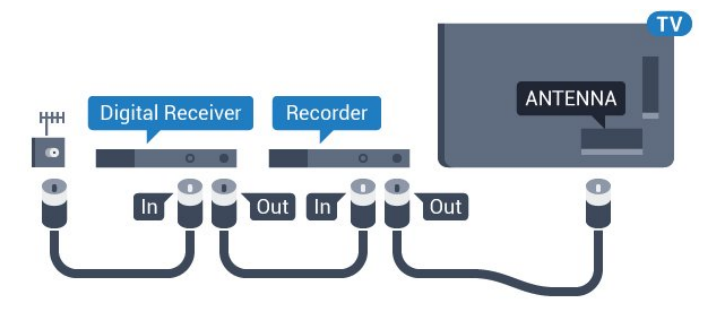

适用于 5362 系列

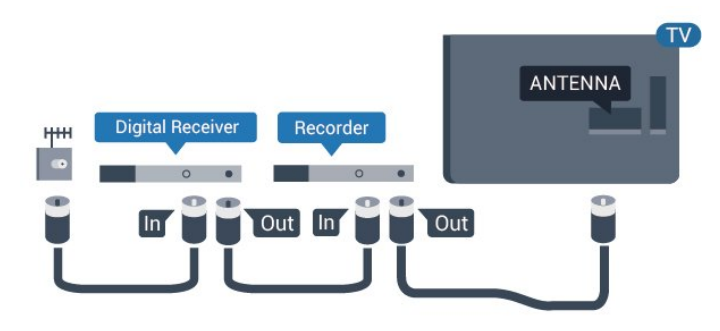

## HDMI 端口

### HDMI 质量

HDMI 连接有最佳的图像和声音质量。一根 HDMI 电缆同时混合视频和音频信号。使用 HDMI 电缆传输电视信号。

如需信号质量最佳的传输,请使用高速 HDMI 电缆,且不要使用长度超过 5 米的 HDMI 电缆。

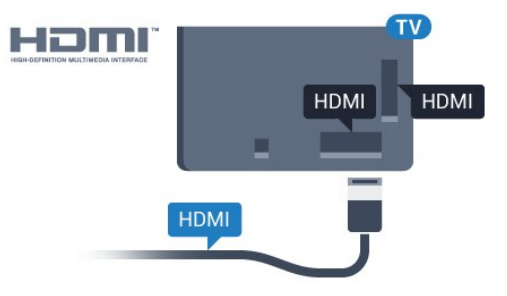

### 适用于 5362 系列

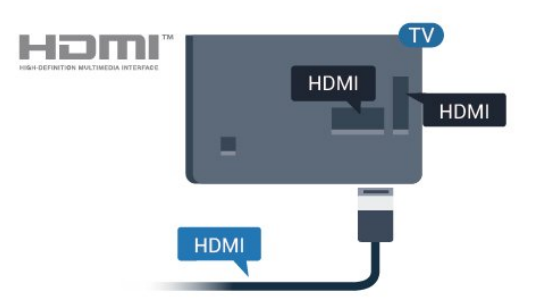

### 复制保护

HDMI 电缆支持 HDCP(高带宽数字内容保护)。HDCP 是防止从 DVD 光盘或蓝光光盘复制内容的复制保护信号。也称为 DRM(数字版权管理)。

### HDMI ARC

电视机上只有 HDMI 2 有 HDMI ARC(音频回传通道)。

如果此设备(通常是家庭影院系统 (HTS))也有 HDMI ARC 接口,请将其连接到此电视机上的 HDMI 2 接口。有了 HDMI ARC 连接,就无需再连接向 HTS 发送电视画面声音的额外音频电缆。HDMI ARC 连接已混合这两种信号。

### HDMI MHL

通过 HDMI MHL,您可以将您在 Android 智能手机或平板电脑看到的内容发送到电视屏幕。

此款电视上的 HDMI 1 连接包含 MHL 2.0 (Mobile High-Definition Link)。

这种有线连接的稳定性和带宽良好、延迟低、无无线干扰 ,而且音质佳。最重要的是,MHL 连接可为智能手机或平 板电脑的电池充电。但是如果电视处于待机状态,即使您 的移动设备已连接到电视,此时也不会充电。

自行了解适合您移动设备的被动式 MHL 电缆。特别是电视一侧使用的是 HDMI 接口时,您要了解 连接到您智能手机或平板电脑所需的接口类型。

MHL、Mobile High-Definition Link 和 MHL 徽标均为 MHL, LLC. 的商标或注册商标。

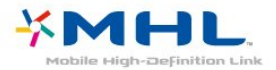

### HDMI CEC - EasyLink

### EasyLink

HDMI 连接有最佳的图像和声音质量。一根 HDMI 电缆同时混合视频和音频信号。使用 HDMI 线可传输高清 (HD) 电视信号。如需信号质量最佳的传输,请使用高速 HDMI 电缆,且不要使用长度超过 5 米的 HDMI 电缆。

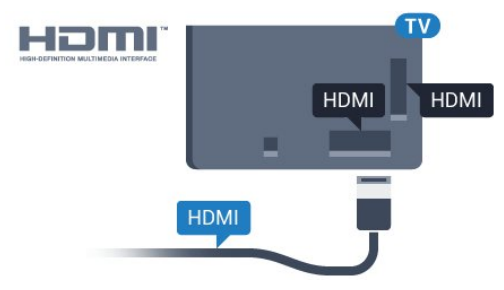

适用于 5362 系列

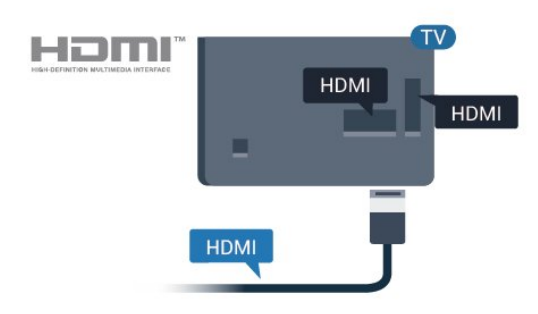

### EasyLink HDMI CEC

如果您的设备连接了 HDMI,并且有 EasyLink,那么可以用电视遥控器操作它们。EasyLink HDMI CEC 必须在电视和连接的设备上开启。

有了 EasvLink,就可使用电视遥控器操作连接的设备。E asyLink 使用 HDMI CEC(消费电子控制)来与连接的设 备通信。设备必须支持 HDMI CEC,并且必须连接到 HDMI 接口。

EasyLink 设置

EasyLink 在电视出厂时已启用。请确保所有 HDMI CEC 设置在连接的 EasyLink 设备上都已设置正确。EasyLink 可能不与其他品牌的设备兼容。

### 其他品牌的 HDMI CEC

不同品牌的 HDMI CEC 功能有不同的名称。例如:Anynet、Aquos Link、Bravia Theatre Sync、Kuro Link、Simplink 和 Viera Link。并非所有品牌都与 EasyLink 完全兼容。

示例 HDMI CEC 品牌名称是其各自所有者的财产。

### 操作设备

要对连接到 HDMI 并设置了 EasyLink 的设备进行操作, 请在电视 接口的列表中选择 该设备或其活动。按 ■ SOURCES, 选择连接到 HDMI 接口的设备,然后按 OK。

选中设

- 备后,电视遥 控器即可控制该设备。但是
- , Home 和 OPTIONS

键以及某些其他电视键不会转至该设备。

如果电视遥控器上没有需要的键,可以选择"选项"菜单中 的键。

按 OPTIONS

- ,然后选择菜单栏中的控件
- 。在屏幕上,选择您需要的设备键,然后按 OK。
- 某些专用的设备键可能不在"控件"菜单上出现。

只有支持 EasyLink 遥控器功能的设备才会响应电视遥控器。

### EasyLink 开或关

可以打开或关闭 EasyLink。电视的 EasyLink 设置默认为开。

要完全关闭 EasyLink…

- **1** -按 ✿ 、选择一般设置,然后按 **>**(向右键)进入菜单。 **2**
	-
- 选择 EasyLink,然后按 > (向右键),下一步选择 EasyLink 。
- **3** 选择关闭。
- 4 如有必要,反复按**く**(向左键)关闭菜单。

### EasyLink 遥控器

如果希望设备与电视遥控器通信,但又不想用电视遥控器 操作设备,那么可以单独关闭 EasyLink 遥控器。

要打开或关闭 EasyLink 遥控器…

- 按 ✿,选择一般设置,然后按 **>**(向右键)进入菜单。 **2 -** 选择 EasyLink > EasyLink 遥控器,然后按 OK。

**1**

**3 -** 选择开启或关闭,然后按 OK。

4 - 如有必要, 反复按 < (向左键)关闭菜单。

### Pixel Plus Link

有些设备(DVD 或蓝光光盘播放机)可能有自己的画质处 理功能。为了避免电视处理干扰造成图像质量变差,应禁 用这些设备的画质功能。本电视在出厂时已开启 Pixel Plus Link,并禁用连接到本电视的最新飞利浦设备的画质 处理功能。

要开启或关闭 Pixel Plus Link...

#### **1**

- 按 ✿,选择一般设置,然后按 **>**(向右键)进入菜单。 **2 -** 选择 EasyLink > Pixel Plus Link,然后按 OK。 **3 -** 选择开启或关闭,然后按 OK。 4 - 如有必要, 反复按<(向左键)关闭菜单。

#### 自动关闭设备

可以将电视设置为,如果连接的 HDMI-CEC 兼容设备不 是活动源,则关闭这些设备。在连接的设备处于非活动状 态 10 分钟后,电视会将这些设备切换到待机模式。

### 复制保护

DVI 和 HDMI 电缆支持

HDCP(高带宽数字内容保护)。HDCP 是防止从 DVD 光盘或蓝光光盘复制内容的复制保护信号。也称为 DRM(数字版权管理)。

# Y Pb Pr - 分量

Y Pb Pr - 分量视频是一种高质量接口。

YPbPr 接口可用于传输高清 (HD) 电视信号。除了 Y、Pb 和 Pr 信号外,还可以为声音添加左右音频信号。

连接时,YPbPr(绿色、蓝色和红色)连接器的颜色应与 电缆插头的颜色相匹配。 如果您的设备也有声音,则使用音频 L/R cinch 线缆。

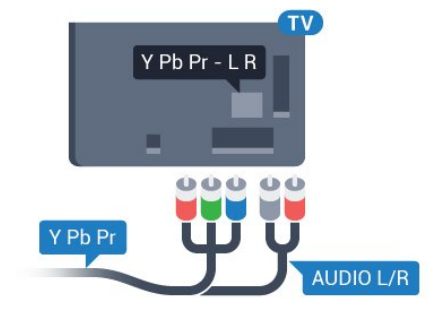

适用于 5362 系列

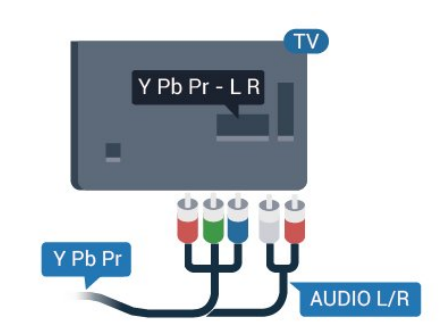

# CVBS - Audio L R

CVBS - 分量视频是一种高质量接口。除了 CVBS 信号外,还可以为声音添加左右音频信号。

- Y 与 CVBS 共用同一插孔。
- 分量和复合共用音频插孔。

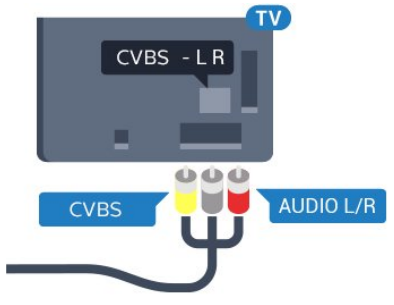

### 适用于 5362 系列

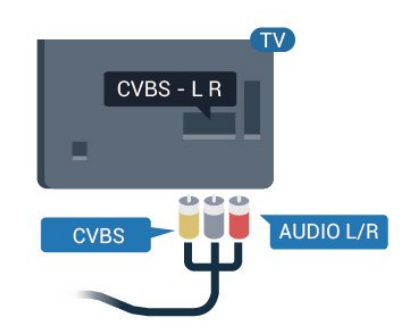

# 音频输出 - 光纤

音频输出 - 光纤是一种高品质声音接口。

该光纤接口可传输 5.1 声道。如果设备(通常为家庭影院系统 (HTS))没有 HDMI ARC 接口,则可以用该接口连接 HTS 上的音频输入 - 光纤接口。音频输出 - 光纤接口可将声音从电视传输至 HTS。 您可以设置音频输出信号的类型,以适合家庭影院系统的 音频功能。 有关详细信息,请在帮助中按彩色键 ━ 关键字 ,然后查找音频输出设置。

如果声音与屏幕上的视频不匹配,可以调整音频与视频同 步。

有关详细信息,请在帮助中按彩色键 — 关键字 ,然后查找音频与视频同步。

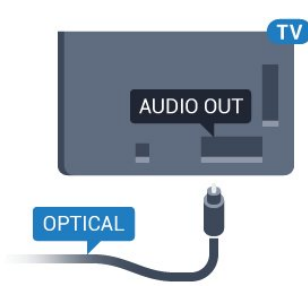

适用于 5362 系列

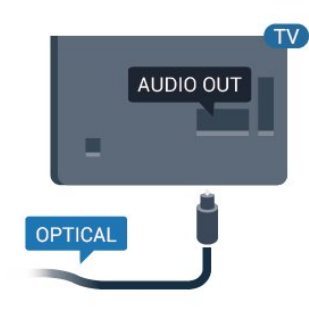

<span id="page-12-0"></span>4.2

# 带智能卡的 CAM - CI+

### $Cl +$

本电视可以处理 CI+ 条件接收。

通过 CI+,可以观看当地数字电视运营商提供的电影和体 育比赛等优质高清节目。这些节目由电视运营商加密,需 要用预付费的 CI+ 模块解密。 在您订阅优质节目时,数字电视运营商会提供 CI+

模块(条件接收功能模块 -

CAM)并随附智能卡。这些节目具备高级版权保护。

有关条款和条件的详细信息,请联系数字电视运营商。

<span id="page-12-1"></span>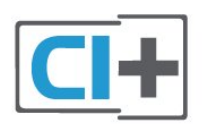

# 智能卡

在您订阅优质节目时,数字电视运营商会提供 CI+ 模块(条件接收功能模块 - CAM)并随附智能卡。 将智能卡插入 CAM 模块。请参阅运营商提供的说明。

要将 CAM 插入电视…

**1 -** 查看正确插入 CAM 的方法。插入不正确可能损坏

CAM 和电视。

**2 -** 查看电视背面,使 CAM 的正面朝向自己,将其轻轻插入 COMMON INTERFACE 插槽。

**3 -** 将 CAM 推到最尽头处。将其永久留在此插槽中。

打开电视后,可能需要几分钟才能激活 CAM。插入 CAM 并支付订阅费(订阅方式可能会有所不同)后,便可以观 看 CAM 智能卡支持的加密频道了。

CAM 和智能卡为电视专用。取出 CAM 后便无法再观看 CAM 支持的加密频道。

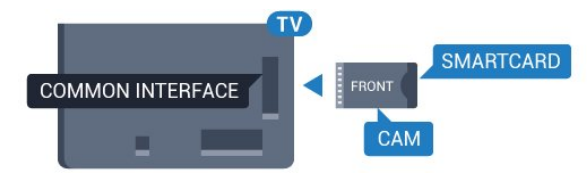

适用于 5362 系列

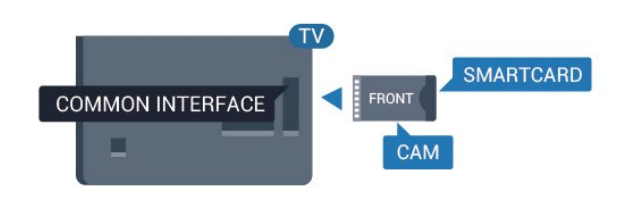

# 密码和 PIN 码

对于某些 CAM,您必须输入 PIN 码才能观看频道。为 CAM 设置 PIN 码时,建议您采用与解锁电视相同的密码。

要为 CAM 设置 PIN 码…

**1 -** 按 SOURCES。

**2 -** 选择使用 CAM 观看的频道类型。

**3 -** 按 OPTIONS,然后选择通用接口。

**4 -** 选择 CAM 的电视运营商。以下屏幕来自电视运营商。 按照屏幕说明查找 PIN 码设置。

4.3 接收器 - 机顶盒

## 机顶盒

使用 2 根天线电缆将天线分别连接至机顶盒(数字接收器 )和电视。

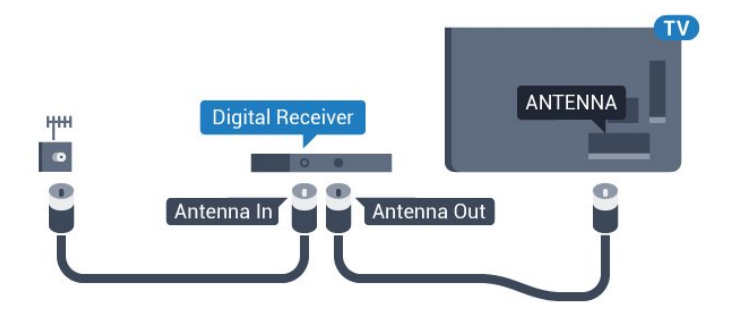

适用于 5362 系列

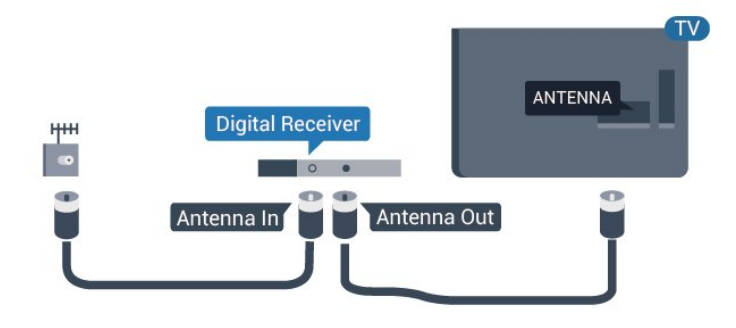

### 在天线连接的旁边,增加一根 HDMI 电缆将机顶盒连接到电视。

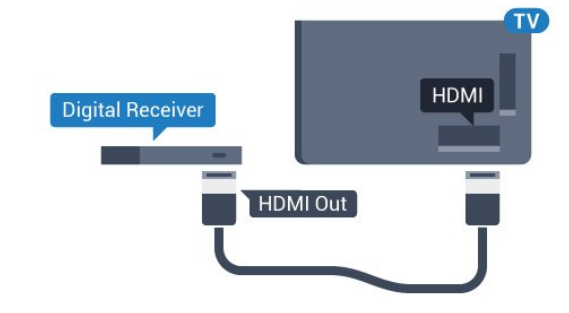

<span id="page-13-0"></span>适用于 5362 系列

**HDMI HDMI Digital Receiver** HDMI Out

### 关闭定时器

如果只使用机顶盒的遥控器,则可关闭此自动定时器。这 样做是为了防止出现 4

小时内未按遥控器的按键导致电视自动关闭的情况。

有关详细信息,请在帮助中按彩色键 — 关键字 ,然后查找关闭定时器了解更多信息。

# 卫星调谐器

将圆盘式天线电缆连接到卫星接收器。

在天线连接的旁边,增加一根 HDMI 电缆将设备连接到电视。

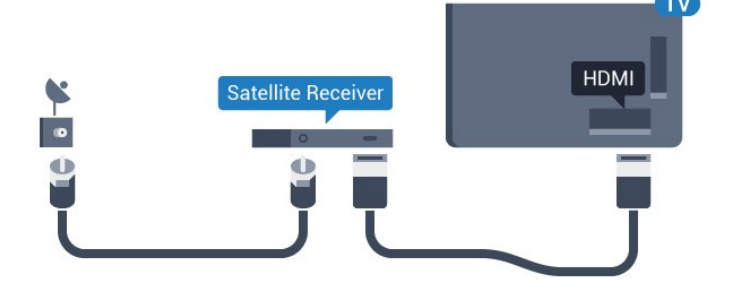

### 适用于 5362 系列

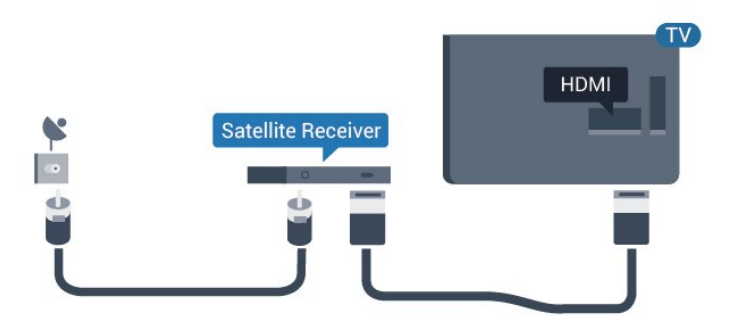

### 关闭定时器

如果只使用机顶盒的遥控器,则可关闭此自动定时器。这 样做是为了防止出现 4 小时内未按遥控器的按键导致电视自动关闭的情况。

有关详细信息,请在帮助中按彩色键 — 关键字 ,然后查找关闭定时器了解更多信息。

### 4.4

家庭影院系统 - HTS

## 使用 HDMI ARC 连接

使用 HDMI 电缆将家庭影院系统 (HTS) 连接到电视。可以将飞利浦平板影院或 HTS 与内置光盘播放机相连。

### HDMI ARC

如果家庭影院系统有 HDMI ARC 接口,那么可使用电视上的 HDMI 2 进行连接。有了 HDMI ARC,就无需再连接额外的音频电缆。HDMI ARC 连接已混合这两种信号。 电视上的 HDMI 2 能提供音频回传通道 (ARC) 信号。但在连接家庭影院系统后,电视只能将 ARC 信号发送至此 HDMI 接口。

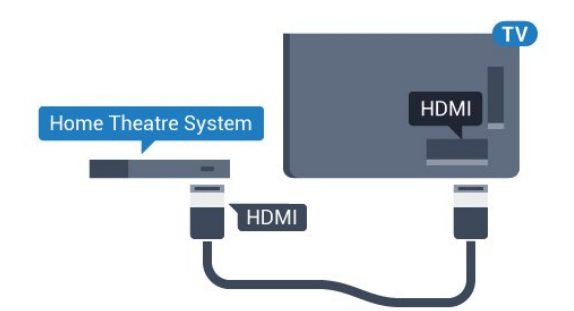

适用于 5362 系列

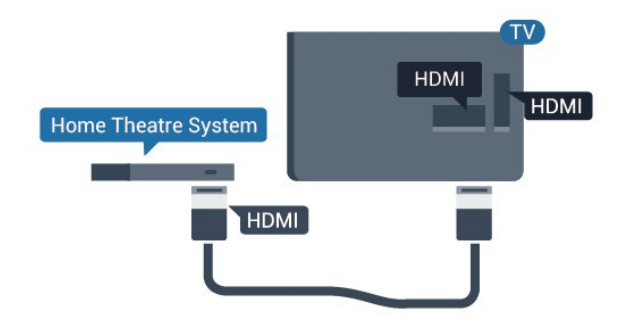

音频与视频同步(同步)

如果声音与屏幕上的视频不匹配,那么可以在大多数带光 盘播放机的家庭影院系统上设置延迟,以使声音与视频匹 配。

有关详细信息,请在帮助中按彩色键 — 关键字 ,然后查找音频与视频同步。

# 使用 HDMI 连接

使用 HDMI 电缆将家庭影院系统 (HTS) 连接到电视。可以将飞利浦平板影院或 HTS 与内置光盘播放机相连。

如果家庭影院系统没有 HDMI ARC 连接,请添加一根光纤音频线缆 (Toslink),将电视图像的声音发送到家庭影院系统。

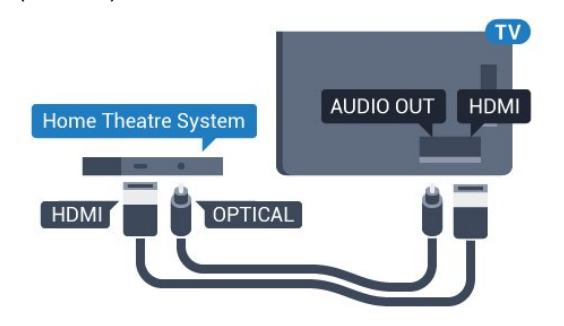

适用于 5362 系列

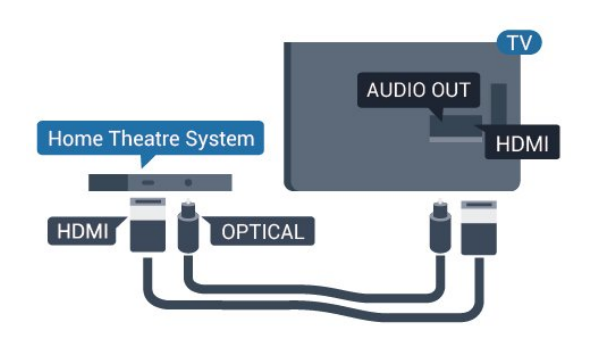

音频与视频同步(同步)

如果声音与屏幕上的视频不匹配,那么可以在大多数带光 盘播放机的家庭影院系统上设置延迟,以使声音与视频匹 配。

有关详细信息,请在帮助中按彩色键 — 关键字 ,然后查找音频与视频同步。

## 音频输出设置

### 音频输出延迟

在家庭影院系统 (HTS) 连接到电视时,电视上的画面与 HTS 的声音应同步。

音频与视频自动同步

在近期推出的飞利浦家庭影院系统上,音频与视频总是自 动同步,并始终正确。

### 音频同步延迟

对于某些家庭影院系统,可能需要调整音频同步延迟,以 使音频与视频同步。在 HTS 上,提高延迟值,直至图像与声音匹配。可能需要 180 毫秒的延迟值。请阅读 HTS 的用户手册。在 HTS 上设置好延迟值后,需要关闭电视上的音频输出延迟。

关闭音频输出延迟…

- 1 按 ※ , 选择声音, 然后按 > ( 向右键 ) 进入菜单。
- **2** 选择高级 > 音频输出延迟,然后按 OK。
- **3** 选择关闭。
- 4 如有必要, 反复按<(向左键)关闭菜单。

### 音频输出修正

如果在家庭影院系统上无法设置延迟,可以设置电视来同 步声音。可以设置一个修正值来补偿家庭影院系统处理电 视图像的声音所需的时间。可以 5 毫秒为步长设置修正值。最大设置为 -60 毫秒。

音频输出延迟设置应开启。

要在电视上同步声音…

- 1 按 ※ , 选择声音,然后按 > ( 向右键 ) 进入菜单。
- **2** 选择高级 > 音频输出修正,然后按 OK。
- **3** 使用滑动条设置声音修正值,然后按 OK。
- 4 如有必要, 反复按 < (向左键)关闭菜单。

### 音频输出格式

如果家庭影院系统 (HTS) 具有杜比数字、DTS® 或类似的 多声道声音处理功能,那么可将音频输出格式设置为"多声 道"。通过多声道,电视可将压缩的多声道声音信号从电视 频道或连接的播放机发送到家庭影院系统。如果家庭影院 系统没有多声道声音处理功能,则选择"立体声"。

### 要设置音频输出格式…

1 - 按 ✿ ,选择声音,然后按 > (向右键)进入菜单。 **2 -** 选择高级 > 音频输出格式,然后按 OK。 **3 -** 选择多声道、立体声(无压缩)或 多声道(旁通),然后按 OK。 4 - 如有必要, 反复按 < (向左键)关闭菜单。

### <span id="page-15-1"></span>音频输出调衡

在电视和家庭影院系统之间来回切换时,可使用音频输出 调衡设置来调衡两者的音量(响度)。音量差异可能由声 音处理的差异所引起。

### 要调衡音量差异…

1 - 按 **☆**, 选择声音, 然后按 > (向右键)进入菜单。 **2 -** 选择高级 > 音频输出调衡,然后按 OK。

- **3** 选择更多、中速或更少,然后按 OK。
- **4**
- 如果音量差异较大,选择更多
- 。如果音量差异较小,则选择更少。
- 5 如有必要, 反复按<(向左键)关闭菜单。

音频输出调衡同时影响"音频输出 - 光纤"和 HDMI ARC 声音信号。

## HTS 声音问题

### 噪音较大

如果观看插入的 USB 闪存盘或连接的电脑上的视频,则 家庭影院系统的声音可能会失真。当音频或视频文件有 DTS 声音,而家庭影院系统没有 DTS 声音 处理功能 时,就会出现这种

噪音。可以将电视的音频输出格式设置为 立体声(无压缩)来解决此问题。

<span id="page-15-2"></span>按 进入声音 > 高级 > 音频输出格式。

### 无声音

<span id="page-15-0"></span>如果在家庭影院系统上无法听到电视的声音,则检查 HDMI2 电缆是否已连接至家庭影院系统的 HDMI ARC 接口。

### 4.5

# 智能手机和平板电脑

要将智能手机或平板电脑连接至电视,您可以使用无线或 有线连接。

无线

对于无线连接,您可以从您收藏的应用程序商店将飞利浦 电视遥控应用程序下载到您的智能手机或平板电脑。

### 有线

对于有线连接,您可以使用电视机背面的 HDMI 1 MHL 接口。在帮助中,按彩色键 关键字,然后查找 HDMI MHL 了解更多信息。

### 4.6

# 蓝光光盘播放机

使用高速 HDMI 电缆将蓝光光盘播放机连接至电视。

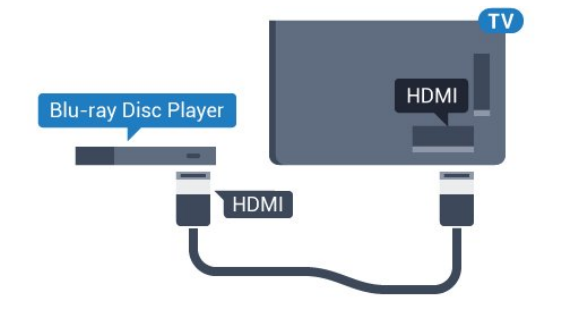

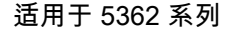

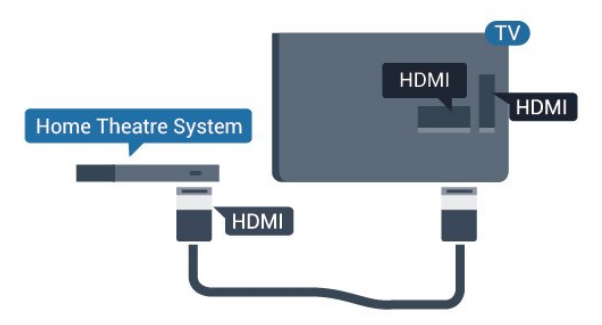

如果蓝光光盘播放机有 EasyLink HDMI CEC,就可以用电视遥控器操作播放机。

4.7 DVD 播放机

使用 HDMI 电缆将 DVD 播放机连接至电视。

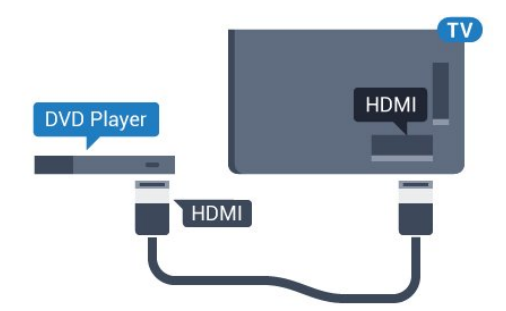

<span id="page-16-1"></span>适用于 5362 系列

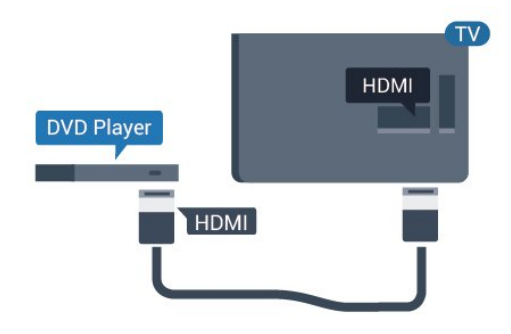

如果 DVD 播放机连接了 HDMI, 并且有 EasyLink CEC,那么就可以用电视遥控器操作播放机。

有关 EasyLink

的详细信息,请在帮助中按彩色键 — 关键字 ,然后查找 EasyLink HDMI CEC。

<span id="page-16-0"></span>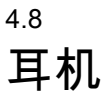

可以将一副耳机连接至电视背面的 2 接口。此接口是 3.5 毫米迷你插孔。耳机的音量可单独调节。

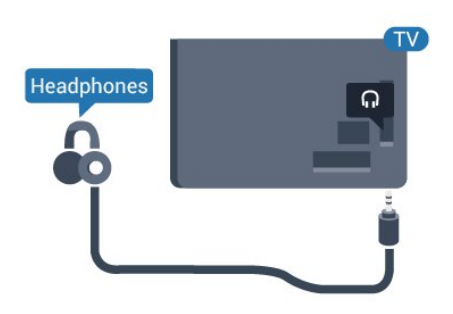

适用于 5362 系列

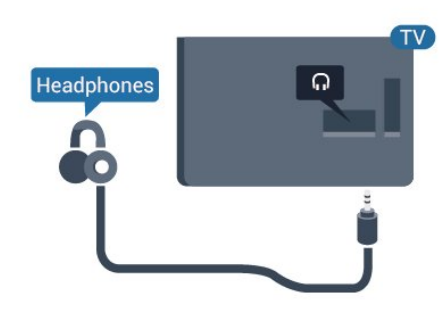

要调整音量…

**1 -** 按 ,选择声音 > 耳机音量,然后按 OK。 2 - 按箭头键 へ (向上键)或 v (向下键)调整值。 3- 如有必要, 反复按 < (向左键)关闭菜单。

4.9 游戏机

# HDMI

为获得最佳图像质量,请用高速 HDMI 线缆将游戏控制台连接至电视。

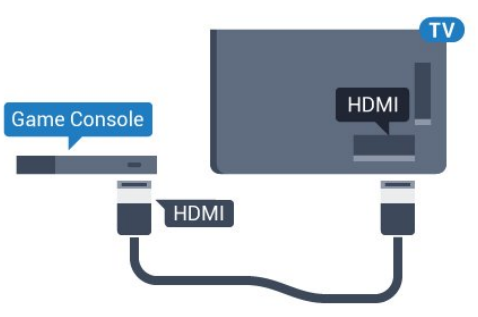

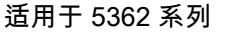

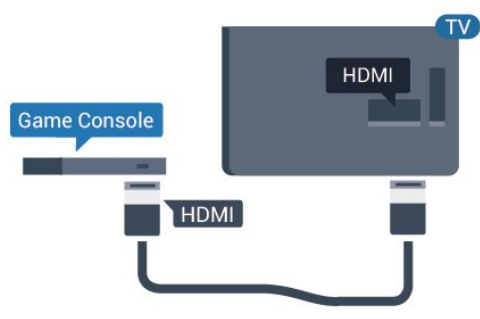

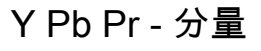

用分量视频电缆 (Y Pb Pr) 和 Audio L/R 电缆将游戏机控制台连接至电视。

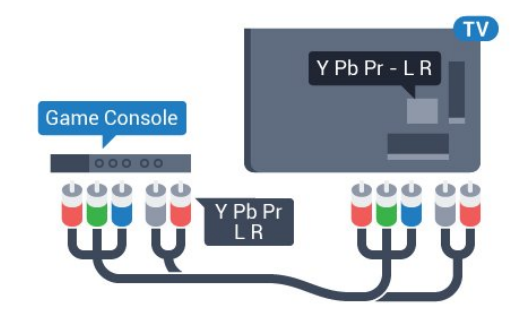

适用于 5362 系列

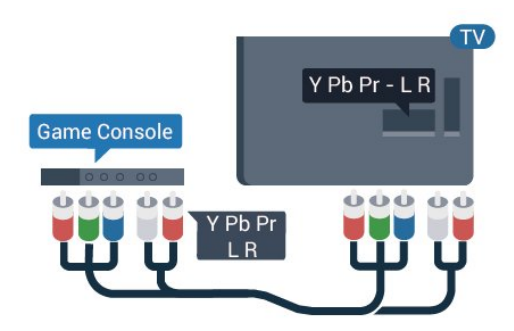

## CVBS - Audio L R

CVBS - 分量视频是一种高质量接口。除了 CVBS 信号外,还可以为声音添加左右音频信号。

• Y 与 CVBS 共用同一插孔。

• 分量和复合共用音频插孔。

### 最佳设置

### 在

从连

接的游戏

机上玩游戏之前,我们建议在理想设置游戏中设置电视。

在打完

游戏,然后再 次开始观看电视时,请记得 将游戏或电脑设置切换回关闭。

要将电视设为理想设置…

1 - 按 **☆**, 选择图像, 然后按> ( 向右键 ) 进入菜单。 **2 -** 选择高级 > 游戏或电脑

, 然后

选择要使用的设备类型。要切换回电视,请选择关闭。 **3 -** 如有必要,反复按 (向左键)关闭菜单。

### <span id="page-17-0"></span>4.10

# USB 硬盘

## 您需要执行的操作

如果连接了 USB 硬盘驱动器,则可以暂停或录制电视广 播。电视广播必须是数字广播(DVB 广播之类)。

### 暂停

要暂停广播,需要有最小 4GB 磁盘空间的 USB 兼容硬盘驱动器。

### 录制

要暂停或录制广播,需要最低 250GB 磁盘空间。如果要 **用互联网电视指南数据录制广播,则需要先在电视上安装**  互联网连接,然后才能安装 USB 硬盘。

有关如何安装 USB 硬盘的详细信息,请在帮助中按彩色键 — 关键字 ,然后查找 USB 硬盘,安装。

## 安装

暂停或录制广播之前,必须先连接并格式化 USB 硬盘。格式化会删除 USB 硬盘中的所有文件。

**1 -** 将 USB

硬盘连接到电视上的其中一 个 USB 接口。格式化时,不要将另一个 USB 设备连接到其他 USB 端口。 **2 -** 打开 USB 硬盘驱动器和电视。 **3**

**-**  将电视调谐至数字电视

频道时,按Ⅱ(暂停)。尝试暂停将启动格式化。

按照屏幕上的说明操作。

在 USB 硬盘驱动器格式化时,使其保持永久连接。

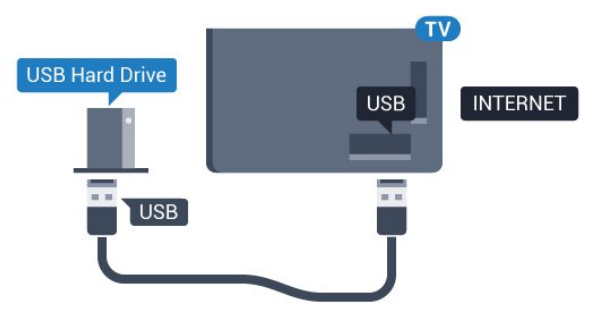

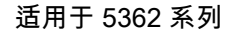

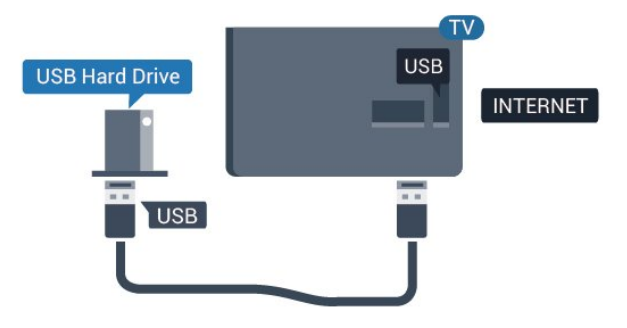

### 警告

USB 硬盘驱动器专为此电视而格式化,不可在其他电视或 PC 上使用存储的录音或录像。不要用任何 PC 应用程序复制或更改 USB 硬盘驱动器上录制的文件。这 将损坏录制的内容。在格式化另一个 USB 硬盘驱动器时,前者的内容将丢失。安装在电视上的 USB 硬盘驱动器需要重新格式化才能用于计算机。

# 格式化

暂停或录制广播之前,必须先连接并格式化 USB 硬盘。格式化会删除 USB 硬盘中的所有文件。如果要用 互联网电视指南数据录制广播,必须先设置互联网连接, 然后才能安装 USB 硬盘。

### 警告

USB 硬盘驱动器专为此电视而格式化,不可在其他电视或 PC 上使用存储的录音或录像。不要用任何 PC 应用程序复制或更改 USB 硬盘驱动器上录制的文件。这 将损坏录制的内容。在格式化另一个 USB 硬盘驱动器时,前者的内容将丢失。安装在电视上的 USB 硬盘驱动器需要重新格式化才能用于计算机。

要格式化 USB 硬盘…

**1 -** 将 USB 硬盘驱动器连接到电视上的某个 USB 接口。格式化时,不要将另一个 USB 设备连接到其他 USB 端口。

**2 -** 打开 USB 硬盘驱动器和电视。

3 - 将电视调谐至数字电视频道时, 按 II

(暂停)。尝试暂停将启动格式化。按照屏幕上的说明操 作。

**4 -** 电视会问您是否要使用 USB

硬盘来存储应用程序,如果是,请肯定回答该问题。

**5 -** 在 USB 硬盘驱动器格式化时,使其保持永久连接。

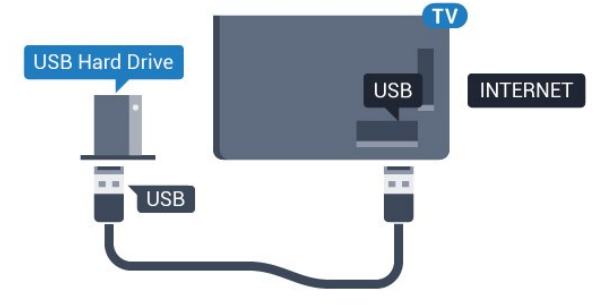

适用于 5362 系列

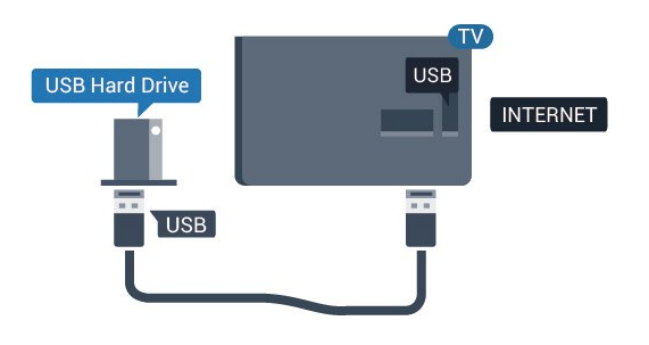

# <span id="page-18-1"></span><span id="page-18-0"></span>4.11 USB 键盘

## 连接

连接 USB 键盘(USB-HID 类型),以便在电视上输入文本。

使用其中一个 USB 接口进行连接。

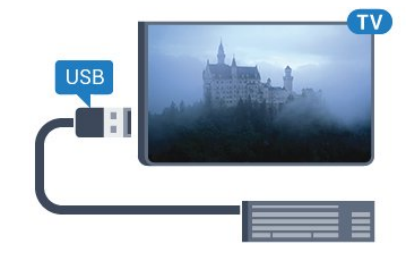

# 配置

要安装 USB 键盘,请打开电视,并将 USB

键盘连接至电视上的其中一

个 USB

 接口。当电视首次检测到键盘时,您可以选择键盘布局并 测试您的选择。如果先选择斯拉夫语系或希腊语键盘布局 ,则还可选择辅助拉丁语键盘布局。

要在选定键盘布局后进行更改…

**1 -** 按

 $\boldsymbol{\dot{\varphi}}$ , 选择一般设置, 然后按 > (向右键)进入菜单。

**2 -** 选择 USB 键盘设置,然后按 OK 启动键盘设置。

## 专用键

用于输入文本的按键

- 回车键 = 确定
- 退格键 = 删除光标前的字符
- 箭头键 = 在文本字段中移动光标
- 要切换键盘布局,如果已设置辅助布局,请同时按 Ctrl + Spacebar 键。

用于应用程序和互联网页的键

- Tab 和 Shift Tab = 下一屏和上一屏
- Home = 滚动到页面顶部
- End = 滚动到页面底部
- PageUp = 上跳一页
- PageDown = 下跳一页
- + = 放大一格
- - = 缩小一格
- \* = 使网页适应屏幕宽度

# 4.12 USB 鼠标

## 连接 USB 鼠标

可以连接 USB 鼠标(USB-HID 类型)来浏览互联网网页。

在互联网网页上,您可以更轻松地选择和单击链接。

### 连接鼠标

打开电视,然后将 USB 鼠标连接到电视上的某个 USB 接口。还可以将 USB 鼠标连接到已连接的 USB 键盘上。

鼠标单击

• 左键单击 = OK

<span id="page-19-2"></span>可以使用滚轮来上下滚动页面。

## 鼠标速度

要安装 USB 键盘,请打开电视,并将 USB 键盘连接至电视上的其中一 个 USB

 接口。当电视首次检测到键盘时,您可以选择键盘布局并 测试您的选择。如果先选择斯拉夫语系或希腊语键盘布局 ,则还可选择辅助拉丁语键盘布局。

要在选定键盘布局后进行更改…

**1 -** 按

 $\boldsymbol{\dot{\varphi}}$ , 选择一般设置, 然后按 > (向右键)进入菜单。 **2 -** 选择鼠标设置,然后按 OK 启动鼠标设置。

<span id="page-19-0"></span>4.13

# USB 闪存盘

可以查看连接的 USB

闪存驱动器中的照片,或者播放其中的音乐和视频。

在电视打开时,将 USB 闪存驱动器插入电视上其中一个 USB 接口。

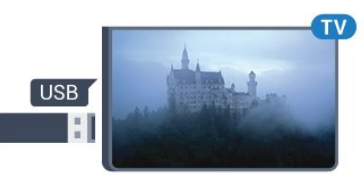

<span id="page-19-3"></span>电视检测到闪存驱动器,并打开显示其内容的列表。 如果未自动显示内容列表

, 请按 ■ SOURCES,然后选择 USB。

要停止观看 USB

闪存盘内容,请按 ||@ EXIT 或选择另一项活动。 要断开 USB 闪存驱动器,可以随时拔出闪存驱动器。

<span id="page-19-1"></span>有关观看或播放 USB 闪存盘内容的详细信息,请 在帮助中按彩色键 ━ 关键字,然后查找 照片、视频和音乐。

# 4.14 相机

要查看存储在数码相机上的照片,可以将相机直接连接至 电视。

请使用电视上的其中一个 USB 接口进行连接。建立连接后打开相机。

如果未自动显示内容列表 ,请按 SOURCES,然后选择 USB。 相机可能需要设置为通过 PTP(图片传输协议)传输其内 容。请阅读数码相机的用户手册。

有关查看照片的详细信息 , 请在帮助中按彩色键 — 关键字,然后查找 照片、视频和音乐。

4.15

# 摄像机

### HDMI

为获得最佳质量,请使用 HDMI 电缆将摄像机连接至电视。

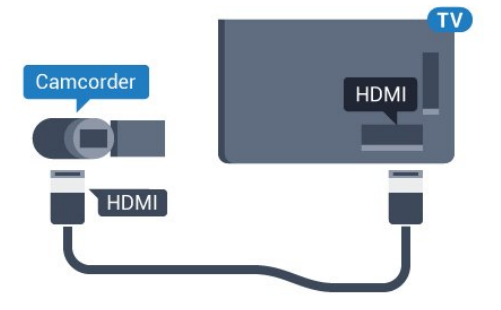

适用于 5362 系列

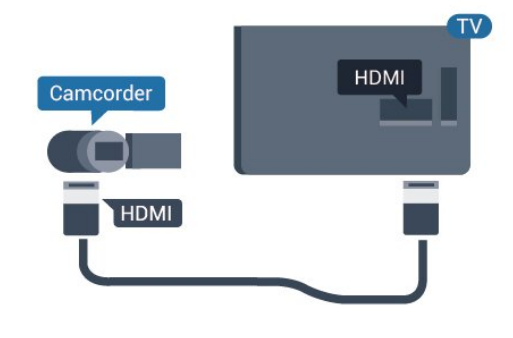

4.16

电脑

# 连接

可以将计算机连接到电视,并将电视用作 PC 显示器。

使用 HDMI

使用 HDMI 电缆将计算机连接到电视。

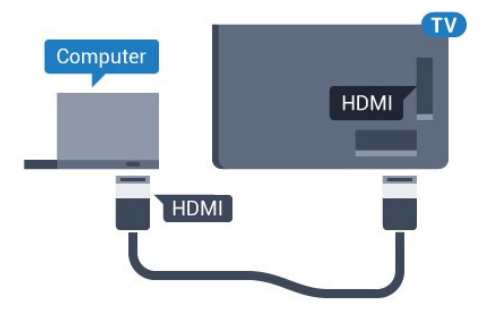

## 理想设置

如果要连接电脑,我们建议在"来源"菜单中,赋予连接( 也就是连接电脑的连接)正确的设备类型名称。如果随后 在"来源"菜单中切换到电脑 ,电视将自动设为理想的"电脑"设置。 可以手动将理想设置切换到关闭 来观看电视,也可切换到游戏 从连接的游戏控制台来玩游戏(不玩游戏时,请记得切换 回"关闭")。 如果您切换到某个来源 并更改了游戏或电脑 设置,系统将为这个选定的来源存储这些更改。 要将电视设为理想设置… 1 - 按 ☆, 选择图像, 然后按 > (向右键)进入菜单。

**2 -** 选择高级 > 游戏或电脑,然后按 OK。 **3**

**-** 选择游戏(适用于游戏)或单击电脑

(适用于看电影)。

4 - 如有必要, 反复按 < (向左键)关闭菜单。

停止玩游戏后,请记得将游戏或电脑设置设为关闭。

# <span id="page-21-0"></span>5 打开和关闭

# <span id="page-21-1"></span>5.1 开机或待机

### POWER 接口。

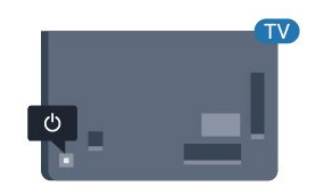

适用于 5362 系列

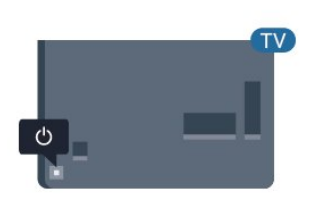

<span id="page-21-3"></span>电视进入待机模式后

,按遥控器上的 <mark>①</mark>

可打开电视。如果您找不到遥控器或遥控器电池没电,也 可以按电视背面的小操纵键打开电视。

切换至待机模式

要将电视切换 至待机模式,请按遥控器上 的 心。您也可以按电视背面的小操纵键。

处于待机模式时,电视仍然通电,但能耗极小。

<span id="page-21-4"></span>要完全关闭电视,请拔下电源插头。 断开电源插头时,请总是拔出电源插头,切勿拉扯电源线 。请确保您始终可以完全接触到电源插头、电源线和插座 。

# <span id="page-21-2"></span>5.2 电视上的按键

如果丢失遥控器或电池电量耗尽,仍可执行一些基本的电 视操作。

要打开基本菜单…

**1 -** 打开电视后,按电视背面的操纵键可显示基本菜单。 2 - 按向左或向右键以选择 **◀ゥ)** 音量、〓 频道或 〓 来源。选择 演示,以开始演示电影。

**3**

**-**  向上或向下按可调节音量或调谐至下一或上一频道。向上 或向下按可查看来源列表,包括调谐器选择。按操纵键以 开始演示电影。

**4 -** 菜单会自动消失。

要将电视切换至待机模式,请选择 Φ,然后按操纵键。

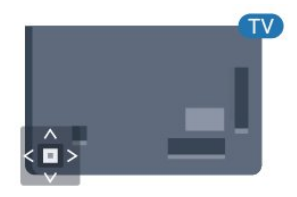

适用于 5362 系列

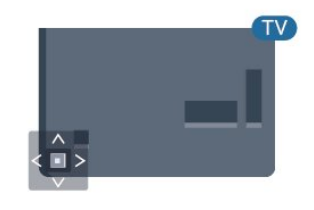

# 5.3 定时关机

借助定时关机

,您可将电视设置为在预设时间后自动切换至待机模式。 要设置定时关机…

1 - 按 ✿,选择一般设置 > 睡眠定时器,然后按 OK。 2 - 您可使用滑动条将该时间设置为最多 180 分钟, 以 5 分钟为增量单位。如果设置为 0 分钟,定时关机将关闭。 您始终可以提前关闭电视或在倒计时过程中重置该时间。 **3 -** 按 BACK 关闭菜单。

# 5.4 关闭定时器

如果电视接收电视信号而您在 4 小时内未按遥控器的按键 ,则电视会自动关闭以节省电能。如果电视在 10 分钟内 未接收电视信号也未收到遥控器命令,也会自动关闭。

如果您将电视用作显示器或使用数字接收器观看电视(机 顶盒 – STB),且您未使用电视的遥控器,则应禁用该自 动关闭。

停用"关闭定时器"…

- 1 按 **☆**, 选择环保设置, 然后按
- (向右键)进入菜单。
- **2** 选择关闭定时器,然后按 OK。

### **3**

- 按箭头键 ∧(向上键)或 ∨

(向下键)调整值。数值 0 表示禁用自动关闭。

**4 -** 如有必要,反复按 (向左键)关闭菜单。

有关环保电视设置的

详细信息,请在帮助中按彩色键 – 关键字 ,然后查找环保设置。

# <span id="page-23-0"></span>6 遥控器

# <span id="page-23-1"></span>6.1

# 键概述

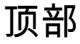

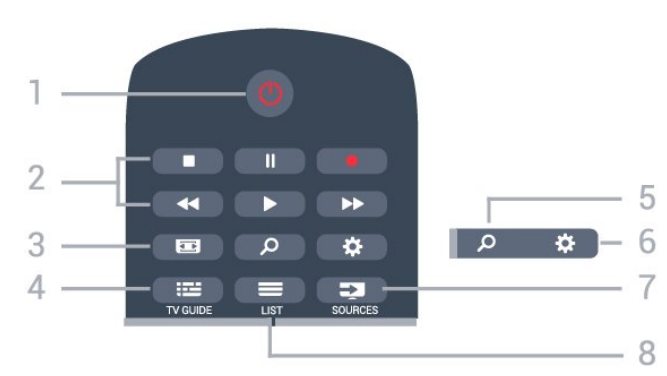

1 - 0 待机 / 开机

打开电视或返回待机模式。

2 - 播放和录制

- 播放 ▶ 用于播放。
- •暂停 || 用于暂停播放
- 停止 用于停止播放
- 倒回 ← 用于倒回
- 快进 ▶ 用于快进
- 录制 用于开始录制

3 - 图 图像格式 打开或关闭"图像格式"菜单。

4 - <sup>1</sup> · TV GUIDE 打开或关闭电视指南。

5 - 搜索 打开"搜索"页面。

6 - ☆ 设置 打开"设置"菜单。

7 - **EX** SOURCES 打开"来源"菜单。

 $8 -$   $\equiv$  LIST 要打开或关闭频道列表。

中部

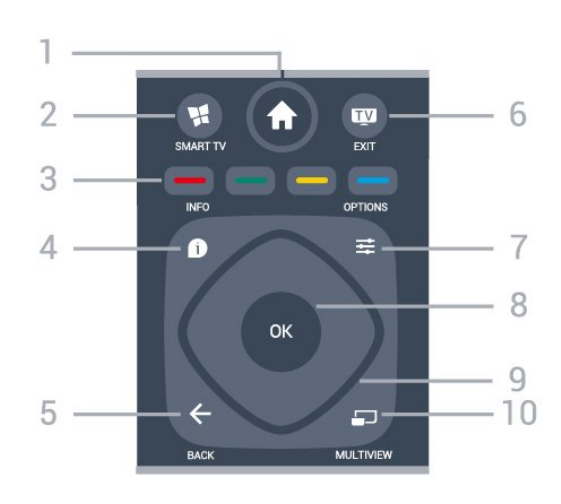

1 -  $\biguparrow$  Home 打开主菜单。

2 - ₩ SMART TV 打开 Smart TV 开始页。

3- - - 一 彩色键 直接选择选项。蓝色键 用于打开"帮助"。

 $4 - 0$  INFO 打开或关闭节目信息。

 $5 - \leftarrow$  BACK 切换回您选择的上一个频道。 关闭菜单而不更改设置。 返回上一应用程序/互联网页面。

 $6 -$  $-$  EXIT 切换回观看电视。停止互动电视应用程序。

 $7 - 20 = 7$  OPTIONS 打开或关闭"选项"菜单。

8 - OK 键 确认选择或设置。观看电视时打开频道列表。

9 - 箭头 / 导航键 向上、向下、向左或向右导航。

10 - <u>D</u> MULTIVIEW 打开额外的小屏幕。

## 底部

<span id="page-24-2"></span>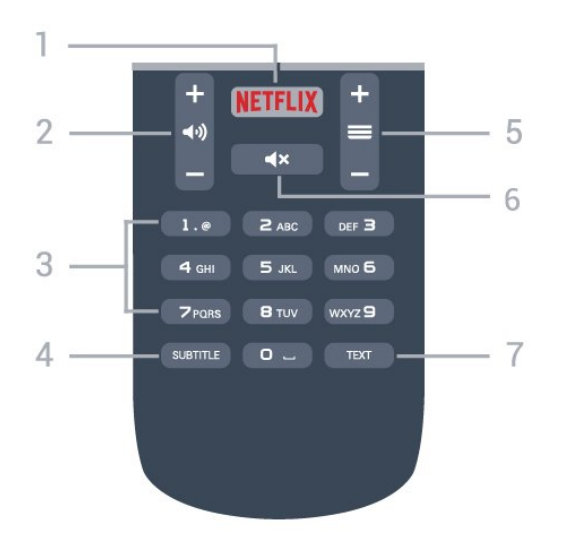

1 - NETFLIX

直接打开 Netflix 应用程序。电视已打开或处于待机模式。

2-→ → 音量

调节音量。

3 - 数字键 直接选择频道。

4 - SUBTITLE 将字幕切换为打开、关闭或自动显示。

 $5 - \equiv$  频道

切换到频道列表中的下一个或上一个频道。打开文本/图文 电视中的下一页或上一页。启动光盘的下一章或上一章。

 $6 - 4x$ 静音

静音或恢复声音。

7 - TEXT 打开或关闭文本/图文电视。

<span id="page-24-0"></span>6.2

# 红外传感器

电视可以从使用 IR(红外线)发送命令的遥控器接收命令 。如果使用此类遥控器,请总是确保将遥控器对准电视正 面的红外传感器。

### 警告

不要在电视红外传感器前放置任何物体,以免阻挡红外信 号。

## <span id="page-24-1"></span>6.3

# 电池

如果按下遥控器上的键后电视没有反应,那么电池可能已 没电。

要更换电池,请打开遥控器后壳上的电池盒。

**1 -** 按箭头所示的方向滑动电池仓门。

**2 -** 使用 2 节 AAA-R03-1.5V

型电池更换旧电池。请确保电池的 + 和 - 端正确对齐。

**3 -** 重新放回电池仓门,然后将其向后滑,直至卡到位。 如果长时间不使用遥控器,请将电池取出。 请根据使用终止指令安全处置旧电池。 有关详细信息,请在帮助中按彩色键 — 关键字

,然后查找使用终止。

# 6.4 清洁

您的遥控器已经用防刮擦涂层处理。

要清洁遥控器,请使用柔软的湿布。切勿使用酒精、化学 品或家用清洁剂等物质清洁遥控器。

# <span id="page-25-0"></span>7 频道

### <span id="page-25-1"></span>7.1

# 安装频道

有关详细信息,请在帮助中按彩色键 — 关键字 ,然后查找频道,天线安装或频道,有线安装。

## <span id="page-25-2"></span>7.2

•

# 切换频道

要观看电视频道,请按 III

- 。电视将调谐到您上次观看的电视频道。
- 或者,按 ★ Home 打开主菜单,然后选择频道,再按 OK。
- 要切换频道,请按 = = + 或 = = -

。如果知道频道编号,则用数字键键入编号。输入编号后 按 OK 即可切换频道。

• 要切换回上次调谐的频道,请按 < BACK。

从频道列表切换频道

观看电视频道时,按 LIST 打开频道列表。

频道列表可以包含多个页面的频道。要查看下一页或上一  $\overline{0}$ , 请按  $\equiv$  + 或  $\equiv$  - $\sim$ 

要关闭频道列表而不切换频道,请再次按 = LIST 。

收音机频道

如果能获得数字广播,则数字电台会在安装期间进行安装 。切换无线电频道与切换电视频道一样。

## <span id="page-25-3"></span>7.3

# 频道列表

## 收藏频道

您可以创建仅包括想要观看的频道的收藏频道列表。选定 收藏频道列表后,在切换频道时,只能看到收藏频道。

创建收藏频道列表

- **1** 观看电视频道时,按 LIST 打开频道列表。
- **2** 选择全部观看全部频道。
- 3 选择频道, 然后按 ━ 标记为收藏频道。
- 4 选定的频道将标有 ★。

**5**

- 要结束操作,请按 **←** BACK
- <span id="page-25-4"></span>。频道将添加到收藏频道列表。

要从收藏频道列表中移除频道,请选择标有 ★ 的频道,然后再次按 ━ 以取消标记为收藏频道。

重新排序

可以重新排序(重新定位)收藏频道列表中的频道。

**1 -** 在个人喜好节目

频道列表中,突出显示您要重新定位的频道。

- $2$
- **3** 选择要重新排序的频道,然后按 OK。

**4 -** 按导航按钮将突出显示的频道移到另一个位置,然后按 OK。

5 - 完成后,按 **■ EXIT 退出收藏频道列表。** 

您可以突出显示其他频道并执行同样的操作。

## 频道列表视图

在频道列表中,可以找到所有已设定的电视和无线电频道  $\bullet$ 在频道列表全部 (其中包含

所有设定的频道)旁边 ,可以设置收藏频道

列表、单独查看安装的无线电电台,或者在全新 中发现新增的频道。

### 频道徽标

在部分国家/地区,电视可显示频道徽标。如果不想显示这 些徽标,则可以将其关闭。 要关闭频道徽标...

1 - 按 ✿,选择一般设置 > 频道徽标,然后按 OK。

- **2** 选择关闭,然后按 OK。
- 3 如有必要,反复按 < BACK 可关闭菜单。

## 重命名频道

您可以重命名频道列表中的频道。

- **1** 在某个频道列表中选择要重命名的频道。
- **2** 选择要重命名的频道。
- $3$

可以用遥控器键盘输入文本,或者打开屏幕键盘。

### 使用屏幕键盘

- 要打开屏幕键盘,将光标放在名称文本字段中,然后按 OK。
- 要删除光标前面的字符,请按 ━ 退格键。
- 要输入字符,请用箭头键选择字符,然后按 OK。
- 要选择大写字符,请按 ━。
- 要选择数字或特殊字符,请按 一。
- 完成后,按 ← BACK 关闭屏幕键盘。
- 要完成重命名,选择完成,然后按 OK。

# 7.4 观看频道

## 调谐到某频道

要开始观看电视频道,请按 。电视将调谐到您上次观看的频道。

### 切换频道

要切换频道,请按 或 -。

OK 可立即切换频道。

### 上一频道

要切换回上次调谐的频道,请按 < BACK。

### 锁定频道

### 锁定和解锁频道

要防止儿童观看频道,您可以锁定频道。要观看锁定的频 道,必须先输入 4 位儿童锁 PIN 码。您无法锁定相连设备中的节目。

要锁定频道…

### 1 - 按 **四。**

- **2** 按 OK 打开频道列表。如有必要,请更改频道列表。
- **3** 选择要锁定的频道。
- 4 按 <>
OPTIONS, 然后选择锁定频道, 再按 OK。
- **5** 如果电视要求您输入 4 位 PIN
- 码,请照做。锁定的频道带有 ❺(锁)标记。 6 - 按 く (向左键)返回到上一步, 或者按 < BACK 关闭菜单。

### 要解锁频道...

- 1 按 **四**。
- **2** 按 OK 打开频道列表。如有必要,请更改频道列表。 **3 -** 选择要解锁的频道。
- **4** 按 OPTIONS,然后选择解锁频道,再按 OK。 **5 -** 如果电视要求您输入 4 位 PIN 码,请照做。
- **6**

### **-** 按

(向左键)返回到上一步,或者按 < BACK 关闭菜单。

如果在频道列表中锁定或解锁频道,关闭频道列表前您只 需输入一次 PIN 码。

有关详细信息,请在帮助中按彩色键 ━ 关键字 ,然后查找儿童锁了解更多信息。

### 父母评级

为了防止儿童观看不适合其年龄的节目,可以使用年龄评 级。

数字频道可对其节目进行年龄评级。当节目的年龄评级等

于或超过您设置的儿童年龄评级时,节目将会被锁定。要 观看锁定的节目,必须先输入父母评级码。

要设置年龄评级…

1 - 按 ✿ , 选择儿童锁 > 父母评级,然后按 OK。 **2 -** 输入 4 位儿童锁密码。 如果尚未设置密码,请在儿童锁中选择设置密码。输入 4 位儿童锁密码并确认。现在可以设置年龄评级了。 **3 -** 返回父母评级,选择年龄,然后按 OK。 4 - 如有必要, 反复按<(向左键)关闭菜单。 要关闭父母年龄评级,请选 择无。但在部分国家/地区必须设置年龄评级。

对于某些广播商/运营商,电视只能锁定超过评级设置的节 目。所有频道均可设置父母年龄评级。

### 频道选项

### 打开选项

观看频道时,可以设置一些选项。

根据所观看的频道类型(模拟或数字)或您所做的电视设 置,部分选项可用。

要打开"选项"菜单...

- 1 观看某个频道时,按 <del>I</del> OPTIONS。
- 2 再次按<br /> **E** OPTIONS
可关闭。

### 通用接入

在帮助中,按 关键字,然后查找通用接入 了解更多信息。

#### 视频选择

数字电视频道可在一个电视频道上提供多路视频信号(多 源播送)、同一事件的不同摄像机视角或角度,或者不同 的节目。如有任何这样的电视频道可用,电视会显示消息 。

#### 字幕

打开

要开启字幕,请按 SUBTITLE。

您可以将字幕切换为打开字幕或关闭字幕 。或者,您可以选择自动。

### 自动

如果语言信息是数字广播的一部分,并且您的语言中没有 该广播节目(电视上的语言设置),电视会以您首选的一 种字幕语言自动显示字幕。字幕语言中必须有一种也是广 播的一部分。

您可以在字幕语言中选择您的首选字幕语言。

### 文本字幕

如果调谐至模拟频道,则需要为各频道手动设置字幕。

**1 -** 切换到某个频道,然后按 TEXT 打开文本。 **2 -** 输入字幕的页号,通常是 888。 **3 -** 再次按 TEXT 将文本关闭。

观看该模拟 频道时,如果在"字幕"菜 单中选择开启,字幕可用时便会显示。

要想知道频道是模拟频道还是数字频道,请切换到该频道 ,然后按 INFO。

### 字幕语言

首选字幕语言

数字广播可能为一个节目提供多种字幕语言。您可以设置 首选主字幕语言和辅助字幕语言。如果其中一种语言的字 幕可用,电视会显示所选的字幕。

要设置主字幕语言和辅助字幕语言…

1 - 按 ✿,选择一般设置 > 语言 > 主字幕或辅助字幕。 **2 -** 选择所需语言,然后按 OK。 3 - 按<(向左键)返回到上一步, 或者按<BACK 关闭菜单。

### 选择字幕语言

如果没有提供首选字幕语言,则可选择提供的另一种字幕 语言。如果没有提供字幕语言,则无法选择此选项。

要在未提供首选语言时选择字幕语言…

**1 -** 按 OPTIONS。

**2 -** 选择字幕语言,然后暂时选择一种语言作为字幕语言。

### 音频语言

### 首选音频语言

数字广播可能为一个节目提供多种音频语言(口语)。您 可以设置自己喜欢的主音频语言和次音频语言。如果有这 两种语言的音频,电视会切换到此音频语言。

要设置主音频语言和辅助音频语言…

**1 - 按 ✿**,选择一般设置,然后选择 语言 > 主字幕或辅助字幕。 **2 -** 选择所需语言,然后按 OK。 **3 -** 按 (向左键)返回到上一步,或者按 < BACK 关闭菜单。 选择音频语言

如果没有提供首选音频语言,则可选择提供的另一种音频 语言。如果没有提供音频语言,则无法选择此选项。

要在未提供首选语言时选择音频语言...

**1 -** 按 OPTIONS。

**2 -** 选择音频语言,然后暂时选择一种语言作为音频语言。

### 双语I-II

如果音频信号包含两种音频语言,但是其中一种语言或者 两种语言都没有语言指示,则此选项可用。

### 通用接口

如果已在某个通用接口插槽中安装 CAM,您可以查看 CAM 和运营商信息,或者进行一些 CAM 相关设置。

### 要查看 CAM 信息...

- **1** 按 SOURCES。
- **2** 选择使用 CAM 观看电视的频道类型。
- **3** 按 OPTIONS,然后选择通用接口。
- 4 选择相应的通用接口插槽,然后按 > ( 向右键 ) 。
- **5** 选择 CAM
- 的电视运营商,然后按 OK。以下屏幕来自电视运营商。

此频道上的HbbTV

如希望避免在特定频道上访问 HbbTV 页面,您可以仅阻止该频道的 HbbTV 页面。 **1 -** 调谐至您希望阻止其 HbbTV 页面的频道。 **2 -** 按 OPTIONS,然后选择 该频道上的 HbbTV,再按 >(向右键)。 **3 -** 选择关闭,然后按 OK。 4 - 按 < (向左键)返回到上一步, 或者按 < BACK 关闭菜单。

要完全阻止电视上的 HbbTV...

**1 -** 按 ,选择一般设置 > HbbTV。 **2 -** 选择关闭,然后按 OK。 **3 -** 按 (向左键)返回到上一步,或者按 < BACK 关闭菜单。

### MHP应用程序

启用或禁用 MHP 应用程序。

### 单声道/立体声

您可以将模拟频道的声音切换至"单声道"或"立体声"。 要切换至"单声道"或"立体声"... **1 -** 调谐至模拟频道。 **2 -** 按 OPTIONS,然后选择单声道/立体声,再按 (向右键)。

**3 -** 选择单声道或立体声,然后按 OK。

4 - 按 く(向左键)返回到上一步, 或者按 < BACK 关闭菜单。

### 状态

选择状态 查看您正观看的频道(模拟还是数字)或连接的设备的技 术信息。

### 分享

使用户能够将其活动与社交网络进行通信(如 Twitter 或电子邮件)。

### <span id="page-28-0"></span>7.5

# 文本/图文电视

## 文本页面

要在观看电视频道时打开文本/图文电视,请按 TEXT。 要关闭文本,请再次按 TEXT。

选择文本页面

### 要选择页面.....

**1 -** 使用数字键输入页号。

**2 -** 使用箭头键导航。

**3 -** 按彩色键选择屏幕底部的彩色编码项。

文本子页面

一个文本页号可容纳多个子页。子页号显示在主页号旁边 的横条中。 要选择子页,请按 < 或 >。

<span id="page-28-1"></span>

T.O.P.文本页面

某些广播商提供 T.O.P.文本。 打开 T.O.P.文本页面,请按 OPTIONS,然后选择 T.O.P. 概述。

### 文本选项

在文本/图文电视中,按 = OPTIONS 可选择以下选项… • 冻结页面 停止子页自动滚动。 • 双视窗/全屏幕 并排显示电视频道和文本。 • T.O.P. 概述 打开 T.O.P.文本。 • 放大 放大文本页,以便舒适地阅读。 • 显示 显示隐藏的页面信息。 • 循环子页面

- 有子页面时,循环子页面。
- 语言
- 切换文本用来正确显示内容的字符组。
- 图文电视2.5
- 激活图文电视 2.5,以获得更多色彩和质量更好的图形。

### 文本设置

### 文本语言

某些数字广播商提供了多种文本语言。 要设置主要和辅助文本语言.....

- **1** 按
- ☆, 选择一般设置,然后按 > (向右键)进入菜单。 **2 -** 选择语言 > 主图文电视或辅助图文电视,然后按 OK。 **3 -** 选择首选文本语言。 4 - 如有必要, 反复按<(向左键)关闭菜单。 图文电视2.5 如果有图文电视 2.5 可用,那么可以获得更多色彩和更好的图形。图文电视

2.5 作为标准出厂设置激活。 要关闭图文电视 2.5…

- **1** 按 TEXT。
- 2 在屏幕上打开文本/图文电视后,按 = OPTIONS。
- **3** 选择图文电视2.5 > 关闭。
- 4 如有必要, 反复按<(向左键)关闭菜单。

# 7.6

# 互动电视

## 关于 iTV

通过互动电视,一些数字广播商可将正常的电视节目和信 息或娱乐页面相结合。您可在某些页面上响应节目或投票 、进行网上购物或者付费观看视频点播节目。

HbbTV, MHFG.

广播商使用多种互动电视系统:HbbTV(混合型广播宽带 电视)或 iTV (互动电视 – MHEG)。互动电视有时是指 数字文本或红色按钮。但每个系统又截然不同。

## 您需要执行的操作

互动电视仅适用于数字电视频道。要享受互动电视的全部 优点,您需要在电视和互联网之间建立高速(宽带)连接  $\bullet$ 

### HbbTV

如果某个电视频道提供 HbbTV 页面,您必须先在电视设置中打开 HbbTV 才可查看这些页面。

1 - 按 **☆**, 选择一般设置 > 高级 > HbbTV,然后按 OK。 **2 -** 选择开启。

3 - 如有必要, 反复按<(向左键)关闭菜单。

如希望避免在特定频道上访问 HbbTV 页面,您可以仅阻止该频道的 HbbTV 页面。

**1 -** 调谐至您希望阻止其 HbbTV 页面的频道。

**2 -** 按 OPTIONS,然后选择该频道上的 HbbTV。

**3 -** 选择关闭。

## 使用 iTV

### 打开 iTV 页面

大多数提供 HbbTV 或 iTV 的频道会要求您按彩色键 - (红色)或 OK 键打开其交互式节目。

导航 iTV 页面

您可使用箭头和彩色键、数字键以及 < BACK 键导航 iTV 页面。 您可使用 ▶ (播放)、Ⅱ (暂停)和 ■ (停止)键在 iTV 页面内观看视频。

数字文本(仅限于英国)

要打开数字文本,请按 TEXT 。要关闭数字文本,请按  $\leftarrow$  BACK。

关闭 iTV 页面

大多数 iTV 页面会告诉您用哪个键来关闭页面。 要强制关闭 iTV 页面,请切换到下一个电视频道,然后按 < BACK。

### 关于互动电视

通过互动电视,一些数字广播商可将正常的电视节目和信 息或娱乐页面相结合。

注意:

•

• 您无法使用此功能将文件下载到您的电视。

并非所有电视节目、广告和功能都包含隐藏式字幕信息。 • 您无法响应数字内容。

# <span id="page-30-0"></span>8 电视指南

### <span id="page-30-1"></span>8.1

# 您需要执行的操作

通过电视指南,您可查看自己频道当前和已排定的电视节 目列表。根据电视指南信息(数据)的来源,会显示模拟 和数字频道或者只显示数字频道。并非所有的频道都提供 电视指南信息。

电视可收集电视上已安装频道的电视指南信息。电视无法 收集从数字接收器或解码器观看的频道的电视指南信息。

### <span id="page-30-2"></span>8.2

电视指南数据

电视指南可从广播商或互联网接收信息(数据)。某些地 区和某些频道可能不提供电视指南信息。电视可收集电视 上已安装频道的电视指南信息。电视无法收集从数字接收 器或解码器观看的频道的电视指南信息。

这款电视拥有设置为来自广播商的信息。

如果电视指南信息来自互联网,则电视指南也会在数字频 道旁边列出模拟频道。电视指南菜单也会显示带当前频道 的小屏幕。

从互联网

如果电视已连接至互联网,可将电视设置为从互联网接收 电视指南信息。

要设置电视指南信息…

**1**

-按 ✿,选择一般设置 > 电视指南 > 来自网络 ,然后按 OK。

2 - 如有必要, 反复按<(向左键)关闭菜单。

或者,通过实用工具访问电视指南。

缺失的录制内容

当某些录制内容似乎已从录制列表中消失时,电视指南信 息(数据)

可能已经改变。如果将

- 设置切换到来自互联网,则使用来自广播商
- 设置录制的内容将从列表中消失,反之亦然。电视可能已 自动切换到来自互联网。
- <span id="page-30-3"></span>为了使录制内容可用于录制列表中,请切换到制作录制内 容时所选择的设置。

# 8.3 使用电视指南

## 打开电视指南

要打开电视指南,请按 TV GUIDE。电视指南显示了选定调谐器的频道。

再次按 TV GUIDE 将其关闭。

首次打开电视指南时,电视会扫描所有电视频道以获取节 目信息。这可能需要几分钟时间。电视指南数据存储在电 视上。

# 调谐到某个节目

您可从电视指南调谐至当前节目。

要切换到该节目(频道),请选择该节目,然后按 OK。

查看节目详情

调用所选节目的详细信息…

- **1** 按 INFO。
- **2** 按 BACK 关闭。

## 更改日期

电视指南可显示接下来几天(最多 8 天)已排定的节目。 如果电视指南信息来自  $\Gamma$ 播商, 按  $=$  + 可查看未来数 天中任一天排定的节目。按 = = 可返回前一天。 此外,您还可以按 = OPTIONS,然后选择更改日期。 选择前一天、今天或第二天,然后按 OK,以选择节目表的日期。

电视指南可显示接下来几天(最多 8 天)已排定的节目。

如果电视指南信息来自广播商,按  $=$  + 可查看未来数天 中任一天排定的节目。按  $=$  - 可返回前一天。

要更改日期…

- **1** 按 TV GUIDE。 **2 -** 按 OPTIONS。 **3**
- 选择更改日期,然后选择前一天、今天或第二天 ,再按 OK。
- **4** 按 BACK 关闭菜单。

## 设置提醒

•

•

您可以设置提醒,该提醒会通过在屏幕上显示消息提醒您 节目开始。

对应的 设置提醒。该节目会带有时钟标记。 • 要取消提醒,请按对应于━的 清除提醒。

要查看已设置的全部 提醒列表,请按 = OPTIONS,然后选择全部提醒。

## 按流派搜索

如果该信息可用,您可按风格(如电影、体育等)查找已 排定的节目。

按风格搜索节目…

- **1** 按 TV GUIDE。
- **2** 按 OPTIONS。
- **3** 选择按风格搜索,然后按 OK。

**4**

- 选择所需风格,然后按 OK
- 。此时会出现已找到节目的列表。
- **5** 您可以对选定的节目设置提醒或排定录制。
- **6** 按 BACK 关闭菜单。

## 设置录制

您可以在电视指南中设置录制\*。 要查看录制列表,请按 — 录制 设置为要录 制的节目在节目名称前会带有 ● ( 红点) 标记。 录制节目…

**1 -** 按 TV GUIDE,然后选择将要播出或正在播出的节目。 2 - 按彩色键 **—** 录制。 **3 -** 按 BACK 关闭菜单。

取消录制…

**1 -** 按 TV GUIDE,然后选择设置为要录制的节目。

2 - 按彩色键 **→** 清除录制。

**3 -** 按 BACK 关闭菜单。

# 录制和暂停电视

## <span id="page-32-1"></span>9.1

<span id="page-32-0"></span> $\Omega$ 

# 录制

# 您需要执行的操作

您可以录制数字电视,稍后观看。

要根据需要录制电视节目…

• 将已连接的 USB 硬盘在此电视上进行格式化

- 本电视上安装的数字电视频道
- 接收屏幕上电视指南的频道信息

• 可靠的电视时钟设置。如果手动重置电视时钟,录制可 能会失败。

使用暂停电视时无法录制。

部分数字运营商不允许录制频道的节目。

有关安装 USB 硬盘的详细信息,请在帮助中按彩色键 — 关键字 ,然后查找 USB 硬盘,安装。

## 录制节目

### 立即录制

要立即录制正在观看的节目,请按遥控器上的● (录制)。录制将立即开始。

要停止录制,请按■(停止)。

当电视指南数据可用时,您正观看的节目将从录制键按下 的那一刻起开始录制,一直录制到节目结束。

• 如果您接收来自互联网的电视指南信息,则可在确认录 制前于弹出窗口中调整录制的结束时间。 • 如果您接收来自广播商的电视指南信息,录制会立即开 始。您可以在录制列表中调整录制的结束时间。

### 排定录制

您可以排定今天或未来几天(最多 8 天)某个即将播出的节目的录制。 **1 -** 要排定录制,请按 电视指南。 在电视指南页面上,选择要录制的频道和节目。 您可以输入频道编号,以便在列表中跳到该频道。 按 > (向右键)或 く (向左键)可滚动查看频道的节目。 要更改列表日期,请按 = OPTIONS ,然后选择更改日期 。在列表中,选择所 需日期,然后按 OK 。如果电视指南来自互联网,您可在页面顶部选择日期, 然后按 OK。 **2 -** 突出显示节目后,按 录制

。电视会在节目结尾处添加一定时间的缓冲。如有需要, 您可以添加些额外的缓冲。

**-** 选择排定时间,然后按 OK。

节目即可排定录制。如果排定的录制有重叠,则会自动出 现/显示警告。 如果计划在您不在的时候录制节目,记得将电视切换为待 机模式并打开 USB 硬盘。

### 录制列表

**3**

要查看录制列表和 已排定的录制,请按 ✿ Home,选择实用工具 > **□** 录制, 然后按 OK。

在此列表中,您可以选择要观看的录制节目,移除已录制 的节目,调整正在录制的内容的结束时间或检查可用磁盘 空间。如果电视指南来自互联网,您还可在此列表中通过 自行设置录制的开始和结束时间将录制排定为未链接到节 目的

- 定时录制
- 。要设置定时录制
- ,请在页面顶部选择排定录制,然后按 OK
- 。设置频 道、日期和时段。
- 要确认录制,请选择排定时间,并按 OK。

移除已排定的录制

选择排定的录制对象,按一移除,然后按 OK。

#### 特别说明

- 录制节目时,您可以观看之前录制的节目。
- 录制过程中,您不能切换电视频道。
- 录制过程中,您不能暂停电视广播。
- 要进行录制,广播商需要可靠的时钟设置。如果手动重 置电视时钟,录制可能会失败。
- 无法录制适用于视障人士的音频描述音频(解说)。
- 您可以录制频道的数字 (DVB) 字幕,但不能录制来自文本服务的字幕。要查看数字 (DVB) 字幕是否可用,请调谐到该电视频道并按 <del>II</del> OPTIONS,选择字幕语言 以打开字幕列表。您只能录制前面带 DVB 图标的字幕语言。

### 观看录制

要观看录制...

- 1 按 ★ Home , 选择实用工具 > ■录制,然后按 OK。 **2**
- 在列表中,选择该录制并按 ▶
- (播放)开始播放。您可以使用遥控器上的 ▶▶
- (快进)、◀◀(倒回)、Ⅱ(暂停)或 ■(停止)键。 已到期的录制

广播商可以限制录制可供查看的天数。列表中的录制可显 示到期前剩余的天数。

### 失败的录制

如果排定的录制被广播商阻止或者广播中断,录制会被标 记为失败。

### 删除录制

要删除已制作好的录制,请在列表中选择该录制,然后依 次按下 → 移除和 OK。

有关更多信息,请按 关键字,然后查找录制节目。

### <span id="page-33-0"></span>9.2

# 暂停电视

您可以暂停电视广播,稍后继续观看。只有数字电视频道 可进行暂停操作。您必须连接 USB 硬盘才可缓冲广播。暂停广播的最大时段为 90 分钟。 有关更多信息,请按 关键字,然后查找 USB 硬盘。

暂停或继续广播

要暂停广播,请按 Ⅱ(暂停)。屏幕上将短暂显示进度栏。 要调出进度栏,请再按一次 II (暂停)。 要继续观看,请按▶ (播放)。屏幕上的图标表示您正在观看已暂停的广播。 返回到实际电视广播

要切换回实际电视广播,请按 ■ ( 停止 ) 。

一旦切换到数字频道,USB 硬盘就会开始缓冲广播。切换到另一数字频道时,USB 硬 盘会缓冲新频道的广播,而之前频道的广播会被清除。切 换到已连接的设备(蓝光光盘播放机或数字接收器)时, USB 硬盘会停止缓冲,广播亦会被清除。将电视切换至待 机模式时,广播也会被清除。

在 USB 硬盘上录制节目时,您无法暂停广播。

即时回放

观看来自数字电视频道的广播时,您可以轻松地对广播进 行即时回放。 要回放广播的最后 10 秒,请按 Ⅱ ( 暂停) ,然后按 ◀ (向左键)。 您可以反复按 ,直至达到广播缓冲的起始点或最大时间跨度。 进度栏

屏幕上显示进度栏后,按 44 (倒回)或按 ▶▶ (快进)可选择开始观看已暂停广播的位置。反复按这些 键可更改速度。

# <span id="page-34-0"></span> $\overline{10}$ 主菜单

<span id="page-34-1"></span> $10.1$ 

关于主菜单

频道

此栏包含所有频道。

来源

此栏包含该电视可用的来源。

实用工具

此栏包含用户可用的电视功能。

快捷设置

此栏包含用户可用的设置。

<span id="page-34-2"></span>10.2

# 打开主菜单

要打开主菜单并打开一个项目…

**1 -** 按 Home 键。

**2 -** 选择一个项目,并按 OK 打开或启动。

**3**

- 按 <del>く</del> BACK,在不启动任何项目的情况下关闭主菜单。

# <span id="page-35-0"></span>11 实用工具

### 智能电视

打开 Smart TV 页面。

### 电视指南

有关详细信息,请在帮助中按彩色键 — 关键字 ,然后查找电视指南。

### 录制

有关详细信息,请在帮助中按彩色键 ━ 关键字 ,然后查找录制。

### 频道

查看频道列表。

更新软件

有关详细信息,请在帮助中按彩色键 — 关键字 ,然后查找更新软件。

演示菜单

查看"演示菜单",观看此电视的演示。

### 帮助

打开"帮助"页面。
# $\overline{12}$ **Netflix**

如果有 Netflix 会员订阅,那就可以在此电视上观看 Netflix。必须将电视连接至互联网。

要打开 Netflix, 请按 NETFLIX 打开 Netflix 应用程序。可以从待机模式下的电视立即打开 Netflix。

www.netflix.com

# 13 来源

# 13.1

# 切换设备

从"来源"列表中,可以切换到任何相连的设备。可以切换 到调谐器来观看电视、打开相连的 USB 闪存盘的内容,或者观看在相连的 USB 硬盘上录制的内 容。可以切换到相连的设备来观看其节目,如数字接收器 或蓝光光盘播放机。

## 要切换至相连的设备…

**1 -** 按 SOURCES 打开"来源"菜单。

**2**

**-**  在来源列表中选择其

中一项,然后按 OK

- 。电视将显示设备提供的节目或内容。
- **3** 再次按 SOURCES 关闭菜单。

单键式播放

电视处于待机模式时,可使用电视遥控器打开光盘播放机

。 要从待机模式打开光盘播放机和电视并立即开始播放光盘 请按电视遥控器上的 ▶ ( 播放) 。必须用 HDMI 线缆连接设备,而且电视和设备都必须打开 HDMI CEC。

# 13.2

# 电视输入的选项

某些电视输入设备提供了特定设置。

要设置特定电视输入的选项…

- **1** 按 SOURCES。
- **2** 在列表中选择电视输入,然后按 OK。
- **3**
- 按 **三** OPTIONS

。可以在这里为选定的电视输入设置相应的选项。 **4 - 再次按 <del>Ⅰ</del> OPTIONS 关闭"选项"菜单。** 

可能的选项…

# 控件

通过此选项,可以使用电视遥控器操作连接的设备。必须 用 HDMI 线缆连接设备,而且电视和设备都必须打开 HDMI CEC。

#### 设备信息

打开此选项可查看有关相连设备的信息。

# 13.3

# 扫描连接

要重新扫描连接并更新"来源"菜单,请按 ━ 扫描连接。(如果屏幕底部的 — 键可用。)

# 13.4

# 游戏或电脑

设备类型决定了图像和声音风格、分辨率值以及其他具体 设置。您无需担心理想设置。

对于某些设备,设备类型并不那么明确。游戏控制台可能 有内置的蓝光光盘播放机,因此其类型设置为"播放机", 因为大部分情况下,它被用作光盘播放机。对于此类设备 可以暂时切换到适合游戏的理想设置。或者,切换到适 合连接的电脑的理想设置。

在"来源"菜

- 单中切换到连接的设
- 备时,只能使用游戏或电脑

设置。系统会为选定的设备存储"游戏或电脑"设置。

要手动切换到适合游戏或电脑的理想设置…

- 1 按 ✿,选择画面 > 高级 ,然后按 OK。
- **2** 选择游戏或电脑,然后按 OK。
- **3** 选择游戏、电脑或关闭。

4 - 按 く (向左键) 返回到上一步, 或者按 < BACK 关闭菜单。

记得在不玩游戏时将该设置重新设为关闭。

# 视频、照片和音乐

# 14.1

 $1<sub>1</sub>$ 

# 来自 USB 连接

您可查看已连接的 USB 闪存盘或 USB 硬盘上的照片或者播放上面的音乐和视频。

打开电视后,将 USB 闪存盘或 USB 硬盘插入任一 USB 接口。电视检测到设备后会列出媒体文件。

如果文件列表没有自动出现…

1 - 按 ■ SOURCES, 选择 ■ USB, 然后按 OK。 2 - 选择 ■ USB 设备,然后按**>** ( 向右键) 选择所需的 USB 设备。

**3 -** 可以在驱动器上组织的文件夹结构中浏览文件。

4 - 要停止播放视频、照片和音乐,请按 **■■** EXIT。

警告

如果想使用已连接的 USB 硬盘暂停或录制节目,此电视会要求您格式化 USB 硬盘。这种格式化将删除 USB 硬盘上的所有现有文件。

# 14.2

# 来自电脑

如果电视和电脑处于同一网络中,此电视可浏览并播放存 储在电脑上的文件。

您需要在电脑上安装媒体服务器软件(如 Twonky™), 以便与电视共享文件。此电视会按照文件和文件夹在电脑 上的组织结构显示这些内容。

要浏览您电脑上的文件,请按 ■ SOURCES ,选择浏览网络,然后按 OK。

# 14.3

# 菜单栏和排序

连接 USB 设备时,电视会按照类型对文件排序。导航到 菜单栏,然后选择您要查找的文件类型。 如果浏览电脑中的文件,则只能按照文件和文件夹在电脑 上的组织结构来浏览这些内容。

#### 菜单栏

导航到菜单栏,然后选择您希望观看或播放的文件类型。 选择照片、音乐、电影或视频 。或者,您可以打开 ■ 文件夹 视图,浏览您的文件夹,以便查找文件。

## 排序

要按照日期、月份、年份或名称字母顺序浏览照片,请按 排序。 要按照专辑、演唱者、流派或名称字母顺序浏览音乐,请 按 排序。 视频会按照字母顺序排序。

# 14.4 播放视频

# 播放视频

• 要播放视频,请选择菜单

栏中的电影或视频,选择一个视频,然后按 OK。 • 如果同一文件夹中有多个视频,按 ━ 全部播放即可播放此文件夹中的所有视频。 • 要跳到下一个或上一个视频,请按 + 或 -。 • 要暂停视频,请按 OK。再按一次 OK 可继续播放。 • 要在视频中向前或向后跳 10 秒,请按 > 或 く。 • 要倒回或快进,请按 ▶ 或 ◀ 。按上述键数次可加快速度 - 2x、4x、8x、16x、32x。

• 要停止视频播放,请按 ■(停止)。

### 信息

要查看视频信息(播放头位置、持续时间、标题、日期等 ),请选择该视频,然后按 1NFO。 再次按下可隐藏信息。

## 视频选项

在视频播放期间,按 = OPTIONS...

- 字幕 –
- 如果适用,可以将字幕切换为开启、关闭或静音时开启。
- 随机播放 以随机顺序播放文件。
- 重复播放 –
- 将文件夹中的所有视频播放一次或连续播放。

14.5

# 查看照片

# 查看照片

要查看照片,请选择菜单 栏中的照片,选择一个照片缩略图,然后按 OK。 如果同一文件夹中有多张照片,选择一张照片,然后按 幻灯片放映 即可开始此文件夹中所有照片的幻灯片放映。 要跳至下一张或上一张照片,请按  $=$  + 或  $=$  -。 要停止幻灯片放映或关闭照片,请按 ■□(停止)。

#### 信息

要查看照片信息(大小、创建日期、文件路径等),请选 择一张照片,然后按 <sup>1</sup> INFO。 再次按下可隐藏信息。

# 音乐幻灯片放映

可以边观看照片幻灯片,边聆听音乐。必须先开始播放音 乐,再开始放映照片幻灯片。

要在放映幻灯片时播放音乐…

**1 -** 选择一首歌曲或一个包括多首歌曲的文件夹,然后按 OK。

2 - 按 **❶ INFO 隐藏浏览器列表。** 

**3 -** 按 BACK。

**4 -** 现在使用导航箭头选择含照片的文件夹。

- 5 选择含照片的文件夹,然后按 <del>■</del> 全部播放。
- **6** 要停止放映幻灯片,请按 BACK。

# 照片选项

照片显示在屏幕上时,按 $\rightleftarrows$  OPTIONS ...

- 随机播放 以随机顺序播放文件。
- 重复播放 将幻灯片播放一次或连续播放。
- 幻灯片放映速度 设置幻灯片放映速度。
- 幻灯片放映过渡 设置照片过渡风格。

14.6

# 播放音乐

播放音乐

• 要播放音乐,请选择菜单 栏中的音乐,选择一首歌曲,然后按 OK。 • 如果同一文件夹中有多首歌曲,按 ━ 全部播放即可播放此文件夹中的所有歌曲。 • 要跳至下一首或上一首歌曲,请按 + 或 -。 • 要暂停音乐,请按 OK。再按一次 OK 可继续播放。 • 要在歌曲中向前或向后跳 10 秒,请按 >或く。 • 要倒回或快进,请按 ▶ 或 ◀ 。按上述键数次可加快速度 - 2x、4x、8x、16x、32x。 • 要停止音乐播放,请按 ■ ( 停止 ) 。 信息 要查看歌曲信息(标题、演唱者、持续时间等),请选择

该歌曲,然后按 ❶ INFO。 再次按下可隐藏信息。

# 音乐选项

播放音乐的选项...

• 随机播放 – 以随机顺序播放文件。

• 重复播放 –

将该文件夹中的所有歌曲播放一次或连续播放。

# 智能手机和平板电脑

15.1

15

# 飞利浦电视遥控应用程序

智能手机或平板电脑上新推出的 Philips TV Remote App 是新的电视伴侣。

利用电视遥控应用程序,您随心所欲玩转媒体。将照片、 音乐或视频发送至电视大屏幕或在平板电脑或手机上实时 观看任一电视频道。在电视指南上查找您要观看的节目, 然后在手机或电视上观看。利用电视遥控应用程序,可以 将手机用作遥控器。

现在就从您喜爱的应用程序专卖店下载飞利浦电视遥控应 用程序。

飞利浦电视遥控应用程序适用于 iOS 和 Android,而且是免费的。

Wi-Fi Smart Screen

要在智能手机或平板电脑用飞利浦电视遥控应用程序观看 数字电视频道,必须打开 Wi-Fi Smart Screen。有关详细信息,请 在帮助中按彩色键 关键字,然后查找 Wi-Fi Smart Screen。

# 15.2

# Miracast

# 关于 Wi-Fi Miracast

可以通过 Wi-Fi Miracast™ 在电视上查看或播放移动设备 中的照片、音乐和视频。移动设备和电视的距离应在有效 范围内,通常这意味着处在同一房间内。

# 检查移动设备是否支持 Miracast。

您的电视是 Wi-Fi CERTIFIED Miracast™ 设备。通过 Mir acast™,您可在电视屏幕上无线观看和共享智能手机、平 板电脑或电脑的屏幕。您可流式传输视频(音频和视频) 、共享照片或设备屏幕上显示的其他任何内容。无需将设 备连接到家庭网络。电视和该设备必须均为 Wi-Fi CERTIFIED Miracast™ 设备, 并且均已打开 Miracast。

本电视上的 Miracast 受 HDCP 协议保护,无法显示设备 发送的受版权保护的优质内容。所支持的最高视频分辨率 为: 720p, 2.4GHz Wi-Fi 或 1080p, 5GHz Wi-Fi。

有关 Wi-Fi CERTIFIED Miracast™ 的详细信息,请访问 [www.wi-fi.org](http://www.wi-fi.org)

Wi-Fi®、Wi-Fi CERTIFIED 徽标、Wi-Fi 徽标均为 Wi-Fi Alliance 的注册商标。Wi-Fi CERTIFIED Miracast™、Miracast™ 均为 Wi-Fi Alliance 的商标。

# 打开 Miracast

确保 Wi-Fi Miracast 已打开。

- 1 按 ✿,选择网络,然后按 ▶(向右键)进入菜单。
- **2** 选择 Wi-Fi Miracast,然后按 OK。
- **3** 选择开启 ,然后按 OK。
- 4 如有必要,反复按 **◀** ( 向左键 ) 关闭菜单。

# 在电视上共享屏幕

要在电视上共享智能手机、平板电脑或电脑的屏幕…

**1 -** 打开电视。

**2 -** 

在设备上的设置菜单中,将设备设置为投影或镜像其显示 屏。Miracast 使用 Wi-Fi Direct™。 **3 -** 在设备上,扫描可用的 Miracast

设备,然后选择要连接的电视。

**4 -** 

在电视上,同意连接请求。系统可能会要求您在电视上输 入设备的 PIN 码 — 请用遥控器上的数字键输入该数字。 或者,系统可能要求您在设备上输入 PIN 码。如果建立好连接,电视将显示设备的屏幕。 **5**

**-** 

在设备上,选择您希望在电视上观看的视频、照片或文件  $\circ$ 

\* WiDi 3.5 及更高版本支持 Miracast。

您找到的 Wi-Fi 连接 (例如"DIRECT\_tvname")可能也位 于其他网络设备的可用网络列表中,例如,笔记本电脑。 但是,该连接只能用于 Wi-Fi Miracast 设备。

# 停止共享

您可以停止共享电视或移动设备的屏幕。

# 从设备

通过您用于启动 Miracast 的应用程序,您可以断开连接并 停止在电视上观看设备的屏幕。电视将切换回上次选择的 节目。

#### 从电视

要停止在电视上观看设备的屏幕,您可以...

- 按 BS EXIT 观看电视广播
- 按 令 Home 在电视上开始其他活动
- $\cdot$  #  $\bullet$  SOURCES
- 打开"来源"菜单,然后选择已连接的设备。

# 阻止设备

首次收到来自设备的连接请求时,您可以阻止该设备。这 样来自该设备的此次请求和未来所有请求都将被忽略。

要阻止设备…

选择阻止...,然后按 OK。

取消阻止所有设备

之前已连接和已阻止的所有设备都会存储在 Wi-Fi Miracast 连接列表中。如果清除该列表,所有已阻止的设 备都将被取消阻止。

要取消阻止所有已阻止的设备…

1 - 按 **☆**, 选择网络, 然后按 OK。 **2 -** 选择重置 Wi-Fi Miracast 连接,然后按 OK 。列表将被清除。

**3 -** 如有必要,反复按 (向左键)关闭菜单。

阻止之前连接的设备

如果希望阻止之前连接的设备,您需要先清除 Wi-Fi Miracast 连接列表。如果清除此列表,您必须再次确认或 阻止每个设备的连接。

# 屏幕延迟

使用 Miracast 共享屏幕的正常延迟时间约为 1 秒。如果使 用处理能力较差的旧设备,则延迟可能会更长。

### 15.3

# MHL

这款电视符合 MHL™ 标准。

如果移动设备也符合 MHL,那么可以使用 MHL 线缆将移动设备连接到电视。接上 MHL 线缆后,就可以 将移动设备上的内容分享到电视屏幕上。同时移动设备会 为其电池充电。MHL 连接非常适合长时间在电视上观看或 畅玩移动设备上的影片或游戏。

#### 充电

连接 MHL 线缆后,只要打开电视(不是待机状态),设 备就会充电。

### MHL 线缆

您需要被动式 MHL 线缆(HDMI 对 Micro USB)将移动 设备连接到电视。可能需要额外的适配器来连接移动设备 。要将 MHL 线缆连接到电视,请使用 HDMI 1 MHL 连接。

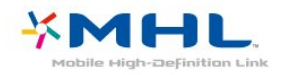

MHL、Mobile High-Definition Link 和 MHL 徽标均为 MHL, LLC. 的商标或注册商标。

在帮助中,按 关键字,然后查找 HDMI MHL 了解更多信息。

# 15.4

# 智能电视

# 关于 Smart TV

将这台电视连接到互联网,打开通往电视新世界的大门。 您可以选择通过有线方式连接到路由器,或可通过 Wi-Fi 以无线方式连接。

当电视接入家庭网络后,智能手机可以在电视上显示照片 ,您可以播放存储在计算机上的视频,或者用平板电脑控 制电视。

当电视接入互联网后,您可以观赏从在线视频商店租用的 视频、阅读在线电视收视指南,或者在 USB 硬盘上录制您喜爱的电视节目。Smart TV 应用程序将提供 各种娱乐和便利服务,为我们的生活增添色彩。

# 您需要执行的操作

要享用 Smart TV 应用程序 ,您必须使用高速(宽带)互联网连接将电视连接到路由 器。您可以使用连接到互联网的家庭网络。无需使用电脑  $\circ$ 

有关更多信息,请按 ━ 关键字,然后查找网络。

#### 提示

要更轻松地输入文本或导航互联网页面,您可以考虑将 USB 键盘和 USB 鼠标连接到电视。 有关更多信息,请按 关键字,然后查找 USB 键盘或 USB 鼠标。

# 设置 Smart TV

首次打开 Smart TV 时,您需要配置您的连接。请阅读并 同意各项条款和条件以继续操作。如果您不想设置 Smart TV, 请按  $\leftarrow$  BACK。

## 家长控制

要锁定被分级为 18 岁以上成人使用的应用程序...

**1 -** 选择启用打开 Smart TV 家长控制功能,然后按 OK。 **2 -** 输入您选择的解锁 PIN 码。 **3 -** 确认您的 PIN 码。 被分级为 18 岁以上人士使用的应用程序现已锁定。要打 开已锁 定的应用程序 ,请选择该应用程序,然后 按 OK。电视会要求您输入您的 4 位数密码。

# Smart TV 应用程序

打开 Smart TV

### Smart TV

开始页面是您前往互联网的链接。如果在线电视的 Smart TV 开始页面对您非常适用,您可在线租借影片、阅读报 纸、观看视频和聆听音乐,还可以网上购物或观看电视节 目。

为此,您需打开应用程序 — 专为电视量身打造的互联网 网站。当电视连接到互联网后,您即可打开 Smart TV。

### 打开 Smart TV

要打开 Smart TV 开始页面,请按 w Smart TV。 或者,您可以按 ✿ Home > 实用工具,选择 ቔ Smart TV,然后按 OK。

此电视可连接到互联网并打开 Smart TV 开始页面。这可能需要几秒钟时间。

### 关闭 Smart TV

要关闭 Smart TV 开始页面,请按 ✿ Home 并选择另一活动。

TP Vision Europe B.V. 对内容服务提供商提供的内容和内容质量不负任何责任。

#### Smart TV 开始页面

- **1** 电视现有应用程序
- **2** 您的应用程序
- **3** 应用程序库
- **4** 互联网
- **5** 推荐应用程序
- **6** 搜索
- **7** 彩色控制键

# 您的应用程序

您可从 Smart TV 开始页面启动应用程序。如果开始页面 尚未包含任何应用程序,您可从应用程序库添加应用程序 。

#### 应用程序库

您可在应用程序库中找到所有可用的应用程序。

#### 互联网

互联网应用程序可在您的电视上打开万维网。 您可在您的电视上查看任何互联网网站,但它们中的大多 数都不是专为电视屏幕量身定制的。

- 某些插件(例如用于查看网页或视频)无法在您的电视 上使用。

- 电视将以全屏形式每次显示一个互联网页面。

### 推荐应用程序

飞利浦会在此窗口中显示一系列针对您所在国家/地区的推 荐应用程序、在线电视应用程序或来自视频商店的租借影 片。您可从推荐应用程序窗口选择并打开这些内容。

搜索

您可以使用搜索功能在应用程序库中搜索相关应用程序。 在文本字段输入关键字, 选择 Q 并按 OK

 开始搜索。您可以输入名称、标题、流派和描述的关键字 来进行搜索。

或者,您可以将文本字段留空,然后搜索各种类别最热门 的搜索/关键字。在已找到的关键字的列表中,选择一个关 键字,然后按 OK 来使用该关键字搜索项目。

#### 打开应用程序

要打开应用程序,您必须先将其添加到 Smart TV 开始页面中的应用程序列表。您可从 App gallery 将应用程序添加到您的列表。 Smart TV 开始页面上的应用程序列表可能有几页长。请使 用箭头键转至下一页或上一页。

#### 打开应用程序

要打开应用程序...

1 - 按 ← Home > 实用工具 >  $\mathbf{N}$  Smart TV。 2 - 在开始页面上,选择一个应用程序图标,然后按 OK。 在应用程序中,按 ← BACK 可返回到上一步或上一页。

#### 关闭应用程序

要关闭应用程序并返回到 Smart TV 开始页面,请按 W Smart TV。

### 重新加载应用程序页面

如果应用程序页面没有加载正确,请按 = OPTIONS 并选择重新加载来重新加载该页面。

#### 缩放

要在应用程序页面上放大... 1 - 按 = OPTIONS 并选择缩放页面。 2 - 使用滑动条设置缩放级别。

3 - 通过重置滑动条返回到正常视图。

#### 查看安全信息

您可以查看应用程序页面的安全级别。 在应用程序页面,按 = OPTIONS,然后选择 安全信息 。加载页面时,如果屏幕底部的加载动画旁边显示了一个 锁头 命, 则传输是安全的。

#### 应用程序反馈

选择应用程序并按

#### 反馈

选择"喜欢"或"不喜欢"按钮,然后向我们发送建议或评论。 您还可以报告应用程序故障。

#### 管理应用程序

在 Smart TV 开始页面上的应用程序列表中,您可以... • 移除应用程序 要从列表中移除应用程序,请选择该应用程序的图标,然 后按 移除。该应用程序仍可在 App gallery 中找到。 • 移动应用程序

要重新定位列表中的应用程序,请选择该应用程序的图标 ,按

#### ■移动

并使用箭头键重新定位该应用程序。按 OK 确认位置。 • 管理应用程序

要从列表中管理应用程序,请选择该应用程序的图标,然 后按 管理。

#### 应用程序库

打开 Smart TV 中的应用程序库 浏览应用程序,即一系列专为电视度身打造的网站集合。

查找 YouTube 视频、全国性报纸、在线相册等应用程序 。还有可向在线视频商店租用视频的应用程序,以及观看 您错过的节目的应用程序。如果应用程序库里没有您要找 的应用程序,可以尝试一下万维网,在电视上浏览互联网 。

租赁视频应用程序

通过 Smart TV 中的视频商店应用程序,您可从在线租赁 视频商店租借您最喜爱的电影。您可以使用信用卡安全地 进行支付。

租赁电影

**1 -** 在您的应用程序列表中打开视频商店应用程序,或者在 Smart TV 开始页面上选择一个推荐的视频。

**2 -** 选择一部电影。

**3 -** 进行在线支付。

4 - 开始观看。您可以使用 ▶ ( 播放) 和 **Ⅱ ( 暂停)**键。

大多数视频商店都会要求您创建登录帐户。

#### 流式视频

您可以使用本电视观看以流式视频格式发送的租赁电影。 您几乎可以立即观看电影。您可能需要 USB 硬盘来存储一些视频缓冲。如果您已连接 USB 硬盘,您 还可以从仅提供电影下载的视频商店下载租赁视频。您可 以暂停或重新开始观看下载的租赁电影。有关租赁电影的 租赁期限,请咨询视频商店。

#### 互联网流量

传输或下载许多视频可能会超出您的每月互联网流量限制 。

#### 在线电视

通过 Smart TV 开始页面上的在线电视应用程序\*,您可以 观看错过的电视节目或随时观看最适合您的节目。

#### 打开在线电视

要打开在线电视应用程序...

- **1** 按 Smart TV。
- 2 在开始页面上,选择 **ⅡD**在线电视图标,然后按 OK。
- **3** 在页面上选择节目,然后按 OK 开始观看。您可以使用
- ▶ (播放)和 Ⅱ (暂停)键。

按广播商排序的列表

要查看按广播商排序的在线电视节目,请按 所有广播商。 选择一个广播商,然后按 OK。

\* 如果适用于您所在的地区。

#### Multi View

您可在使用 Smart TV 应用程序或互联网时观看当前的电视频道。Multi view 可在 Smart TV 屏幕旁边打开该电视频道的小屏幕。

要打开 Multi view...

- **1** 按 SMART TV 打开 Smart TV。
- **2** 打开一个应用程序。
- **3** 按 MULTI VIEW 打开小屏幕。
- 4 按 **= +** 或 = = 更改小屏幕中的电视频道。

# 重置 Smart TV

要重置您与 Smart TV 的连接,请清除电视上的互联网存储。 您将清除您的飞利浦 Smart TV 注册信息和父母评级设置 、视频商店应用程序登录信息、所有 Smart TV 应用程序收藏、互联网书签以及历史记录。

要清除互联网存储…

- 1 按 ✿,选择网络,然后按 **>**(向右键)进入菜单。
- **2** 选择清除互联网存储,然后按 OK。
- **3** 选择 OK 确认。
- 4 如有必要, 反复按<(向左键)关闭菜单。

# 16 Multi Room

# 16.1

# 关于 Multi Room

本电视支持 Multi Room 客户端功能。要使用 Multi Room 功能,需要另一台支持 Multi Room 服务器功能的电视。

您可以观看从家中另一台服务器电视传输过来的电视节目 。节目从服务器电视传输到客户端电视。您还可以从服务 器电视接收录制的节目。

注意:使用"Multi

Room"接收电视节目会将画面分辨率降低至最高 720p。不 能接收无线电频道。某些广播商会保护其节目,防止这种 从服务器电视传输节目的行为。

#### 16.2

# 您需要执行的操作

要从服务器电视接收电视节目,该节目必须来自数字电视 频道。

两台电视必须连接至您的无线家庭网络。有关详细信息, 请按 → 关键字,然后查找无线网络。

确保两台电视都在电视设置中开启了使用 Wi-Fi 打开 (WoWLAN) 设置。

要在本电视上查看该设置…

1 - 按 ✿ , 选择网络 , 然后按 > ( 向右键 ) 进入菜单。 **2 -** 选择使用 Wi-Fi 打开 (WoWLAN),然后按 OK。

- **3** 选择开启 ,然后按 OK。
- 4 如有必要, 反复按<(向左键)关闭菜单。

# 16.3 使用 Multi Room

# 首次使用

首次启动 Multi Room 时,请将两台电视都打开。

本电视与另一台电视建立连接后,另一台电视会自动显示 在浏览网络菜单中,即使其处于待机模式时也是如此。

# 接收电视频道

通过 Multi Room,您可以观看当前电视频道或打开服务器 电视的频道列表。如果您从列表中选择了一个频道,另一 台电视也将切换到您选择的频道。如果服务器电视配备了 已安装频道的内置卫星调谐器,或者连接了带有录制内容 的硬盘驱动器 (HDD)\*,您还可以在本电视上观看这些内容 。当服务器电视正在录制或处于 Pause TV 模式时,您不能切换频道。

观看来自服务器电视的电视频道。..

1 - 确保服务器电视处于开机状态。 2 - 在本电视上,按 ■ SOURCES,选择网络,然后按 OK。 3 - 如果电视尚未连接家庭网络,则会自动开始安装网络。 如果电视已连接家庭网络,则转至步骤 4。 4 - 在网络菜单中,选择服务器电视名称,然后按 OK。 5 - 选择您要从服务器电视观看的内容。.. • 要观看服务器电视的当前频道,请选择当前频道,然后按 OK。 • 要打开服务器电视的频道列表,请选择观看电视并按 ▶ (向右键)。 • 要打开服务器

电视的卫星频道列表,请选择观看卫星节目,然后按▶ (向右键)。

要打开服务器电视的录制列表\*,请选择观看录制,然后按 ▶(向右键)。

• 您可以用  $=$  + 和  $=$  -切换频道。当服务器电视正在录制或处于 Pause TV 模式时,您不能切换频道。

# 电视网络名称

•

如果家庭网络中有多台电视,则可为电视提供唯一名称。

要更改电视名称…

- 1 按 ✿,选择网络,然后按 >(向右键)进入菜单。
- **2** 选择电视网络名称,然后按 OK。
- **3** 用屏幕键盘输入名称。
- **4** 选择完成确认更改。
- 5 如有必要, 反复按<(向左键)关闭菜单。

# 17 设置

# $\frac{1}{17.1}$ 快捷设置

# 进入快捷设置菜单

按遥控器上的 ☆ SETUP 键,查找"快速设置"菜单中的常用设置。

# 环保设置

有关详细信息,请在帮助中按彩色键 — 关键字 ,然后查找环保设置。

# 图像风格

有关详细信息,请在帮助中按彩色键 — 关键字 ,然后查找 画面风格。

# 图像格式

有关详细信息,请在帮助中按彩色键 — 关键字 ,然后查找 画面格式。

# 声音风格

有关详细信息,请在帮助中按彩色键 — 关键字 ,然后查找 声音风格。

# 耳机音量

有关详细信息,请在帮助中按彩色键 — 关键字 ,然后查找 耳机音量。

# 音箱

有关详细信息,请在帮助中按彩色键 — 关键字 ,然后查找电视扬声器。

# 时钟

在电视屏幕右上角显示时钟。

# 定时关机

有关详细信息,请在帮助中按彩色键 — 关键字 ,然后查找睡眠定时器。

# 17.2

# 图片

# 图像风格

选择风格

为便于调整图像,您可以选择预设图像风格。

- 1 观看电视频道时,按 **な**。
- **2** 选择 画面 > 画面风格,然后从列表中选择一种风格。
- 3 如有必要, 反复按<(向左键)关闭菜单。

# 可用风格有…

- 个性化 首次启动时设置的图像首选项。
- 鲜艳 适合白天观看
- 自然 自然画面设置
- 标准 最具节能意识的设置 出厂设置
- 电影 适合观赏电影
- 照片 适合查看照片

### 自定义风格

您所调整的所有图像设置(如色彩或对比度)将存储在当 前选定的图像风格中。您可以自定义每种风格。 只有个性化 风格可将其针对各相连设备的设置保存在"来源"菜单中。

#### 恢复风格

选定的风格 会存储所做的更改。建 议您仅调整个性化风格的图像设置。图像风格 - 个性化可保存"来源"菜单中各个相连设备的设置。

将风格恢复至原始设置…

- 1 观看电视频道时,按 **登**。
- **2** 选择 画面 > 画面风格,然后选择要恢复的画面风格。
- 3 按彩色键 ━ 恢复风格,然后按 OK。风格即已恢复。
- 4 如有必要, 反复按<(向左键)关闭菜单。

#### 家中或商店

如果将画面风格切换回鲜艳 ,则每次打开 电视时,电视位置均会设置 为商店。该设置适用于店内促销。

要将电视设置为家用…

**1**

-按 ✿,选择一般设置,然后按 >(向右键)进入菜单。 **2 -** 选择位置 > 家庭,然后按 OK。 **3 -** 如有必要,反复按 (向左键)关闭菜单。

#### 图像设置

#### 颜色

使用色彩可以调整画面的色彩饱和度。

要调整色彩…

- **1** 按 ,选择图像,然后按 (向右键)进入菜单。
- 2 选择彩色,然后按 > (向右键)。
- 3 按箭头键 へ (向上键)或 v (向下键)调整值。
- 4 如有必要, 反复按<(向左键)关闭菜单。

#### 对比度

使用对比度可以调整画面的对比度。

要调整对比度…

- 1 按 ✿,选择图像,然后按 **>** ( 向右键 ) 进入菜单。
- 2 选择对比度, 然后按 > (向右键)。
- 3 按箭头键 へ (向上键)或 v (向下键)调整值。
- 4 如有必要, 反复按 < (向左键)关闭菜单。

#### 清晰度

使用清晰度可以调整画面的细节清晰度。

要调整清晰度…

- 1 按※ , 选择图像,然后按**>** ( 向右键 ) 进入菜单。
- 2 选择清晰度, 然后按 > (向右键)。
- 3 按箭头键 へ (向上键)或 v (向下键)调整值。
- **4** 如有必要,反复按 (向左键)关闭菜单。

# 高级图像设置

#### 游戏或电脑

连接设备时,电视会识别其类型并为各设备提供正确的类 型名称。您可以根据需要更改类型名称。如果设置了正确 的设备类型名称,则当您在"来源"菜单中切换至该设备时 ,电视会自动切换至最合适的设置。

如果您拥有内置蓝光光盘播放机的游戏机,则可将类型名 称设置为蓝光光盘。对于游戏或电脑 ,您可以手动切换至最适合游戏的设置。返回观看电视时 ,切记要关闭游戏或电脑设置。

要手动切换到适合游戏或电脑的理想设置…

1 - 按 ✿ , 选择画面 > 高级 ,然后按 OK。 **2 -** 选择游戏或电脑,然后按 OK。 **3 -** 选择游戏、电脑或电视。 4 - 按<(向左键)返回到上一步, 或者按<BACK 关闭菜单。

#### 色彩设置

#### 彩色增强

使用彩色增强可以提升色彩强度和明亮色彩的细节。

要调节级别…

- 1 按**な**, 选择图像, 然后按>(向右键)进入菜单。
- 2 选择高级 > 色彩 > 彩色增强, 然后按 OK。
- **3** 选择最大、中等、最小或关闭。
- 4 如有必要, 反复按<(向左键)关闭菜单。

#### 色温

使用色温 可以将图像设置为预设 色温或选择自定义通过自定义色温 自行设置色温设置。色温和自定义色温设置适用于专业用 户。

要选择预设…

- 1 按 **☆** ,选择图像,然后按 > ( 向右键 ) 进入菜单。
- **2** 选择高级 > 色彩 > 色温,然后按 OK。
- **3**
- 选择普通、暖色调或冷色调
- 。或者,如果想自行自定义色温,则选择自定义。
- 4 如有必要, 反复按<(向左键)关闭菜单。

#### 自定义色温

使用自定义色温 可以自行设置色温。要设置自定义色温,请先在"色温"菜 单中选择自定义。自定义色温是适用于专业用户的设置。

要设置自定义色温…

- 1 按 **卷** 选择图像 然后按 > (向右键)进入菜单。 **2 -** 选择高级 > 色彩 > 自定义色温,然后按 OK。
- **3** 按箭头键 (向上键)或 (向下键)调整值。
- 4 如有必要, 反复按<(向左键)关闭菜单。

#### 对比度设置

#### 对比度模式

使用对比度模式 可以设置调整屏幕亮度降低功耗的级别。选择最佳功耗或 图像最佳亮度。

#### 要调节级别…

- 1 按✿,选择图像,然后按 **>** ( 向右键 ) 进入菜单。
- **2** 选择高级 > 对比度 > 对比度模式,然后按 OK。 **3 -** 选择标准、最佳节能、最佳画质或关闭。
- 4 如有必要, 反复按 < (向左键)关闭菜单。

#### 动态对比度

使用动态对比度 可以设置电视自动强化图像黑暗场景、中部及明亮区域中 细节的级别。

要调节级别…

- 1 按※,选择图像,然后按**>**(向右键)进入菜单。 **2 -** 选择高级 > 对比度 > 动态对比度,然后按 OK。 **3 -** 选择最大、中等、最小或关闭。 4 - 如有必要, 反复按<(向左键)关闭菜单。
- 亮度

使用亮度

可以设置画面信号的亮度级别。亮度设置适用于专业用户 。建议非专业用户用对比度设置调节画面亮度。

#### 要调节级别…

- 1 按 ※ , 选择图像, 然后按 > ( 向右键 ) 进入菜单。
- **2** 选择高级 > 对比度 > 亮度,然后按 OK。
- 3 按箭头键 へ (向上键)或 V (向下键)调整值。
- **4** 如有必要,反复按 (向左键)关闭菜单。

#### 视频对比度

使用视频对比度可以缩小视频对比度的范围。

#### 要调节级别…

1 - 按 ※ , 选择图像,然后按 > ( 向右键 ) 进入菜单。 **2 -** 选择高级 > 对比度 > 视频对比度,然后按 OK。 3 - 按箭头键 へ (向上键)或 v (向下键)调整值。

4 - 如有必要, 反复按 < (向左键)关闭菜单。

#### 伽马校正

使用伽马

可以针对画面亮度和对比度设置非线性设置。伽马设置适 用于专业用户。

要调节级别…

- 1 按  $\spadesuit$ ,选择图像,然后按 > (向右键)进入菜单。
- **2** 选择高级 > 对比度 > 伽马校正,然后按 OK。
- 3 按箭头键 へ (向上键)或 v (向下键)调整值。
- 4 如有必要, 反复按 < (向左键)关闭菜单。

#### 清晰度设置

Super Resolution

使用 Super Resolution 可以开启线条边缘和轮廓的出色清晰度。

要打开或关闭…

- **1** 按 。
- 2 选择图像, 然后按 > (向右键)进入菜单。
- **3** 选择高级 > 清晰度 > Super Resolution,然后按 OK。
- **4** 选择开启或关闭。
- 5 如有必要, 反复按<(向左键)关闭菜单。

#### 降噪

使用降噪可以过滤并减少图像噪点水平。

要调整降噪…

- **1** 按 ,选择图像,然后按 (向右键)进入菜单。
- **2**
- 选择高级 > 清晰度 > 降噪,然后按 >
- (向右键)进入菜单。
- **3** 选择最大、中等、最小或关闭。
- 4 如有必要,反复按**く**( 向左键 ) 关闭菜单。

#### MPEG 赝象消除

使用 MPEG 赝象消除可以使图像的数字转换更为流畅。MPEG 赝象大多呈现为图像中的小块或锯齿边缘。

要减少 MPEG 赝象…

1 - 按 ※ , 选择图像,然后按 > ( 向右键 ) 进入菜单。 **2 -** 选择高级 > 清晰度 > MPEG 赝象消除,然后按 >(向右键)进入菜单。 **3 -** 选择最大、中等、最小或关闭。 4 - 如有必要, 反复按<(向左键)关闭菜单。

# 图像格式

#### "填满屏幕"设置

如果图像未填满整个屏幕、图像顶部或底部或两侧出现黑 条,您可以调整图像以完全填满屏幕。

要选择一项基本设置以使图像填满屏幕…

- **1** 按 ,选择图像,然后按 (向右键)进入菜单。
- 2 选择图像格式, 然后按 > (向右键)。
- **3** 选择填满屏幕、适应屏幕或宽屏幕,然后按 OK。
- **4** 按 BACK 关闭菜单。

• 填满屏幕 – 自动扩大图像以填满屏幕。图像失真最小, 字幕仍然可见。不适合电脑输入。部分特殊图像格式仍有 黑条。

• 适应屏幕 – 自动放大图像以填满屏幕,无失真。可能仍 有黑条。不适合电脑输入。

#### 高级

如果两种基本设置均无法适应所需的图像格式,则可以使 用高级设置。高级设置允许您手动调整屏幕上的图像。

您可以缩放、拉伸和移动图像,直至达到所需的显示效果 – 例如,去除字幕或滚动横幅文本。如果针对特定来源调 整图像 – 如相连的游戏控制台 – 则可以在下次使用游戏控 制台时恢复该设置。电视可存储各连接的上次设置。

要手动调整图像…

1 - 按 **☆**, 选择图像, 然后按 > ( 向右键 ) 进入菜单。 2 - 选择图像格式, 然后按 > (向右键)。 **3 -** 选择高级,然后按 OK。 **4 -** 使用上次设置、转换、缩放、拉伸或原始 调整图像。选择撤销可恢复至打开图像格式 时图像所具有的设置。 • 上次设置 – 选择此项后即可返回至上次的设置。 • 移动 – 选择箭头可移动图像。只能移动处于放大状态的图像。 • 缩放 – 选择箭头可放大图像。 • 拉伸 – 选择箭头可垂直或水平拉伸图像。

• 原始 – 显示输入图像的原始格式。这是 1:1 像素排列格式。适用于高清和电脑输入的专家模式。 • 撤销 – 选择可恢复至开始使用时的图像格式。

#### 17.3

声音

# 声音风格

#### 选择风格

为便于声音调节,您可以通过声音风格选择预设设置。

1 - 观看电视频道时,按 **な**。

- 2 选择声音, 然后按 > (向右键)进入菜单。
- **3** 选择声音风格,然后从列表中选择一种风格。
- 4 如有必要, 反复按 < (向左键)关闭菜单。

可用风格有…

- 个性化 首次启动时设置的声音首选项。
- 原始 最中性的声音设置
- 电影 适合观赏电影
- 音乐 适合听音乐
- 游戏 适合游戏
- 新闻 适合语音

### 恢复风格

选择声音风格后,便可以在设置 > 声音 …中调整任何声音设置

选定的风格

会存储所做的更改。建 议您仅调整个性化风格的声音设置。声音风格 - 个性化可保存"来源"菜单中各个相连设备的设置。 将风格恢复至原始设置…

- 1 观看电视频道时,按 **な**。
- 2 选择声音,然后按 > ( 向右键) 进入菜单。
- **3** 选择声音风格,然后选择要恢复的声音风格。
- 4 按彩色键 **—** 恢复风格。风格即已恢复
- 5 如有必要, 反复按 < (向左键)关闭菜单。

# 声音设置

#### 低音

使用低音可以调整声音的低音级别。

要调节级别…

- 1 按 ☆,选择声音,然后按 > (向右键)进入菜单。
- 2 选择低音, 然后按 > (向右键)。
- 3 按箭头键 へ (向上键)或 v (向下键)调整值。
- **4** 如有必要,反复按 (向左键)关闭菜单。

#### 高音

使用高音可以调整声音的高音级别。

要调节级别…

- 1 按 ✿ , 选择声音,然后按 > (向右键)进入菜单。
- 2 选择高音, 然后按 > (向右键)。
- 3 按箭头键 へ (向上键)或 v (向下键)调整值。
- **4** 如有必要,反复按 (向左键)关闭菜单。

#### 环绕模式

使用环绕模式可以设置电视扬声器的音效。

#### 要设置环绕模式…

- 1 按 ※ , 选择声音,然后按 > (向右键)进入菜单。
- 2 选择环绕模式, 然后按 > (向右键)进入菜单。
- **3** 选择立体声或超宽环绕声。
- 4 如有必要, 反复按 < ( 向左键) 关闭菜单。

# 高级声音设置

#### 自动音量调衡

使用自动音量调衡 可以将电视设置为自动调节突然出现的音量差异。这种情 况通常出现在广告开头或切换频道时。

要打开或关闭…

**1 -** 按 ,选择声音,然后按 (向右键)进入菜单。

- 2 选择高级,按 > (向右键)进入菜单。
- 3 选择自动音量调衡, 然后按 > (向右键)进入菜单。
- **4** 选择开启或关闭。
- 5 如有必要, 反复按 < (向左键)关闭菜单。

#### 电视扬声器

您可以将电视声音输出至所连接的音频设备 - 家庭影院系统或音频系统。 您可以选择在哪听到以及如何控制电视声音。 • 如果选择电视扬声器 > 关闭,则会永久关闭电视扬声器。 • 如果选择 电视扬声器 > 开启,则会始终打开电视扬声器。 通过 HDMI CEC 功能连接音频设备时可以使用任一 EasyLink 设置。 • 如果选择 EasyLink ,则电视可将声音输出至音频设备。当设备播放声音时电 视将关闭电视扬声器。 • 如果选择 EasyLink 自动开始 ,则电视将打开音频设备,将电视声音输出至音频设备并 关闭电视扬声器。 选择 EasyLink 或 EasyLink 自动开始后,您仍可以切换至电视扬声器(如有必要)。 要设置电视扬声器… 1 - 按 **☆**, 选择声音, 然后按 > (向右键)进入菜单。 2 - 选择高级,按 > (向右键)进入菜单。

3 - 选择电视扬声器,按 > (向右键)进入菜单。 **4 -** 选择打开、关闭、EasyLink 或 EasyLink 自动开始。 5 - 如有必要, 反复按<(向左键)关闭菜单。

要直接切换至扬声器…

1 - 观看电视时,按 **な**。

**2**

- 选择快速设置 > 扬声器 ,然后选择电视或放大器 (音频系统)。
- **3** 如有必要,反复按 (向左键)关闭菜单。

#### 晶晰声效

使用 Clear Sound 可以改善人声。适用于新闻节目。您可 以打开或关闭人声改善。

要打开或关闭…

1 - 按 ※ 、选择声音, 然后按 > (向右键)进入菜单。 **2 -** 选择高级 > Clear sound,然后按 OK。 **3 -** 选择开启或关闭,然后按 OK。 4 - 如有必要, 反复按<(向左键)关闭菜单。

#### 音频输出格式

有关详细信息,请在帮助中按彩色键 — 关键字 ,然后查找音频输出格式。

#### 音频输出调衡

有关详细信息,请在帮助中按彩色键 → 关键字 ,然后查找音频输出调衡。

#### 音频输出延迟

如果在家庭影院系统上设置音频同步延迟,要实现声画同 步,必须在电视上关闭音频输出延迟。

关闭音频输出延迟…

- **1** 按 ,选择声音,然后按 (向右键)进入菜单。
- **2** 选择高级 > 音频输出延迟,然后按 OK。
- **3** 选择关闭。
- 4 如有必要, 反复按 < (向左键)关闭菜单。

有关详细信息,请在帮助中按彩色键 关键字 ,然后查找音频输出延迟。

音频输出修正

音频输出修正设置延迟。

要在电视上同步声音…

- 1 按 ✿,选择声音,然后按 **>** ( 向右键 ) 进入菜单。
- **2** 选择高级 > 音频输出修正,然后按 OK。
- **3** 使用滑动条设置声音修正值,然后按 OK。
- 4 如有必要, 反复按<(向左键)关闭菜单。

有关详细信息,请在帮助中按彩色键 — 关键字 ,然后查找音频输出修正。

# 耳机音量

使用耳机音量可以单独设置所连接的耳机的音量。

要调整音量…

- 1 按 **☆**, 选择声音, 然后按 > (向右键)进入菜单。
- **2** 选择耳机音量,然后按 OK。
- 3 按箭头键 へ (向上键)或 V (向下键)调整值。
- 4 如有必要, 反复按 < (向左键)关闭菜单。

# 电视摆放

作为首次安装的

一部分,需将该设置设为在电视机支座上或墙上

。如果此后更改过电视摆放方式,则需进行相应调整以获 得最佳声音重现。

**1 -** 按 ,选择声音,然后按 (向右键)进入菜单。

- **2** 选择电视摆放,然后按 OK。
- **3** 选择在电视机支座上或墙上。
- 4 如有必要, 反复按<(向左键)关闭菜单。

# 17.4 环保设置

# 节能

环保设置 2 可绑定有助于环保的设置。

节能

如果选择"节能",则电视会自动切换至"图像风格 - 标准",即最具节能意识的图像设置。

要将电视设置为节能模式…

**1**

- 按 ✿,选择环保设置,然后按 >( 向右键)进入菜单。 **2 -** 选择节能,画面风格将自动设置为标准。 3 - 如有必要, 反复按<(向左键)关闭菜单。

# 屏幕关闭

如果只是听音乐,可关闭电视屏幕以节省能源。

要仅关闭电视屏幕…

**1**

- 按 ✿ , 选择环保设置,然后按 **>** ( 向右键 ) 进入菜单。 **2 -** 选择屏幕关闭。

3 - 如有必要, 反复按<(向左键)关闭菜单。

要重新打开屏幕,请按遥控器上的任意键。

# 关闭定时器

如果电视接收电视信号而您在 4 小时内未按遥控器的按键 ,则电视会自动关闭以节省电能。如果电视在 10 分钟内 未接收电视信号也未收到遥控器命令,也会自动关闭。

如果您将电视用作显示器或使用数字接收器观看电视(机 顶盒 – STB),且您未使用电视的遥控器,则应禁用该自 动关闭。

停用"关闭定时器"…

**1**

- 按 ✿,选择环保设置,然后按 >(向右键)进入菜单。 **2 -** 选择关闭定时器,然后按 OK。 **3** - 按箭头键 へ (向上键)或 v (向下键)调整值。数值 0 表示禁用自动关闭。 4 - 如有必要,反复按**く**(向左键)关闭菜单。 有关环保电视设置的 详细信息,请在帮助中按彩色键 — 关键字 ,然后查找环保设置。

# 17.5

一般设置

# 语言

在帮助中,按 关键字,然后查找语言设置 了解更多信息。

# 时钟

在帮助中,按 关键字,然后查找时钟设置 了解更多信息。

# 定时关机

有关详细信息,请在帮助中按彩色键 — 关键字 ,然后查找睡眠定时器。

# 关闭定时器

有关详细信息,请在帮助中按彩色键 — 关键字 ,然后查找关闭定时器。

# **EasyLink**

EasyLink

要完全关闭 EasyLink…

**1**

- 按 ✿ , 选择一般设置,然后按 **>** ( 向右键 ) 进入菜单。 **2**

- 
- 选择 EasyLink,按 **>**
- (向右键),下一步选择 EasyLink 。
- **3** 选择关闭。
- 4 如有必要, 反复按 < (向左键) 关闭菜单。

### EasyLink 遥控器

关闭 EasyLink 遥控器…

**1**

- 按 ✿,选择一般设置,然后按 **>**(向右键)进入菜单。
- **2** 选择 EasyLink > Easylink 遥控器,然后按 OK。

4 - 如有必要, 反复按 < (向左键)关闭菜单。

# USB 键盘设置

要安装 USB 键盘,请打开电视,并将 USB 键盘连接至电视上的其中一 个 USB 接口。当电视首次检测到键盘时,您可以选择键盘布局并 测试您的选择。如果先选择斯拉夫语系或希腊语键盘布局 ,则还可选择辅助拉丁语键盘布局。

要在选定键盘布局后进行更改…

**1**

- 按 ✿,选择一般设置,然后按 **>**(向右键)进入菜单。 **2 -** 选择 USB 键盘设置,然后按 OK 启动键盘设置。

# 鼠标设置

要调整 USB 鼠标的移动速度...

**1**

- 按 ✿,选择一般设置,然后按 >(向右键)进入菜单。 **2 -** 选择鼠标设置,然后按 OK 启动鼠标速度设置。

# 家中或商店

如果电视安装在商店,您可以将电视设置为显示店内促销 横幅。画面风格会自动设置为鲜艳。 关闭定时器选项被关闭。

要将电视设置为商店位置…

**1**

- 按 ✿,选择一般设置,然后按 **>**(向右键)进入菜单。 **2 -** 选择位置 > 商店,然后按 OK。 3 - 如有必要, 反复按 < ( 向左键) 关闭菜单。

如果在家使用电视,则将电视位置设为家中。

# 商店配置

如果将电视设为商店

,则可以设置店内使用的特定展示的可用性。

**1**

-按 ✿,选择一般设置,然后按 **>**(向右键)进入菜单。 2 - 选择商店配置, 然后按 > (向右键)进入菜单。

- **3**
- 选择横幅

,然后在商店演示中选择商业横幅或促销横幅。

4 - 如有必要, 反复按 < (向左键)关闭菜单。

# 电视指南

有关详细信息,请在帮助中按彩色键 — 关键字 ,然后查找电视指南,数据和信息。

# 频道徽标

在部分国家/地区,电视可显示频道徽标。 如果不想显示这些徽标,则可以将其关闭。

要关闭徽标…

**1**

-按 ✿,选择一般设置,然后按 **>**(向右键)进入菜单。

- 2 选择频道徽标,然后按 **>** ( 向右键) 进入菜单。
- **3** 选择关闭,然后按 OK。

4 - 如有必要, 反复按<(向左键)关闭菜单。

# HbbTV

**1**

如果某个电视频道提供 HbbTV 页面,您必须先在电视设置中打开 HbbTV 才可查看这些页面。

-按 ✿,选择一般设置,然后按 **>**(向右键)进入菜单。

- **2** 选择 HbbTV,然后按 OK。
- **3** 选择开启或关闭。

4 - 如有必要,反复按**く**(向左键)关闭菜单。

如希望避免在特定频道上访问 HbbTV 页面,您可以仅阻止该频道的 HbbTV 页面。

**1 -** 调谐至您希望阻止其 HbbTV 页面的频道。 **2 -** 按 OPTIONS,然后选择此频道上的 HBB TV,再按 OK。 **3 -** 选择关闭,然后按 OK。

# 出厂设置

可以将电视恢复设置为原始电视设置(出厂设置)。

要切换回原始设置…

**1** - 按 ✿,选择一般设置,然后按 >(向右键)进入菜单。 **2 -** 选择出厂设置,然后按 OK。 **3 -** 如有必要,反复按 (向左键)关闭菜单。

# 电视安装

您可以重新执行完整的电视安装。电视将完全重新安装。 要重新执行完整的电视安装…

1 - 按 ✿,选择一般设置,然后选择重新安装电视。 **2 -** 按照屏幕上的说明操作。安装可能需要几分钟时间。

# 频道列表复制

有关详细信息,请在帮助中按彩色键 ━ 关键字 ,然后查找频道列表复制,复制。

# CAM 设置

打开运营商配置文件

要打开运营商的 CI+/CAM 配置文件轻松进行频道安装和更新...

**1**

- 按 ✿,选择一般设置,然后按 **>**(向右键)进入菜单。 **2 -** 选择 CAM 运营商配置文件,然后按 OK。 **3 -** 选择启用,然后按 OK。

4 - 如有必要, 反复按 < (向左键)关闭菜单。

查看 CAM 配置文件名称

要显示已连接的 CAM 卡配置文件名称...

**1**

- 按 ✿ , 选择一般设置,然后按 **>** ( 向右键 ) 进入菜单。 **2 -** 选择 CAM 配置文件名称,然后按 OK。 **3 -** 如有必要,反复按 (向左键)关闭菜单。

# 通用接入

有关详细信息,请在帮助中按彩色键 — 关键字 ,然后查找通用接入。

# 儿童锁

父母评级

要设置观看分级节目的最低年龄...

1 - 按 ✿,选择儿童锁,然后按 >(向右键)进入菜单。

**2 -** 选择父母评级,然后从列表中选择一个年龄。

**3 -** 如有必要,反复按 (向左键)关闭菜单。

设置密码/更改密码

儿童锁 PIN 码用于锁定或解锁频道或节目。

要设置儿童锁密码或更改当前密码…

1 - 按※,选择儿童锁,然后按 > (向右键)进入菜单。 **2 -** 选择设置密码或更改密码,然后按 OK。 3 - 输入您选择的 4 位数密码。如果已设置密码,则输入 当前儿童锁密码,然后输入两次新密码。 4 - 如有必要,反复按**く**(向左键)关闭菜单。 新密码随即设置。

忘记了儿童锁 PIN 码?

如果忘记了儿童锁 PIN 码,可覆盖当前密码并输入新密码。 1 - 按  $\boldsymbol{\dot{\varphi}}$ ,选择儿童锁,然后按 > ( 向右键 ) 进入菜单。 **2 -** 选择更改密码,然后按 OK。 **3 -** 输入覆盖密码 8888。 **4 -** 现在输入新的儿童锁 PIN 码,然后再次输入进行确认。 5 - 如有必要, 反复按 < (向左键)关闭菜单。

新密码随即设置。

#### CAM PIN

有关详细信息,请在帮助中按彩色键 — 关键字 ,然后查找 CAM PIN。

#### 17.6

# 时钟和语言

菜单语言

要更改电视菜单和消息的语言…

**1**

- 按 ✿ . 选择一般设置 > 语言 > 菜单语言,然后按 OK。

**2 -** 选择所需的语言。

3- 如有必要, 反复按<(向左键)关闭菜单。

# 语言首选项

音频语言设置

数字电视频道可能为一个节目播送多种口语的音频。您可 以设置自己喜欢的主音频语言和次音频语言。如果有这两 种语言的音频,电视会切换到此音频。

如果没有提供首选音频语言,则可选择提供的另一门音频 语言。

要设置主音频语言和辅助音频语言…

1 - 按 ✿ , 选择一般设置 > 语言 > 主音频或 辅助音频,然后按 OK。

- **2** 选择所需的语言。
- **3** 如有必要,反复按 (向左键)关闭菜单。

要在未提供首选音频语言时选择音频语言...

**1 -** 按 OPTIONS。

**2 -** 选择音频语言,然后选择要临时使用的音频语言。

#### 字幕

#### 打开

要开启字幕,请按 SUBTITLE。

您可以将字幕切换为打开、关闭或静音时打开。 或者,要在广播节目未使用电视设置的语言时自动显示字 幕,请选择自动。该设置在静音时也会自动显示字幕。

#### 字幕语言设置

数字频道可能为一个节目提供多种字幕语言。您可以设置 首选主字幕语言和辅助字幕语言。如果其中一种语言的字 幕可用,电视会显示所选的字幕。

如果没有提供首选字幕语言,则可选择提供的另一种字幕 语言。

要设置主字幕语言和辅助字幕语言…

**1 -** 按 ,选择一般设置 > 语言 > 主字幕或 辅助字幕,然后按 OK。 **2 -** 选择所需的语言。

3 - 如有必要, 反复按 < (向左键)关闭菜单。

要在未提供首选语言时选择字幕语言…

**1 -** 按 OPTIONS。

**2 -** 选择字幕语言,然后选择要临时使用的语言。

文本字幕

如果调谐至模拟频道,则需要为各频道手动设置字幕。

**1 -** 切换到某个频道,然后按 TEXT 打开文本。 **2 -** 输入字幕的页号,通常是 888。

**3 -** 再次按 TEXT 将文本关闭。

观看该模拟

频道时,如果在"字幕"菜 单中选择开启,字幕可用时便会显示。

OPTIONS 中打开频道信息。

文本/图文电视语言

#### 文本页面

要在观看电视频道时打开文本/图文电视,请按 TEXT。 要关闭文本,请再次按 TEXT。

选择文本页面

要选择页面.....

**1 -** 使用数字键输入页号。

**2 -** 使用箭头键导航。

**3 -** 按彩色键选择屏幕底部的彩色编码项。

文本子页面

一个文本页号可容纳多个子页。子页号显示在主页号旁边 的横条中。 要选择子页,请按<或>。

T.O.P.文本页面

某些广播商提供 T.O.P.文本。 打开 T.O.P.文本页面,请按 OPTIONS,然后选择 T.O.P. 概述。

### 收藏页面

电视会生成您打开的最后 10 个文本页面的列表。可以在 收藏文本页栏中轻松重新打开它们。

**1 -** 在文本中,选择屏幕左上角的星标以显示收藏页栏。 **2**

- 按 v (向下键)或 へ (向上键)选择页号,然后按 OK 打开页面。
- 可以用清除收藏页面选项清除此列表。

搜索文本

您可以选择一个单词,然后扫描文本来寻找出现该单词的 所有位置。

**1 -** 打开文本页,然后按 OK。

- **2** 用箭头键选中一个单词或数字。
- **3**
- 再次按 OK

直接跳转到下一个出现该单词或数字的地方。

- **4** 再次按 OK 跳转到后续出现该单词或数字的地方。 **5**
- 要停止搜索,请按
- (向上键),直至没有任何内容选中。
- 来自连接设备的文本

某些接收电视频道的设备也可提供文本。 要从连接的设备打开文本.....

1 - 按 **■** 选择设备,然后按 OK。

- **2**
- 观看设备上的频道时,请按 OPTIONS
- ,然后选择显示设备键,再选择 键,最后按 OK。
- **3** 按 BACK 隐藏设备键。
- 4 要关闭文本, 请再次按 < BACK。

数字文本(仅限于英国)

一些数字广播商在他们的数字电视频道上提供专用的数字 文本或互动电视。这些服务包括使用数字键、彩色键和箭 头键进行选择和导航的普通文本。

要关闭数字文本,请按  $\leftarrow$  BACK。

#### 文本选项

在文本/图文电视中,按 = OPTIONS 可选择以下选项…

• 冻结页面 停止子页自动滚动。 • 双视窗/全屏幕 并排显示电视频道和文本。 • T.O.P. 概述 打开 T.O.P.文本。 • 放大

放大文本页,以便舒适地阅读。 • 显示 显示隐藏的页面信息。 • 循环子页面 有子页面时,循环子页面。 • 语言 切换文本用来正确显示内容的字符组。 • 图文电视2.5 激活图文电视 2.5,以获得更多色彩和质量更好的图形。

# 文本设置

#### 文本语言

某些数字广播商提供了多种文本语言。 要设置主要和辅助文本语言.....

**1 -** 按 ,选择一般设置 > 语言 > 主图文电视或 辅助图文电视,然后按 OK。 **2 -** 选择首选文本语言。 3 - 如有必要, 反复按<(向左键)关闭菜单。

图文电视2.5

如果有图文电视 2.5 可用,那么可以获得更多色彩和更好的图形。图文电视 2.5 作为标准出厂设置激活。 要关闭图文电视 2.5…

**1 -** 按 TEXT。 2 - 在屏幕上打开文本/图文电视后,按 = OPTIONS。 **3 -** 选择图文电视2.5 > 关闭。

4 - 如有必要, 反复按 < (向左键)关闭菜单。

# 时钟

日期和时间

自动

在某些国家/地区,数字广播商不发送 UTC — 协调世界时 信息。夏令时的变化可能会被忽略,电视可能会显示不正 确的时间。

录制电视指南中排定的节目时,建议您不要手动更改时间 和日期

。在部分国家

/地区,对于某些网络运营

商,时钟设置是隐藏的,旨在避免不正确的时钟设置。

自动更正电视时钟...

1 - 按 **☆** , 选择一般设置 > 时钟 > 自动时钟模式,然后选择取决于国家/地区。 **2 -** 选择夏令时,然后选择相应的设置。 3 - 如有必要, 反复按<(向左键)关闭菜单。

# 手动

手动设置电视时钟…

1 - 按 **な**, 选择一般设置 > 时钟 > 自动时钟模式,然后选择手动。 **2 -** 选择日期和时间以进行调整。 3 - 如有必要, 反复按<(向左键)关闭菜单。

#### 时区

# 设置时区…

- 1 按 ✿,选择一般设置 > 时钟 > 时区,然后按 OK。
- **2** 选择任一时区。
- 3- 如有必要, 反复按<(向左键)关闭菜单。

### 手控时间偏差

要调节时间偏差…

**1**

- **按 ✿** , 选择一般设置 > 时钟 >
- 手控时间偏差,然后按 OK。
- **2** 按箭头键 (向上键)或 (向下键)调整值。
- 3 如有必要, 反复按 < (向左键)关闭菜单。
- 17.7

# 通用接入

# 打开

打开通用接入 ,失聪、重听、失明或弱视人士便可以使用电视。

#### 打开

如果在安装过程中未打开通用接入 ,您仍可以在通用接入菜单中打开。 要打开辅助功能…

**1**

- 按 ✿ , 选择通用接入,然后按 **>** ( 向右键 ) 进入菜单。 **2 -** 下一步选择通用接入。

- **3** 选择开启 ,然后按 OK。
- 4 如有必要, 反复按<(向左键)关闭菜单。

打开通用接入,通用接入选项将添加至"选项"菜单中。

# 重听

部分数字电视频道广播专用音频和字幕适合于重听或失聪 人士。打开听障 后,电视会自动切换至适用的音频和字幕,如果可用。打 开听障之前,需先打开通用接入。

打开听障…

**1**

- 按 ✿,选择通用接入,然后按 >(向右键)进入菜单。 2 - 选择听障, 然后按 > (向右键)进入菜单。 **3 -** 选择开启 ,然后按 OK。 4 - 如有必要, 反复按<(向左键)关闭菜单。

观看电视时打开听障...

1 - 观看电视频道时,按 = OPTIONS ,然后选择通用接入,再按 OK。 2 - 选择听障,然后选择开启。

要检查听障音频语言 是否可用,请按 = OPTIONS,选择音频语言 并杳找标有 3<sup>+</sup> 的音频语言。

如果"选项"菜单中未显示"辅助功能",则可在设置菜单中打 开通用接入。

有关详细信息,请在帮助中按彩色键 — 关键字 ,然后查找通用接入。

### 音频描述

打开

数字电视频道可播放特殊音频解说屏幕上出现的内容。 要设置视障音频和效果,需先打开音频描述。 同时,打开音频描述 之前,需先打开设置菜单中的通用接入。

通过音频描述可将叙述者的解说添加至普通音频。 要打开评论(如果可用)…

打开音频描述…

**1**

- -按 ✿.选择通用接入,然后按 >(向右键)进入菜单。 2 - 选择音频描述, 然后按 > (向右键)进入菜单。
- **3** 下一步选择音频描述
- **4** 选择开启 ,然后按 OK。
- 5 如有必要,反复按<(向左键)关闭菜单。

要在观看电视时打开音频描述...

1 - 观看电视频道时,按 幸 OPTIONS ,然后选择通用接入,再按 OK。 2 - 选择音频描述,然后选择开启。

您可以检查音频解说是否可用。 在"选项"菜单中,选择音频语言,然后查找标有 的音频语言。

#### 扬声器/耳机

使用扬声器/耳机,可以选择要在哪里听到音频解说。 仅限于电视扬声器、仅限于耳机或两者。

#### 要设置扬声器/耳机…

**1**

- 按 ✿,选择通用接入,然后按 **>**(向右键)进入菜单。
- **2** 选择音频描述 > 扬声器/耳机,然后按 OK。
- **3** 选择扬声器、耳机或扬声器 + 耳机,然后按 OK。
- 4 如有必要, 反复按<(向左键)关闭菜单。

混音

您可以混合普通音频与音频解说的音量。

要进行混音…

**1**

- 按 ✿,选择通用接入,然后按 **>**(向右键)进入菜单。
- **2** 选择音频描述 > 混音,然后按 OK。
- 3 按箭头键 へ (向上键)或 v (向下键)调整值。
- 4 如有必要, 反复按<(向左键)关闭菜单。

#### 音效

有些音频解说包括额外的音频效果,如立体声或声音淡出 。

打开音效(如果可用)…

- **1**
- 按 ✿,选择通用接入,然后按 >(向右键)进入菜单。
- **2** 选择音频描述 > 音效,然后按 OK。
- **3** 如有必要,反复按 (向左键)关闭菜单。

#### 人声

音频解说也可以包含言语字幕。

要打开这些字幕(如果适用)...

- **1**
- 按,选择通用接入,然后按 (向右键)进入菜单。
- **2** 选择音频描述 > 人声,然后按 OK。
- **3** 选择说明文字或字幕,然后按 OK。
- 4 如有必要, 反复按<(向左键)关闭菜单。

# $\overline{18}$ 网络

有关详细信息,请在帮助中按彩色键 关键字

- ,然后查找网络
- ,了解有关将电视连接到网络的更多信息。

# 19 频道安装

19.1

# 天线/有线安装

# 更新频道

### 自动频道更新

如果接收到数字频道,可将电视设置为使用新频道自动更 新列表。

或者,您可以自行开始频道更新。

#### 自动频道更新

每天上午 6 点,电视将更新频道并存储新频道。新频道不 仅存储在全部频道列表中,还会存储在全新频道列表中。 空频道会被删除。 如果找到新频道或频道已更新或已删除。电视启动时会显

示一条消息。电视需在待机模式下才能自动更新频道。

关闭启动时显示的消息...

- **1** 按 ,选择天线/有线安装,然后按 OK。
- **2** 如果需要,请输入 PIN 码。
- **3** 选择自动频道更新,然后按 OK。
- **4** 选择关闭,然后按 OK。
- 5 按 ← BACK 关闭菜单。

找到新频道或频道已更新或已删除时,电视启动时会显示 一条消息。要避免每个频道更新后显示此类消息,您可以 将其关闭。

要关闭消息…

- 1 按 ☆, 选择天线/有线安装, 然后按 OK。
- **2** 如果需要,请输入 PIN 码。
- **3** 选择频道更新消息,然后按 OK。
- **4** 选择关闭,然后按 OK。
- **5** 按 BACK 关闭菜单。

在部分国家/地区,自动频道更新可在观看电视的同时或者 电视处于待机模式下的任何时刻完成。

#### 手动频道更新

### 您可以随时自行启动频道更新。

# 要手动启动频道更新…

- 1 按  $\boldsymbol{\dot{\alpha}}$ , 选择天线/有线安装, 然后按 OK。
- **2** 如果需要,请输入 PIN 码。
- **3** 选择搜索频道,然后按 OK。
- **4** 选择现在开始,然后按 OK。
- **5** 选择更新频道,然后按 OK。
- **6 按 ← BACK 关闭菜单。**

# 重新安装频道

重新安装所有频道

您可以重新安装所有频道,同时保留所有其他电视设置不 变。

- 如果设置了 PIN
- 码,您需要输入此密码,然后才能重新安装频道。

要重新安装频道…

- 1 按 ☆, 选择天线/有线安装, 然后按 OK。
- **2** 如果需要,请输入 PIN 码。
- **3** 选择搜索频道,然后按 OK。
- **4** 选择现在开始,然后按 OK。
- **5** 选择重新设定频道,然后按 OK。
- **6** 选择您现在所在的国家/地区,然后按 OK。
- **7** 选择天线 (DVB-T) 或 有线 (DVB-C)。
- **8 -** 选择开始,然后按 OK
- 更新频道。这可能需要几分钟时间。
- **9 按 ← BACK 关闭菜单。**

#### 电视安装

您可以重新执行完整的电视安装。电视将完全重新安装。

要重新执行完整的电视安装…

1 - 按 ✿,选择一般设置 > 重新安装电视,然后按 OK。 **2 -** 如果需要,请输入 PIN 码。

- **3** 选择是,再按 OK 确认。
	-

**4 -** 

电视将彻底重新安装。这将重置所有设置并替换已安装的 频道。安装可能需要几分钟时间。 **5 -** 按 BACK 关闭菜单。

# DVB-T 或 DVB-C

DVB-T 或 DVB-C 接收

在频道安装期间,在搜索频道之前,您选择了天线 (DVB-T) 或有线 (DVB-C)。天线 DVB-T/T2 可搜索地面模拟频道和数字 DVB-T 频道。有线 DVB-C 可搜索有线 DVB-C 运营商提供的模拟和数字频道。

DVB-C 频道安装

为了便于使用,所有 DVB-C 设置均设为自动。 如果您的 DVB-C 运营商提供了具体的 DVB-C 值、网络 ID 或网络频率,在安装过程中,当电视要求上述信息时请 输入这些值。

#### 频道编号冲突

在某些国家/地区,不同的电视频道(广播商)可能拥有相 同的频道编号。设定时,电视会在显示列表的同时显示频 道编号冲突。您需要选择在拥有多个电视频道的频道编号 上设定哪个电视频道。

#### DVB 设置

#### 访问 DVB 设置

- 1 按 ✿ , 选择天线/有线安装, 然后按 OK。 **2 -** 如果需要,请输入 PIN 码。 **3 -** 选择搜索频道,然后按 OK。 **4 -** 选择现在开始,然后按 OK。 **5 -** 选择重新安装频道,选择下一个,然后按 OK。 **6 -** 选择您现在所在的国家/地区,然后按 OK。 **7 -** 选择有线 (DVB-C)。 **8 -** 选择开始搜索频道,或选择 DVB-C 设置。
- **9** 按 BACK 关闭菜单。

#### 网络频率模式

如果您打算在频率扫描中使用迅速的快速扫描 方法来搜索频道,请选择自动

。电视将使用您所在国家/地区大多数有线电视提供商所使 用的任一预定义网络频率(或 HC – 自导引频道)。

如果 您获得了具体的网络频率值来搜索频道,请选择手动。

#### 网络频率

当网络频率模式设置为手动 时,您可在此输入有线电视提供商提供的网络频率值。要 输入该值,请使用数字键。

#### 频率扫描

选择搜索频道 的方法。您可以选择更迅速 的快速扫描 方法并使用您所在国家/地区大多数有线提供商所使用的预 定义设置。

如果这样做会导致未安装频道或者某些频道缺失,您可以 选择更广泛的完全扫描 方法。此方法需要更多的时间来搜索和安装频道。

#### 调频幅度大小

电视会以 8 兆赫的调频幅度搜索频道。

如果这样做会导致未设定频道或者某些频道缺失,您可以 使用更小的 1 兆赫的调频幅度。使用 1 兆赫的调频幅度需要更多的时间来搜索和设定频道。

#### 数字频道

如果知道有线电视运营商不提供数字频道,则可以跳过搜 索数字频道。

#### 模拟频道

如果知道有线电视运营商不提供模拟频道,则可以跳过搜 索模拟频道。

#### 免费/加密

如果订阅了付费电视服务并拥有相应的 CAM - 条件接收功能模块,请选择免费 + 加密 。如果未订 阅付费电视频道或服务,可以选择仅免费频道。

有关详细信息,请在帮助中按彩色键 ━ 关键字 ,然后查找CAM,条件接收功能模块。

#### 接收质量

您可以检查数字频道的接收质量和信号强度。如果您拥有 自己的天线,则可以重新调整天线,尝试改善接收质量。

要检查数字频道的接收质量…

- **1** 调谐至该频道。
- **2 - 按 ✿** , 选择天线/有线安装
- ,然后按 OK。如果需要,请输入 PIN 码。
- **3** 选择数字:接收测试,然后按 OK。

此时会显示此频道的数字频率。如果接收效果不佳,可重 新放 置天线。 要再次查看此频率 的信号质量,请选择搜索,然后按 OK。 要自行输入具体的数字频率,请使用遥控器数字键。或者  $,$  选择频率,使用  $\langle$  和  $\rangle$ 将箭头定位在某个数字上,然后使用 へ 和 > 更改该数字。要检查频率,请选择搜索,并按 OK。

如果使用 DVB-C 接收频道,则可使用符号率模式选项 。对于符号率模式,请选择自动 ,除非有线电视运营商提供了具体的符号率值。要输入符 号率值,请使用数字键。

# 手动安装

可以逐个频道手动设定模拟电视频道。

要手动安装模拟频道…

**1**

- 按✿,选择天线/有线安装,然后按OK
- 。如果需要,请输入 PIN 码。
- **2** 选择模拟:手动安装,然后按 OK。 • 系统
	-
- 要设置电视系统,请选择系统。

选择您目前所在的国家/地区,然后按 OK。

### • 搜索频道

要查找频道,请选择搜索频道,然后按 OK 。您可以自己输入频率来查找频道,也可以让电视搜索频 道。按 > (向右键)选择搜寻,然后按 OK 自动搜索频道。找到的频道将显示在屏幕上,如果接收质 量较差,请再次按搜索 。如果希望存储频道,请选择完成,然后按 OK。

• 微调

要微调频道,请选择 微调频道,然后按 OK 。您可以使用 ヘ 或 ∨ 微调频道。 如果希望存储找到的频道,请选择完成,然后按 OK。

• 储存

您可将该频道存储在当前频道编号上或存储为新频道编号 。

选择存储当前频道或存储为新频道,然后按 OK 。新频道编号将短暂显示。

您可以重复这些步骤,直至找到所有可用的模拟电视频道 。

# 19.2 频道列表复制

# 简介

频道列表复制适用于经销商和专业用户。

借助频道列表复制,您可将一台电视上安装的频道复制到 相同系列的另一台飞利浦电视上。借助频道列表复制,您 还可通过将预定义频道列表上传到电视上来避免进行耗时 的频道搜索。请使用至少 1 GB 的 USB 闪存盘。

#### 条件

- 两台电视均属于同一年款系列。 • 两台电视拥有相同的硬件类型。请查看电视背面电视型
- 号铭牌上注明的硬件类型。通常会标注为 Q...LA • 两台电视拥有兼容的软件版本。

当前软件版本

要检查电视软件的当前版本…

1 - 按 **卷** , 选择更新软件, 然后按 >

(向右键)进入菜单。

**2 -** 选择当前软件信息,然后按 OK。

- **3** 版本、发行说明和创建日期随即显示。如果有 Netflix
- ESN 号码,则还会显示该号码。
- 4 如有必要,反复按 < (向左键)关闭菜单。

# 复制频道列表

要复制频道列表…

- **1** 打开电视。该电视应已安装了频道。
- **2** 插入 USB 闪存盘。
- 3 按  $\spadesuit$ , 选择一般设置 > 频道列表复制,然后按 OK。 **4 -** 选择复制到

USB,然后按 OK。系统可能会要求您输入儿童锁 PIN 码才能复制频道列表。

- **5** 复制完成后,请拔下 USB 闪存盘。
- **6** 如有必要,反复按 (向左键)关闭菜单。

现在,您可将已复制的频道列表上传到另一台飞利浦电视 上。

# 频道列表版本

检查频道列表的当前版本...

- 1 按 ✿,选择一般设置 > 频道列表复制,然后按 OK。
- **2** 选择当前版本,然后按 OK。
- 3 如有必要, 反复按<(向左键)关闭菜单。

# 上传频道列表

对于未完成安装的电视

根据电视是否已完成安装,您必须采用不同的方式来上传 频道列表。

- 上传至尚未设定的电视
- **1 -**

插上电源插头开始安装,选择语言和国家/地区。可跳过搜 索频道。完成安装。

- **2** 插入存有其他电视频道列表的 USB 闪存盘。
- **3**
- 要开始上传频道列表,请按 ✿,选择一般设置 ,然后按 OK。
- **4**
- 选择频道列表复制 > 复制到电视,然后按 OK
- 。如果需要,请输入 PIN 码。

**5 -** 电视会通知您频道列表是否已成功复制至电视。请拔下 USB 闪存盘。

对于已完成安装的电视

根据电视是否已完成安装,您必须采用不同的方式来上传 频道列表。

上传至已设定的电视

**1**

**-**  验证电视的国家/地区设置。(要验证此设置,请参阅"重 新安装所有频道"一章。开始此过程,直至达到国家/地区 设置。按  $\leftarrow$  BACK 取消安装。) 如果国家/地区设置正确,请继续执行步骤 2。

如果国家/地区有误,则需要启动重新安装。请参阅"重新 安装所有频道"一章,然后开始安装。选择正确的国家/地 区并跳过频道搜索。完成安装。完成后,继续执行步骤 2。 **2 -** 插入存有其他电视频道列表的 USB 闪存盘。 **3** - 要开始上传频道列表,请按 ✿,选择一般设置 ,然后按 OK。 **4 -** 选择频道列表复制 > 复制到电视,然后按 OK 。如果需要,请输入 PIN 码。

**5 -** 电视会通知您频道列表是否已成功复制至电视。请拔下 USB 闪存盘。

# 20 软件

# $\frac{1}{20.1}$

# 更新软件

# 通过互联网更新

如果电视已连接互联网,则可能会从 TP Vision 收到更新 电视软件的消息。您需要高速(宽带)互联网连接。

如果您收到该消息,建议您执行更新。 选择"更新"。按照屏幕上的说明操作。

您也可以自行查找新更新。 要查找更新...

1 - 按 **登** 选择更新软件 > 搜索更新, 然后按 OK。 **2 -** 选择互联网,然后按 OK。按照屏幕上的说明操作。

更新完成后,电视会自动关闭并重新开启。 等待电视再次打开。

# 通过 USB 更新

可能有必要更新电视软件。您需要带有高速互联网连接的 电脑和将软件上传至电视的 USB 存储设备。使用具有 512MB 可用空间的 USB 存储设备。确保关闭写保护。

**1 -** 在电视上开始更新

按 ※ ,选择更新软件 > 搜索更新, 然后按 OK。 选择 USB,然后按 OK。 **2 -** 识别电视 将 USB 存储设备插入电视的任一 USB 接口。 选择开始,然后按 OK。标识文件将写入 USB 存储设备。 **3 -** 下载电视软件 将 USB 存储设备插入电脑。 在 USB 存储设备上,找到 update.htm 文件并双击。 单击发送 ID。 如果有新软件可用,则下载 .zip 文件。 下载后,解压文件并将 autorun.upg 文件复制至 USB 存储设备。 请勿将该文件放到文件夹中。 **4 -** 更新电视软件 将 USB 存储设备再次插入电视。更新将自动开始。 电视会自行关闭 10 秒钟后重新打开。请稍候。

# 请勿...

• 使用遥控器

• 从电视中取出 USB 存储设备。

如果更新时发生了断电,请勿从电视中移除 USB 存储设备。恢复供电后,更新会继续进行。 更新结束时,屏幕上会显示操作成功消息。取出 USB 存储设备,然后按遥控器上的 <sup>0</sup>。

请勿...

• 按两次 心 • 按电视的电源开关 电视会自行关闭 10 秒钟后重新打开。请稍候。

电视软件已更新。您可以再次使用电视了。 要避免电视软件意外更新,请删除 USB 存储设备上的 autorun.upg 文件。

20.2

# 软件版本

要查看当前电视软件版本…

1 - 按 **☆**, 选择更新软件 > 当前软件信息, 然后按 OK。 **2 -** 此时将显示发行版本信息。如果有 Netflix ESN 号码,则还会显示该号码。 3- 如有必要, 反复按<(向左键)关闭菜单。

# 20.3

# 本地更新

适用于经销商和专业用户...

- 1 按 **登** 洗择更新软件 > 本地更新, 然后按 OK。
- **2** 按照屏幕上的说明操作。
- 3- 如有必要, 反复按<(向左键)关闭菜单。

# 20.4 查找 OAD 更新

搜索空中软件更新...

- 1 按 ✿ , 选择更新软件 > 查找 OAD 更新,然后按 OK。
- **2** 选择现在开始。按照屏幕上的说明操作。
- 3 如有必要, 反复按 < (向左键)关闭菜单。

# 20.5 开源软件

本电视包含开源软件。TP Vision Europe B.V. 特此承诺 根据用户的要求并提供相应的许可,我们将向其提供本产 品中使用的受版权保护的开源软件包的对应完整源代码副 本。

本承诺自任何人购买本产品并收到此信息后三年内有效。 要获得源代码,请用英文写信发送至.....

[open.source@tpvision.com](mailto:open.source@tpvision.com)

20.6 开源许可证

# 开源许可证简介

有关此飞利浦电视中使用的所有开源软件的承认书和许可 文本内容。

本文档介绍了飞利浦电视中使用的源代码的分发情况,其 分发受 GNU 通用公共许可证 (GPL)、GNU 宽通用公共许可证 (LGPL) 或其他任何开源许可证的约束 。有关如何获取此软件的源代码,请参阅用户手册。

飞利浦不提供任何明示或暗示的保证,包括所有涉及本软 件的适销性或特殊用途的适用性的保证。飞利浦对此软件 不提供支持。对于您购买的所有飞利浦产品,上文所述的 内容不会对保修条件和您的法定权利造成影响。上文仅适 用于您可以使用的源代码。

# Open source

# Freetype (2.4.3)

FreeType is a software font engine that is designed to be small, efficient, highly customizable, and portable while capable of producing high-quality output (glyph images). This piece of software is made available under the terms and conditions of the FreeType Project license, which can be found below.

Source: http://freetype.sourceforge.net

# zlib (1.2.3)

The 'zlib' compression library provides in-memory compression and decompression functions, including integrity checks of the uncompressed data.

This piece of software is made available under the terms and conditions of the zlib license, which can be found below.

Source: http://www.zlib.net/

Fraunhofer AAC Ecnoder (3.3.3) AAC Ecnoder. Source: Android JB source code

unicode (3.2)

This library is used to perform UNICODE string manipulation.

This piece of software is made available under the terms and conditions of the ICU license, which can be found below.

Source: http://www.icu-project.org/

#### libpng (1.2.43) PNG decoder.

This piece of software is made available under the terms and conditions of the libpng license, which can be found below.

Source: http://www.libpng.org/pub/png/libpng.html

# libipg (6b)

This library is used to perform JPEG decoding tasks. This piece of software is made available under the terms and conditions of the libjpg license, which can be found below.

Source: http://www.ijg.org/

libmng (1.0.10)

libmng -THE reference library for reading, displaying, writing and examining Multiple-Image Network

Graphics.MNG is the animation extension to the popular PNG image-format.

This piece of software is made available under the terms and conditions of the libmng license, which can be found below.

Source: http://sourceforge.net/projects/libmng/files/

u-Boot loader (1.3.4)

Used by boot loader and only linked with boot loader, GPL license.

This piece of software is made available under the terms and conditions of the u-Boot loader license, which can be found below.

Source: http://sourceforge.net/projects/u-boot/files/uboot/U-Boot-1.1.4/u-boot-1.1.4.tar.bz2/download

# Libcurl (7.21.7)

HTTP client;libcurl is a free and easy-to-use client-side URL transfer library, supporting FTP, FTPS, HTTP, HTTPS, SCP, SFTP, TFTP, TELNET, DICT, LDAP, LDAPS, FILE, IMAP, SMTP, POP3 and RTSP. libcurl supports SSL certificates, HTTP POST, HTTP PUT, FTP uploading, HTTP form based upload, proxies, cookies, user+password authentication (Basic, Digest, NTLM, Negotiate, Kerberos4), file transfer resume, http proxy tunneling and more!

This piece of software is made available under the terms and conditions of the Libcurl license, which can be found below.

Source: http://curl.haxx.se/

#### c-ares (1.7.4)

c-ares is a C library that performs DNS requests and name resolves asynchronously.

This piece of software is made available under the terms and conditions of the c-ares license, which can be found below.

Source: http://c-ares.haxx.se/c-ares-1.7.1.tar.gz

# openssl (1.0.0d)

OpenSSL is an open source implementation of the SSL and TLS protocols. The core library (written in the C programming language) implements the basic cryptographic functions and provides various utility functions. Wrappers allowing the use of the OpenSSL library in a variety of computer languages are available. This piece of software is made available under the terms and conditions of the 1.7.4 license, which can be found below.

Source:

http://www.openssl.org/source/openssl-1.0.0.tar.gz

Expat (2.01)

xml paser; Expat is an XML parser library written in C. It is a stream-oriented parser in which an application registers handlers for things the parser might find in the XML document (like start tags). An introductory article on using.

This piece of software is made available under the terms and conditions of the Expat license, which can be found below.

Source: http://expat.sourceforge.net/

# DirectFB include SAWMAN (1.4.0)

It is a software library for GNU/Linux/UNIX based operating system with a small memory footprint that provides graphics acceleration, input device handling and abstraction layer, and integrated windowing system with support for translucent windows and multiple display layers on top of the Linux framebuffer without requiring any kernel modifications.

This piece of software is made available under the terms and conditions of the DirectFB license, which can be found below.

Source: http://sourceforge.net/projects/jointspace/files/re mote\_applications\_SDK/remote\_spplications\_SDK\_v1.3.1 /DirectFB141\_source\_1.3.1.7z/download

# SAWMAN

SquashFS is a compressed read-only file system for Linux. SquashFS compresses files, inodes and directories, and supports block sizes up to 1 MB for greater compression. SquashFS is also the name of free/open software, licensed under the GPL, for accessing SquashFS filesystems.

Source: http://squashfs.sourceforge.net/

# Linux Kernel (3.0)

The Linux kernel is an operating system kernel used by the Linux family of Unix-like operating systems.

This piece of software is made available under the terms and conditions of the Linux Kernel license, which can be found below.

Source: http://www.kernel.org

# SQLite (3.7.2)

SQLite is a in-process library that implements a selfcontained, serverless, zero-configuration, transactional SQL database engine.

This piece of software is made available under the terms and conditions of the SQLite license, which can be found below.

Source: http://www.sqlite.org/download.html

# SquashFS (3.4)

SquashFS is a compressed read-only file system for Linux. SquashFS compresses files, inodes and directories, and supports block sizes up to 1 MB for greater compression. SquashFS is also the name of free/open software, licensed under the GPL, for accessing SquashFS filesystems.

This piece of software is made available under the terms and conditions of the SquashFS license, which can be

found below. Source: http://squashfs.sourceforge.net/

# glibc (2.6.1)

Any Unix-like operating system needs a C library: the library which defines the ``system calls'' and other basic facilities such as open, malloc, printf, exit...The GNU C library is used as the C library in the GNU system and most systems with the Linux kernel

This piece of software is made available under the terms and conditions of the glibc license, which can be found below.

Source: http://www.gnu.org/software/libc/

# mtd-utils (1)

The aim of the system is to make it simple to provide a driver for new hardware, by providing a generic interface between the hardware drivers and the upper layers of the system. Hardware drivers need to know nothing about the storage formats used, such as FTL, FFS2, etc., but will only need to provide simple routines for read, write and erase. Presentation of the device's contents to the user in an appropriate form will be handled by the upper layers of the system.

This piece of software is made available under the terms and conditions of the mtd-utils license, which can be found below.

Source: http://www.linux-mtd.infradead.org/index.html

# libusb (1.0.6)

This is the home of libusb, a library that gives user level applications uniform access to USB devices across many different operating systems. libusb is an open source project licensed under the GNU Lesser General Public License version 2.1.Many participants in the libusb community have helped and continue to help with ideas, implementation, support and improvements for libusb. This piece of software is made available under the terms and conditions of the libusb license, which can be found below.

#### Source:

http://libusb.wiki.sourceforge.net http://www.libusb.org/

# libusb-compat (0.1.3)

Library to enable user space application programs to communicate with USB devices.

This piece of software is made available under the terms and conditions of the libusb-compat license, which can be found below.

# Source:

http://libusb.wiki.sourceforge.net/LibusbCompat0.1

# NTFS-3G Read/Write Driver (2010.5.22)

NTFS-3G is an open source cross-platform implementation of the Microsoft Windows NTFS file system with read-write support. NTFS-3G often uses the FUSE file system interface, so it can run unmodified on many different operating systems. It is runnable on Linux, FreeBSD, NetBSD, OpenSolaris, BeOS, QNX, WinCE,

Nucleus, VxWorks, Haiku,MorphOS, and Mac OS X It is licensed under either the GNU General Public License or a proprietary license. It is a partial fork of ntfsprogs and is under active maintenance and development. This piece of software is made available under the terms and conditions of the NTFS-3G Read/Write Driver license, which can be found below. Source: http://www.tuxera.com

## WPA Supplicant (0.5.10 & 0.6.7)

These packages are used to provide WiFi access.The supplier for these tools is Atheros.These pieces of software are made available under the terms and conditions of the GPL v2 license, which can be found below.

This piece of software is made available under the terms and conditions of the WPA Supplicant license, which can be found below.

Source: http://hostap.epitest.fi/wpa\_supplicant/

### ntfsprogs (2.0.0)

Some useful tool for ntfs file sytem.

This piece of software is made available under the terms and conditions of the ntfsprogs license, which can be found below.

Source: http://sourceforge.net/projects/linux-ntfs

### fuse (2.8.4)

Fuse is a simple interface for userspace programs to export a virtual filesystem to the linux kernel. This piece of software is made available under the terms

and conditions of the fuse license, which can be found below.

Source: http://fuse.sourceforge.net/

# libiconv (1.11.1)

This library provides an iconv() implementation, for use on systems which don't have one, or whose implementation cannot convert from/to Unicode. . This piece of software is made available under the terms and conditions of the libiconv license, which can be found below.

Source: http://ftp.gnu.org/pub/gnu/libiconv

# electric-fence (2.1.13)

Used for memory corruption detection.

This piece of software is made available under the terms and conditions of the electric-fence license, which can be found below.

Source: http://perens.com/FreeSoftware/ElectricFence/el ectric-fence\_2.1.13-0.1.tar.gz

# liveMedia

When Wifi Display or streaming RtspPlayer are enabled. This piece of software is made available under the terms and conditions of the electric-fence license, which can be found below.

Source: www.live555.com

QT (4.7.0)

Netflix skpe besttv pandora picasa? will use QT. This piece of software is made available under the terms and conditions of the QT license, which can be found below.

Source: http://qt.nokia.com/

## e2fsprogs (1.41.14)

e2fsprogs provides the filesystem utilities for use with the ext2 filesystem, it also supports the ext3 and ext4 filesystems.

This piece of software is made available under the terms and conditions of the e2fsprogs license, which can be found below.

Source: http://e2fsprogs.sourceforge.net/

# alsa (1.0.24.1)

Advanced Linux Sound Architecture (ALSA).

This piece of software is made available under the terms and conditions of the alsa license, which can be found below.

Source: http://www.alsa-project.org

# lvm2 (2.02.89)

DM\_VERITY.

This piece of software is made available under the terms and conditions of the lvm2 license, which can be found below.

Source: ftp://sources.redhat.com/pub/lvm2/releases/

### encfs (1.3.2)

A library provides an encrypted filesystem in user-space. Source: http://www.arg0.net/encfs

#### boost (1.15.0)

A library provides free peer-reviewed portable C++ source libraries is used for encfs. Source: http://www.boost.org

#### rlog (1.4)

A library that provides a flexible message logging facility for C programs and libraries is used for encfs. Source: http://www.arg0.net/rlog

iptables (1.4.15) For Cross connection. Source: http://www.netfilter.org/projects/iptables/

#### bash (3.2.48)

Bash is the shell, or command language interpreter, that will appear in the GNU operating system.

Bash is an sh-compatible shell that incorporates useful features from the Korn shell (ksh) and C shell (csh). It is intended to conform to the IEEE POSIX P1003.2/ISO 9945.2 Shell and Tools standard.

It offers functional improvements over sh for both programming and interactive use.

In addition, most sh scripts can be run by Bash without modification.

Source: http://www.gnu.org/software/bash/

# coreutils (6.9)

The GNU Core Utilities are the basic file, shell and text manipulation utilities of the GNU operating system. These are the core utilities which are expected to exist on every operating system.

Source: http://www.gnu.org/software/coreutils/

# findutils (4.2.31)

The GNU Find Utilities are the basic directory searching utilities of the GNU operating system.

These programs are typically used in conjunction with other programs to provide modular and powerful directory search and file locating capabilities to other commands. Source: http://www.gnu.org/software/findutils/

# gawk (3.1.5)

If you are like many computer users, you would frequently like to make changes in various text files wherever certain patterns appear, or extract data from parts of certain lines while discarding the rest.

To write a program to do this in a language such as C or Pascal is a time-consuming inconvenience that may take many lines of code.

The job is easy with awk, especially the GNU implementation: gawk.

Source: http://www.gnu.org/software/gawk/

# grep (2.5.1a)

The grep command searches one or more input files for lines containing a match to a specified pattern. By default, grep prints the matching lines. Source: http://www.gnu.org/software/grep/

# gzip (1.3.12)

GNU Gzip is a popular data compression program originally written by Jean-loup Gailly for the GNU project. Mark Adler wrote the decompression part. Source: http://www.gnu.org/software/gzip/

# inetutils (1.4.2)

Inetutils is a collection of common network programs. Source: http://www.gnu.org/software/inetutils/

# iputils (s20101006)

The iputils package is set of small useful utilities for Linux networking. It was originally maintained by Alexey Kuznetsov.

Source: http://www.skbuff.net/iputils/

# module-init-tools (3.12)

Provides developer documentation for the utilities used by Linux systems to load and manage kernel modules (commonly referred to as "drivers"). Source:

https://modules.wiki.kernel.org/index.php/Main\_Page

# ncurses (5.7)

The Ncurses (new curses) library is a free software emulation of curses in System V Release 4.0, and more. It uses Terminfo format, supports pads and color and

multiple highlights and forms characters and function-key mapping, and has all the other SYSV-curses enhancements over BSD Curses. Source: http://www.gnu.org/software/ncurses/

# net-tools (1.6)

The Net-tools?package is a collection of programs for controlling the network subsystem of the Linux kernel. Source: http://www.linuxfromscratch.org/blfs/view/6.3/bas icnet/net-tools.html

# procps (ps, top) (3.2.8)

procps is the package that has a bunch of small useful utilities that give information about processes using the /proc filesystem.

The package includes the programs ps, top, vmstat, w, kill, free, slabtop, and skill.

Source: http://procps.sourceforge.net/index.html

# psmisc (22.13)

This PSmisc package is a set of some small useful utilities that use the proc filesystem. We're not about changing the world, but providing the system administrator with some help in common tasks. Source: http://psmisc.sourceforge.net/

# sed (4.1.5)

sed (stream editor) isn't an interactive text editor. Instead, it is used to filter text, i.e., it takes text input, performs some operation (or set of operations) on it, and outputs the modified text.

sed is typically used for extracting part of a file using pattern matching or substituting multiple occurrences of a string within a file.

Source: http://www.gnu.org/software/sed/

# tar (1.17)

GNU Tar provides the ability to create tar archives, as well as various other kinds of manipulation. For example, you can use Tar on previously created archives to extract files, to store additional files, or to update or list files which were already stored. Source: http://www.gnu.org/software/tar/

util-linux-ng (2.18) Various system utilities. Source: http://userweb.kernel.org/~kzak/util-linux-ng/

udhcpc (0.9.8cvs20050303-3)

Udhcpc is a very small?DHCP?client geared towards?embedded systems. Source: http://udhcp.sourcearchive.com/downloads/0.9.8 cvs20050303-3/

# Libxml2 (2.7.8)

The "libxml2" library is used in AstroTV as a support for the execution of NCL application. This library was developed for the GNOME software suite and is available under a "MIT" license. Source: http://www.xmlsoft.org

uriparser (0.7.7) For MPEG-DASH Source: http://uriparser.sourceforge.net/

xerces-c++ (3.1.1) For MPEG-DASH Source: http://xerces.apache.org/

webp (0.2.1) For Netflix Source: https://code.google.com/p/webp/

# wget (1.10.2)

GNU Wget is a free software package for retrieving files using HTTP, HTTPS and FTP, the most widely-used Internet protocols.

It is a non-interactive commandline tool, so it may easily be called from scripts,?cron?jobs, terminals without X-Windows support, etc.

Source: http://ftp.gnu.org/gnu/wget/wget-1.10.2.tar.gz

# wireless\_tools (0.29)

The Wireless Tools (WT)?is a set of tools allowing to manipulate the Wireless Extensions.

They use a textual interface and are rather crude, but aim to support the full Wireless Extension.

Source: http://www.hpl.hp.com/personal/Jean\_Tourrilhes/ Linux/Tools.html

ezxml (0.8.6)

ezXML is a C library for parsing XML documents. Used inside Philips libraries.

Source: http://sourceforge.net/projects/ezxml/

# SQLite (3.7.7.1)

SQLite is a in-process library that implements a selfcontained, serverless, zero-configuration, transactional SQL database engine.

Source: http://www.sqlite.org/download.html

# AES (aes-src-29-04-09.zip)

Advanced Encryption Standard (AES) is a specification for the encryption of electronic data. Used inside Philips libraries.

Source: http://gladman.plushost.co.uk/oldsite/AES/

# microhttpd (libmicrohttpd-0.9.9.tar.gz)

GNU libmicrohttpd is a small C library that is supposed to make it easy to run an HTTP server as part of another application.

The original download site for this software is : http://www.gnu.org/software/libmicrohttpd/This piece of software is made available under the terms and conditions of the LGPL v2.1 license Source: http://ftp.gnu.org/gnu/libmicrohttpd/libmicrohttpd-0.9.9.tar.gz

yajl (lloyd-yajl-2.0.1-0-gf4b2b1a.tar.gz) YAJL is a small event-driven (SAX-style) JSON parser written in ANSI C, and a small validating JSON

generator. YAJL is released under the ISC license. The original download site for this software is :

http://lloyd.github.com/yajl/This piece of software is made available under the terms and conditions of the ISC license

Source: http://pkgs.fedoraproject.org/repo/pkgs/yajl/lloydyajl-2.0.1-0-gf4b2b1a.tar.gz/df6a751e7797b9c2182efd91 b5d64017/lloyd-yajl-2.0.1-0-gf4b2b1a.tar.gz

# HMAC-SHA1 (0.1)

keyed-hash message authentication code (HMAC) is a specific construction for calculating a message authentication code (MAC) involving a cryptographic hash function in combination with a secret cryptographic

key. As with any MAC, it may be used to simultaneously verify

both the data integrity and the authentication of a message.

Any cryptographic hash function, such as MD5 or SHA-1, may be used in the calculation of an HMAC; the resulting MAC algorithm is termed HMAC-MD5 or HMAC-SHA1 accordingly.

Source:

http://www.deadhat.com/wlancrypto/hmac\_sha1.c

# gSoap (2.7.15)

The gSOAP toolkit is an open source C and C++ software development toolkit for SOAP/XML Web services and generic (non-SOAP) C/C++ XML data bindings.

Part of the software embedded in this product is gSOAP software. Portions created by gSOAP are Copyright 2000-2011 Robert A. van Engelen, Genivia inc. All Rights Reserved.

Source: http://sourceforge.net/projects/gsoap2/

# jquery (1.10.2)

jQuery is a fast and concise JavaScript Library that simplifies HTML document traversing, event handling, animating, and Ajax interactions for rapid web development. Source: http://jauery.com/

# Libupnp (1.2.1)

The Linux\* SDK for UPnP\* Devices (libupnp) provides developers with an API and open source code for building control points, devices, and bridges that are compliant with Version 1.0 of the UPnP Device Architecture Specification.

Source: http://upnp.sourceforge.net/

mDNSResponder (mDNSResponder-320.10.80) The mDNSResponder project is a component of Bonjour, Apple's ease-of-use IP networking

initiative:<http://developer.apple.com/bonjour/> In our project, Bonjour is used for the automatic discovery of devices and services Source:

http://developer.apple.com/bonjour/Acknowledgements and License Texts for any open source software used in this Philips TV.

This is a document describing the distribution of the source code used on the Philips TV, which fall either under the GNU General Public License (the GPL), or the GNU Lesser General Public License (the LGPL), or any other open source license. Instructions to obtain source code for this software can be found in the user manual.

PHILIPS MAKES NO WARRANTIES WHATSOEVER, EITHER EXPRESS OR IMPLIED, INCLUDING ANY WARRANTIES OF MERCHANTABILITY OR FITNESS FOR A PARTICULAR PURPOSE, REGARDING THIS SOFTWARE. Philips offers no support for this software. The preceding does not affect your warranties and statutory rights regarding any Philips product(s) you purchased. It only applies to this source code made available to you.

# Freetype (2.4.3)

FreeType is a software font engine that is designed to be small, efficient, highly customizable, and portable while capable of producing high-quality output (glyph images). This piece of software is made available under the terms and conditions of the FreeType Project license, which can be found below.

Source: http://freetype.sourceforge.net

# zlib (1.2.3)

The 'zlib' compression library provides in-memory compression and decompression functions, including integrity checks of the uncompressed data. This piece of software is made available under the terms and conditions of the zlib license, which can be found below.

Source: http://www.zlib.net/

Fraunhofer AAC Ecnoder (3.3.3) AAC Ecnoder. Source: Android JB source code

# unicode (3.2)

This library is used to perform UNICODE string manipulation.

This piece of software is made available under the terms and conditions of the ICU license, which can be found below.

Source: http://www.icu-project.org/

# libpng (1.2.43)

PNG decoder.

This piece of software is made available under the terms and conditions of the libpng license, which can be found below.

Source: http://www.libpng.org/pub/png/libpng.html

libjpg (6b)

This library is used to perform JPEG decoding tasks.

This piece of software is made available under the terms and conditions of the libjpg license, which can be found below.

Source: http://www.ijg.org/

# libmng (1.0.10)

libmng -THE reference library for reading, displaying, writing and examining Multiple-Image Network Graphics.MNG is the animation extension to the popular PNG image-format.

This piece of software is made available under the terms and conditions of the libmng license, which can be found below.

Source: http://sourceforge.net/projects/libmng/files/

# u-Boot loader (1.3.4)

Used by boot loader and only linked with boot loader, GPL license.

This piece of software is made available under the terms and conditions of the u-Boot loader license, which can be found below.

Source: http://sourceforge.net/projects/u-boot/files/uboot/U-Boot-1.1.4/u-boot-1.1.4.tar.bz2/download

# Libcurl (7.21.7)

HTTP client;libcurl is a free and easy-to-use client-side URL transfer library, supporting FTP, FTPS, HTTP, HTTPS, SCP, SFTP, TFTP, TELNET, DICT, LDAP, LDAPS, FILE, IMAP, SMTP, POP3 and RTSP. libcurl supports SSL certificates, HTTP POST, HTTP PUT, FTP uploading, HTTP form based upload, proxies, cookies, user+password authentication (Basic, Digest, NTLM, Negotiate, Kerberos4), file transfer resume, http proxy tunneling and more!

This piece of software is made available under the terms and conditions of the Libcurl license, which can be found below.

Source: http://curl.haxx.se/

# c-ares (1.7.4)

c-ares is a C library that performs DNS requests and name resolves asynchronously.

This piece of software is made available under the terms and conditions of the c-ares license, which can be found below.

Source: http://c-ares.haxx.se/c-ares-1.7.1.tar.gz

# openssl (1.0.0d)

OpenSSL is an open source implementation of the SSL and TLS protocols. The core library (written in the C programming language) implements the basic cryptographic functions and provides various utility functions. Wrappers allowing the use of the OpenSSL library in a variety of computer languages are available. This piece of software is made available under the terms and conditions of the 1.7.4 license, which can be found below.

#### Source:

http://www.openssl.org/source/openssl-1.0.0.tar.gz

# Expat (2.01)

xml paser; Expat is an XML parser library written in C. It is a stream-oriented parser in which an application registers handlers for things the parser might find in the XML document (like start tags). An introductory article on using.

This piece of software is made available under the terms and conditions of the Expat license, which can be found below.

Source: http://expat.sourceforge.net/

# DirectFB include SAWMAN (1.4.0)

It is a software library for GNU/Linux/UNIX based operating system with a small memory footprint that provides graphics acceleration, input device handling and abstraction layer, and integrated windowing system with support for translucent windows and multiple display layers on top of the Linux framebuffer without requiring any kernel modifications.

This piece of software is made available under the terms and conditions of the DirectFB license, which can be found below.

Source: http://sourceforge.net/projects/jointspace/files/re mote applications SDK/remote spplications SDK v1.3.1 /DirectFB141\_source\_1.3.1.7z/download

# SAWMAN

SquashFS is a compressed read-only file system for Linux. SquashFS compresses files, inodes and directories, and supports block sizes up to 1 MB for greater compression. SquashFS is also the name of free/open software, licensed under the GPL, for accessing SquashFS filesystems. Source: http://squashfs.sourceforge.net/

# Linux Kernel (3.0)

The Linux kernel is an operating system kernel used by the Linux family of Unix-like operating systems. This piece of software is made available under the terms

and conditions of the Linux Kernel license, which can be found below.

Source: http://www.kernel.org

# SQLite (3.7.2)

SQLite is a in-process library that implements a selfcontained, serverless, zero-configuration, transactional SQL database engine.

This piece of software is made available under the terms and conditions of the SQLite license, which can be found below.

Source: http://www.sqlite.org/download.html

# SquashFS (3.4)

SquashFS is a compressed read-only file system for Linux. SquashFS compresses files, inodes and directories, and supports block sizes up to 1 MB for greater compression. SquashFS is also the name of free/open software, licensed under the GPL, for accessing SquashFS filesystems.

This piece of software is made available under the terms

and conditions of the SquashFS license, which can be found below.

Source: http://squashfs.sourceforge.net/

# glibc (2.6.1)

Any Unix-like operating system needs a C library: the library which defines the ``system calls'' and other basic facilities such as open, malloc, printf, exit...The GNU C library is used as the C library in the GNU system and most systems with the Linux kernel

This piece of software is made available under the terms and conditions of the glibc license, which can be found below.

Source: http://www.gnu.org/software/libc/

# mtd-utils (1)

The aim of the system is to make it simple to provide a driver for new hardware, by providing a generic interface between the hardware drivers and the upper layers of the system. Hardware drivers need to know nothing about the storage formats used, such as FTL, FFS2, etc., but will only need to provide simple routines for read, write and erase. Presentation of the device's contents to the user in an appropriate form will be handled by the upper layers of the system.

This piece of software is made available under the terms and conditions of the mtd-utils license, which can be found below.

Source: http://www.linux-mtd.infradead.org/index.html

## libusb (1.0.6)

This is the home of libusb, a library that gives user level applications uniform access to USB devices across many different operating systems. libusb is an open source project licensed under the GNU Lesser General Public License version 2.1.Many participants in the libusb community have helped and continue to help with ideas, implementation, support and improvements for libusb. This piece of software is made available under the terms and conditions of the libusb license, which can be found below.

#### Source:

http://libusb.wiki.sourceforge.net http://www.libusb.org/

#### libusb-compat (0.1.3)

Library to enable user space application programs to communicate with USB devices.

This piece of software is made available under the terms and conditions of the libusb-compat license, which can be found below.

### Source:

http://libusb.wiki.sourceforge.net/LibusbCompat0.1

#### NTFS-3G Read/Write Driver (2010.5.22)

NTFS-3G is an open source cross-platform implementation of the Microsoft Windows NTFS file system with read-write support. NTFS-3G often uses the FUSE file system interface, so it can run unmodified on many different operating systems. It is runnable on Linux, FreeBSD, NetBSD, OpenSolaris, BeOS, QNX, WinCE, Nucleus, VxWorks, Haiku,MorphOS, and Mac OS X It is licensed under either the GNU General Public License or a proprietary license. It is a partial fork of ntfsprogs and is under active maintenance and development. This piece of software is made available under the terms and conditions of the NTFS-3G Read/Write Driver license, which can be found below. Source: http://www.tuxera.com

### WPA Supplicant (0.5.10 & 0.6.7)

These packages are used to provide WiFi access.The supplier for these tools is Atheros.These pieces of software are made available under the terms and conditions of the GPL v2 license, which can be found below.

This piece of software is made available under the terms and conditions of the WPA Supplicant license, which can be found below.

Source: http://hostap.epitest.fi/wpa\_supplicant/

# ntfsprogs (2.0.0)

Some useful tool for ntfs file sytem.

This piece of software is made available under the terms and conditions of the ntfsprogs license, which can be found below.

Source: http://sourceforge.net/projects/linux-ntfs

# fuse (2.8.4)

Fuse is a simple interface for userspace programs to export a virtual filesystem to the linux kernel.

This piece of software is made available under the terms and conditions of the fuse license, which can be found below.

Source: http://fuse.sourceforge.net/

# libiconv (1.11.1)

This library provides an iconv() implementation, for use on systems which don't have one, or whose

implementation cannot convert from/to Unicode. .

This piece of software is made available under the terms and conditions of the libiconv license, which can be found below.

Source: http://ftp.gnu.org/pub/gnu/libiconv

# electric-fence (2.1.13)

Used for memory corruption detection.

This piece of software is made available under the terms and conditions of the electric-fence license, which can be found below.

Source: http://perens.com/FreeSoftware/ElectricFence/el ectric-fence\_2.1.13-0.1.tar.gz

# liveMedia

When Wifi Display or streaming RtspPlayer are enabled. This piece of software is made available under the terms and conditions of the electric-fence license, which can be found below.

Source: www.live555.com

# QT (4.7.0)

Netflix skpe besttv pandora picasa? will use QT. This piece of software is made available under the terms and conditions of the QT license, which can be found below.

Source: http://qt.nokia.com/

## e2fsprogs (1.41.14)

e2fsprogs provides the filesystem utilities for use with the ext2 filesystem, it also supports the ext3 and ext4 filesystems.

This piece of software is made available under the terms and conditions of the e2fsprogs license, which can be found below.

Source: http://e2fsprogs.sourceforge.net/

# alsa (1.0.24.1)

Advanced Linux Sound Architecture (ALSA).

This piece of software is made available under the terms and conditions of the alsa license, which can be found below.

Source: http://www.alsa-project.org

## lvm2 (2.02.89)

DM\_VERITY.

This piece of software is made available under the terms and conditions of the lvm2 license, which can be found below.

Source: ftp://sources.redhat.com/pub/lvm2/releases/

### encfs (1.3.2)

A library provides an encrypted filesystem in user-space. Source: http://www.arg0.net/encfs

# boost (1.15.0)

A library provides free peer-reviewed portable C++ source libraries is used for encfs. Source: http://www.boost.org

# rlog (1.4)

A library that provides a flexible message logging facility for C programs and libraries is used for encfs. Source: http://www.arg0.net/rlog

iptables (1.4.15)

For Cross connection. Source: http://www.netfilter.org/projects/iptables/

# bash (3.2.48)

Bash is the shell, or command language interpreter, that will appear in the GNU operating system. Bash is an sh-compatible shell that incorporates useful features from the Korn shell (ksh) and C shell (csh). It is intended to conform to the IEEE POSIX P1003.2/ISO 9945.2 Shell and Tools standard. It offers functional improvements over sh for both programming and interactive use. In addition, most sh scripts can be run by Bash without modification.

Source: http://www.gnu.org/software/bash/

# coreutils (6.9)

The GNU Core Utilities are the basic file, shell and text manipulation utilities of the GNU operating system. These are the core utilities which are expected to exist on every operating system.

Source: http://www.gnu.org/software/coreutils/

# findutils (4.2.31)

The GNU Find Utilities are the basic directory searching utilities of the GNU operating system.

These programs are typically used in conjunction with other programs to provide modular and powerful directory search and file locating capabilities to other commands. Source: http://www.gnu.org/software/findutils/

# gawk (3.1.5)

If you are like many computer users, you would frequently like to make changes in various text files wherever certain patterns appear, or extract data from parts of certain lines while discarding the rest.

To write a program to do this in a language such as C or Pascal is a time-consuming inconvenience that may take many lines of code.

The job is easy with awk, especially the GNU implementation: gawk.

Source: http://www.gnu.org/software/gawk/

# grep (2.5.1a)

The grep command searches one or more input files for lines containing a match to a specified pattern. By default, grep prints the matching lines. Source: http://www.gnu.org/software/grep/

# gzip (1.3.12)

GNU Gzip is a popular data compression program originally written by Jean-loup Gailly for the GNU project. Mark Adler wrote the decompression part. Source: http://www.gnu.org/software/gzip/

# inetutils (1.4.2)

Inetutils is a collection of common network programs. Source: http://www.gnu.org/software/inetutils/

# iputils (s20101006)

The iputils package is set of small useful utilities for Linux networking. It was originally maintained by Alexey Kuznetsov.

Source: http://www.skbuff.net/iputils/

# module-init-tools (3.12)

Provides developer documentation for the utilities used by Linux systems to load and manage kernel modules (commonly referred to as "drivers"). Source:

https://modules.wiki.kernel.org/index.php/Main\_Page

# ncurses (5.7)

The Ncurses (new curses) library is a free software emulation of curses in System V Release 4.0, and more. It uses Terminfo format, supports pads and color and

multiple highlights and forms characters and function-key mapping, and has all the other SYSV-curses enhancements over BSD Curses. Source: http://www.gnu.org/software/ncurses/

# net-tools (1.6)

The Net-tools?package is a collection of programs for controlling the network subsystem of the Linux kernel. Source: http://www.linuxfromscratch.org/blfs/view/6.3/bas icnet/net-tools.html

# procps (ps, top) (3.2.8)

procps is the package that has a bunch of small useful utilities that give information about processes using the /proc filesystem.

The package includes the programs ps, top, vmstat, w, kill, free, slabtop, and skill.

Source: http://procps.sourceforge.net/index.html

# psmisc (22.13)

This PSmisc package is a set of some small useful utilities that use the proc filesystem. We're not about changing the world, but providing the system administrator with some help in common tasks. Source: http://psmisc.sourceforge.net/

# sed (4.1.5)

sed (stream editor) isn't an interactive text editor. Instead, it is used to filter text, i.e., it takes text input, performs some operation (or set of operations) on it, and outputs the modified text.

sed is typically used for extracting part of a file using pattern matching or substituting multiple occurrences of a string within a file.

Source: http://www.gnu.org/software/sed/

# tar (1.17)

GNU Tar provides the ability to create tar archives, as well as various other kinds of manipulation. For example, you can use Tar on previously created archives to extract files, to store additional files, or to update or list files which were already stored. Source: http://www.gnu.org/software/tar/

util-linux-ng (2.18) Various system utilities. Source: http://userweb.kernel.org/~kzak/util-linux-ng/

udhcpc (0.9.8cvs20050303-3)

Udhcpc is a very small?DHCP?client geared towards?embedded systems. Source: http://udhcp.sourcearchive.com/downloads/0.9.8 cvs20050303-3/

# Libxml2 (2.7.8)

The "libxml2" library is used in AstroTV as a support for the execution of NCL application. This library was developed for the GNOME software suite and is available under a "MIT" license. Source: http://www.xmlsoft.org

uriparser (0.7.7) For MPEG-DASH Source: http://uriparser.sourceforge.net/

xerces-c++ (3.1.1) For MPEG-DASH Source: http://xerces.apache.org/

webp (0.2.1) For Netflix Source: https://code.google.com/p/webp/

# wget (1.10.2)

GNU Wget is a free software package for retrieving files using HTTP, HTTPS and FTP, the most widely-used Internet protocols.

It is a non-interactive commandline tool, so it may easily be called from scripts,?cron?jobs, terminals without X-Windows support, etc.

Source: http://ftp.gnu.org/gnu/wget/wget-1.10.2.tar.gz

# wireless\_tools (0.29)

The Wireless Tools (WT)?is a set of tools allowing to manipulate the Wireless Extensions.

They use a textual interface and are rather crude, but aim to support the full Wireless Extension.

Source: http://www.hpl.hp.com/personal/Jean\_Tourrilhes/ Linux/Tools.html

ezxml (0.8.6)

ezXML is a C library for parsing XML documents. Used inside Philips libraries.

Source: http://sourceforge.net/projects/ezxml/

# SQLite (3.7.7.1)

SQLite is a in-process library that implements a selfcontained, serverless, zero-configuration, transactional SQL database engine. Source: http://www.sqlite.org/download.html

AES (aes-src-29-04-09.zip) Advanced Encryption Standard (AES) is a specification for the encryption of electronic data. Used inside Philips libraries.

Source: http://gladman.plushost.co.uk/oldsite/AES/

microhttpd (libmicrohttpd-0.9.9.tar.gz)

GNU libmicrohttpd is a small C library that is supposed to make it easy to run an HTTP server as part of another application.

The original download site for this software is : http://www.gnu.org/software/libmicrohttpd/This piece of software is made available under the terms and conditions of the LGPL v2.1 license Source: http://ftp.gnu.org/gnu/libmicrohttpd/libmicrohttpd-0.9.9.tar.gz

yajl (lloyd-yajl-2.0.1-0-gf4b2b1a.tar.gz) YAJL is a small event-driven (SAX-style) JSON parser written in ANSI C, and a small validating JSON

generator. YAJL is released under the ISC license. The original download site for this software is :

http://lloyd.github.com/yajl/This piece of software is made available under the terms and conditions of the ISC license

Source: http://pkgs.fedoraproject.org/repo/pkgs/yajl/lloydyajl-2.0.1-0-gf4b2b1a.tar.gz/df6a751e7797b9c2182efd91 b5d64017/lloyd-yajl-2.0.1-0-gf4b2b1a.tar.gz

# HMAC-SHA1 (0.1)

keyed-hash message authentication code (HMAC) is a specific construction for calculating a message authentication code (MAC) involving a cryptographic hash function in combination with a secret cryptographic

key. As with any MAC, it may be used to simultaneously verify

both the data integrity and the authentication of a message.

Any cryptographic hash function, such as MD5 or SHA-1, may be used in the calculation of an HMAC; the resulting MAC algorithm is termed HMAC-MD5 or HMAC-SHA1 accordingly.

Source:

http://www.deadhat.com/wlancrypto/hmac\_sha1.c

# gSoap (2.7.15)

The gSOAP toolkit is an open source C and C++ software development toolkit for SOAP/XML Web services and generic (non-SOAP) C/C++ XML data bindings.

Part of the software embedded in this product is gSOAP software. Portions created by gSOAP are Copyright 2000-2011 Robert A. van Engelen, Genivia inc. All Rights Reserved.

Source: http://sourceforge.net/projects/gsoap2/

# jquery (1.10.2)

jQuery is a fast and concise JavaScript Library that simplifies HTML document traversing, event handling, animating, and Ajax interactions for rapid web development. Source: http://jauery.com/

# Libupnp (1.2.1)

The Linux\* SDK for UPnP\* Devices (libupnp) provides developers with an API and open source code for building control points, devices, and bridges that are compliant with Version 1.0 of the UPnP Device Architecture Specification.

Source: http://upnp.sourceforge.net/

mDNSResponder (mDNSResponder-320.10.80) The mDNSResponder project is a component of Bonjour, Apple's ease-of-use IP networking

initiative:<http://developer.apple.com/bonjour/> In our project, Bonjour is used for the automatic discovery of devices and services

Source: http://developer.apple.com/bonjour/
# <span id="page-72-0"></span>21 规格

#### $\frac{1}{21.1}$

## 环境

#### 欧洲能源标签

#### 欧洲能源标签

会提示您本产品的能效等级。本产品的能效等级越高,能 耗就越低。

在标签上,您可以找到本产品使用时的能效等级和 1 年的 平

均能

耗。您也 可以在您所在国家/ 地区的飞利浦网站 www.philips.com/TV 上找到本产品的功耗值

## 产品卡

43PFx5301

- 节能级别:A++
- 可见屏幕尺寸:108 厘米/43 英寸
- 启动模式功耗 (W) :34 W
- 年度耗电量 (kWh) \* :50 kWh
- 待机功耗 (W) \*\*: 0.30 W
- 显示屏分辨率(像素):1920 x 1080p

49PFx5301

- 节能级别:A++
- 可见屏幕尺寸:123 厘米/49 英寸
- 启动模式功耗 (W) :37 W
- 年度耗电量 (kWh) \* :54 kWh
- 待机功耗 (W) \*\*: 0.30 W
- 显示屏分辨率(像素):1920 x 1080p

\* 年度功耗 (kWh) 根据每年 365 天每天使用电视机 4 小时 计算得出。具体功耗请以电视机的实际使用方式为准。

\*\* 用遥控器关闭电视机且所有功能未启用。

#### 使用终止

弃置旧产品和电池

本产品是采用优质的材料和元件设计和制造的,可以回收 利用。

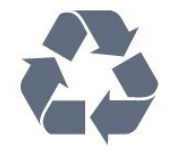

如果产品上贴有带叉的轮式垃圾桶符号,则表示此产品符 合欧盟指令 2012/19/EU。

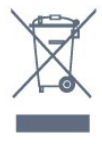

请熟悉当地针对电子和电器产品制订的分门别类的收集机 制。

请遵循当地的规章制度,不要将旧产品与普通生活垃圾一 同弃置。正确弃置旧产品有助于避免对环境和人类健康造 成潜在的负面影响。

该产品含有符合欧洲指令 2006/66/EC 的电池,不能与一般的生活垃圾一同弃置。

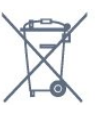

请了解当地有关单独收集电池的规章制度,因为正确弃置 将有助于避免对环境和人类健康造成负面影响。

#### 21.2

## 功率

产品规格如有更改,恕不另行通知。有关本产品的详细规 格,请参见 [www.philips.com/support](http://www.philips.com/support)

#### 功率

- 电源:交流 220-240 伏 +/-10%
- 环境温度:5°C 35°C
- 节能功能:环保模式、画面隐藏(适用于收音机)、自 动关闭定时器、环保设置菜单。

有关功耗信息,请参阅产品卡一章。

产品铭牌上标注的额定功率是本产品正常家用时的功耗 (I EC62087)。括号中注明的最大额定功率用于确保电气安全 (IEC60065)。

## 21.3 接收

- 天线输入:75 欧姆同轴 (IEC75)
- 调谐器频段:Hyperband、S-Channel、UHF、VHF
- DVB:DVB-T2;DVB-C(有线)QAM
- 模拟视频播放:SECAM、PAL
- 数字视频播放:MPEG2 SD/HD (ISO/IEC
- 13818-2)、MPEG4 SD/HD (ISO/IEC 14496-10)
- 数字音频播放 (ISO/IEC 13818-3)

21.4 显示屏类型

屏幕对角线尺寸 • 43PFx5301 :108 厘米/43 英寸 • 49PFx5301 :123 厘米/49 英寸 显示屏分辨率

### 21.5

## 显示屏输入分辨率

视频格式

分辨率 — 刷新率

- 480i 60 赫兹
- 480p 60 赫兹
- 576i 50 赫兹
- 576p 50 赫兹
- 720p 50 赫兹、60 赫兹
- 1080i 50 赫兹、60 赫兹 • 1080p - 24 赫兹、25 赫兹、30 赫兹
- 电脑格式

分辨率(其中之一)

- 640 x 480p 60 赫兹 • 800 x 600p - 60 赫兹 • 1024 x 768p - 60 赫兹 • 1280 x 768p - 60 赫兹 • 1360 x 765p - 60 赫兹
- 1360 x 768p 60 赫兹
- 1280 x 1024p 60 赫兹
- 1920 x 1080p 60 赫兹

### 21.6 尺寸和重量

43PFx5301

• 不含电视支架: 宽 968.2 毫米 - 高 575.9 毫米 - 厚 79.5 毫米 - 重量 ± 8.89 千克 • 含电视支架: 宽 968.2 毫米 - 高 627.4 毫米 - 厚 241 毫米 - 重量 ± 11.02 千克 49PFx5301 • 不含电视支架: 宽 1099.2 毫米 - 高 645.4 毫米 - 厚 81.2 毫米 - 重量 ± 11.12 千克 • 含电视支架: 宽 1099.2 毫米 - 高 695.9 毫米 - 厚 258.9 毫米 - 重量 ± 13.7 千克

# 21.7

连接

电视侧面

- HDMI 1 输入 MHL
- USB 1
- USB 2

• 1 个通用接口插槽:CI+/CAM

• 耳机 - 3.5 毫米立体声迷你插孔

电视背面

- CVBS/Y Pb Pr:CVBS/Y Pb Pr,音频 L/R
- HDMI 2 输入 ARC
- 音频输出 Toslink 光纤
- 局域网 RJ45
- 天线(75 欧姆)

#### 21.8

#### 声音

- 高清立体声
- 输出功率 (RMS): 16W
- Dolby® Digital Plus
- DTS 2.0+ Digital Out ™

#### 21.9

### 多媒体

#### 连接

- USB 2.0 • 以太网 LAN RJ-45
- Wi-Fi 802.11a/b/q/n (内置)
- 支持 USB 文件系统
- FAT 16、FAT 32、NTFS

#### 播放格式

• 容器:3GP、AVCHD、AVI、MPEG-PS、MPEG-TS、MPEG-4、Matroska (MKV)、Quicktime(MOV、M4V、M4A)、Windows Media (ASF/WMV/WMA) • 视频编解码器:MPEG-1、MPEG-2、MPEG-4 Part 2、MPEG-4 Part 10 AVC (H.264)、VC-1、WMV9、HEVC、VP9 • 音频编解码器:AAC、HE-AAC (v1/v2)、AMR-NB、Dolby Digital、Dolby Digital Plus、DTS 2.0 + Digital Out™、MPEG-1/2/2.5 Layer I/II/III (包括 MP3)、WMA(v2 至 v9.2)、WMA Pro (v9/v10) • 字幕: – 格式:SAMI、SubRip (SRT)、SubViewer (SUB)、MicroDVD (TXT)、mplayer2 (TXT)、TMPlayer (TXT) – 字符编码:UTF-8、中欧和东欧 (Windows-1250)、斯拉夫语 (Windows-1251)、希腊语 (Windows-1253)、土耳其语 (Windows-1254)、西欧(Windows-1252) • 图像编解码器:JPEG • 限制: – 媒体文件支持的最大总比特率是 30Mbps。 – 媒体文件支持的最大视频比特率是 20Mbps。 – 高端规格支持 MPEG-4 AVC (H.264) @ L4.1。 – 高级规格支持 VC-1 @ L3。 通过 Wi-Fi 认证 本电视支持 Miracast 认证设备。

支持的媒体服务器软件 (DMS) • 您可以使用所有 DLNA V1.5 认证媒体服务器软件(DMS 级)。

• 您可以在移动设备上使用 Philips TV Remote app(iOS 和 Android)。

性能可能会有所不同,视移动设备和所用软件的功能而定

 $\bullet$ 

# <span id="page-75-0"></span>22 帮助与支持

 $\frac{1}{22.1}$ 

# 注册电视

注册您的电视,即可享受包括全部支持(含下载)、专享 有关新产品的信息、独家优惠和折扣、获奖的机会以及参 与有关新发布产品的特殊调查在内的一系列优惠政策。

转至 www.philips.com/welcome

## 22.2 使用帮助

打开帮助

#### 按

键(蓝色)可立即打开帮助。帮助会打开与您正在执行的 操作或在电视上选择的项目相关度最高的章节。要按字母 表顺序查找主题,请按彩色键 关键字。

要以书籍形式阅读帮助,请选择书籍。

执行帮助说明之前,请关闭帮助。 要关闭帮助,请按彩色键 → 关闭。

对于有些活动,如文本(图文电视),彩色键具有特定功 能并且无法打开帮助。

在平板电脑、智能手机或电脑上阅读电视帮助

为了更方便地使用说明书,您可以下载能在智能手机、平 板电脑或电脑上阅读的 PDF 格式电视帮助。或者,您可通过电脑打印相关帮助页面。 要下载帮助(用户手册

),请转至 [www.philips.com/support](http://www.philips.com/support)

#### 22.3

故障检修

#### 开机和遥控器

电视无法开机 • 将电源线与电源插座断开。等待 1 分钟,然后重新连接。 • 确保稳固连接电源线。

打开或关闭电视时出现吱吱声

打开、关闭电视或将其切换至待机模式时,听到电视机底 座发出吱吱声。吱吱声是由电视正常的热胀冷缩引起的。 这并不影响电视性能。

电视对遥控器无响应

电视启动需要一段时间。在此期间,电视将无法对遥控器 或电视机控件作出响应。这是正常现象。 如果电视对遥控器仍无响应,您可以用手机摄像头检查遥 控器是否工作正常。将手机设置为摄影模式,然后将遥控 器指向镜头。如果按遥控器上的任意键,通过摄像头可以 看到红外 LED

闪烁,则表明遥控器工作正常。需要检查电视。

如果未看到闪烁,则遥控器可能已损坏或其电池电量过低 。

这种检查遥控器的方式不适用于通过无线方式与电视配对 的遥控器。

电视在显示飞利浦启动屏幕后返回待机模式

电视处于待机模式时会显示飞利浦启动屏幕,然后再返回 待机模式。这是正常现象。当电视断开并重新连接电源时 ,会在下次启动时显示启动屏幕。要从待机模式打开电视 ,请按遥控器或电视。

待机指示灯持续闪烁

将电源线与电源插座断开。等待 5 分钟, 然后重新连接。 如果继续闪烁,请联系飞利浦电视客户服务部门。

#### 频道

安装时未找到数字频道

为确保您所在国家/地区的电视支持 DVB-T 或 DVB-C,请参阅技术规格。

确保所有线缆均已正确连接且已选择正确的网络。

频道列表中没有以前安装的频道

确保选择了正确的频道列表。

#### 图片

无画面/画面失真

- 确保天线已正确连接至电视。
- 确保选取正确的设备作为显示源。
- 确保已正确连接外置设备或来源。

有声音无画面

• 确保正确设置画面设置。

天线接收效果不佳

• 确保天线已正确连接至电视。

• 扬声器、未接地的音响设备、氖灯、高大的建筑物以及 其他较大的物体会影响接收质量。尽量通过改变天线方向 或让设备远离电视来改善信号接收质量。

• 如果只有一个频道的信号较差,请对该频道进行微调。

- 设备的画质较差
- 确保正确连接设备。
- 确保正确设置画面设置。

画面设置片刻后更改

确保将位置设置为家庭

。在该模式下,您可以更改并保存设置。

出现商业横幅

确保将位置设置为家庭。

画面与屏幕不匹配

更改为其他画面格式。

<span id="page-76-0"></span>画面格式随着不同频道不断变化

选择非"自动"画面格式。

画面位置不正确

有些设备的画面信号可能无法正确匹配屏幕。检查所连接 设备的信号输出。

电脑画面不稳定

确保电脑使用支持的分辨率和刷新率。

#### 声音

无声音或音质很差

如果没有检测到音频信号,电视机将自动关闭音频输出, 这并不表示有故障。

• 确保正确设置声音设置。

- 确保正确连接所有线缆。
- 确保音量未静音或设为零。

• 确保电视音频输出已连接至家庭影院系统的音频输入。 应通过 HTS 扬声器播放声音。

• 有些设备可能需要手动启用 HDMI 音频输出。如果已启用 HDMI 音频,但仍无法听到声音, 尝试将设备的数字音频格式更改为 PCM(脉冲编码调制) 。有关说明,请参阅设备附带的文档。

### **HDMI 和 USB**

HDMI

• 请注意,HDCP(高带宽数字内容保护)支持会延迟电视 显示 HDMI 设备内容的时间。 • 如果电视无法识别 HDMI 设备并且未显示画面,则切换

为其他来源设备,然后切换回当前设备。 • 如果出现间歇性的声音失真,确保 HDMI

设备的输出设置正确。

HDMI EasyLink 不起作用 • 确保 HDMI 设备兼容 HDMI-CEC。EasyLink 功能只能与兼容 HDMI-CEC 的设备配合使用。

未显示音量图标

• 如果连接了 HDMI-CEC 音频设备,而且您使用电视遥控 器来调节设备音量,那么此现象是正常的。

未显示 USB 设备中的照片、视频和音乐

• 确保已按存储设备文档中所述将 USB

存储设备设置为兼容海量存储类。

• 确保 USB 存储设备与电视兼容。

• 确保电视支持这些音频和图片文件格式。

USB 文件播放不流畅

• USB 存储设备的传输性能可能会限制与电视机之间的数 据传输速率,这会影响播放质量。

#### Wi-Fi 和互联网

没有找到 Wi-Fi 网络或失真

- 附近的微波炉、DECT 电话或其他 Wi-Fi 802.11b/g/n 设备可能会干扰无线网络。
- 确保网络中的防火墙允许访问电视的无线连接。 •

如果家中的无线网络不能正常工作,尝试有线网络安装。 互联网无法工作

• 如果与路由器的连接正常, 请检查路由器与互联网的连 接。

电脑和互联网连接很慢

• 有关室内范围、传输速率和信号质量其他因素的信息, 请查阅无线路由器的用户手册。

• 请使用路由器的高速(宽带)互联网连接。

DHCP • 如果连接失败,可检查路由器的 DHCP(动态主机配置协议)设置。DHCP

应设置为开启。

#### 菜单显示错误语言

菜单显示错误语言

将语言改回您的语言。

要更改电视菜单和消息的语言…

**1**

- 按 ✿,选择一般设置 > 语言 > 菜单语言,然后按 OK。

**2 -** 选择所需的语言。

3 - 如有必要, 反复按 < (向左键)关闭菜单。

### 22.4

# 在线帮助

要解决飞利浦电视相关问题,可以咨询我们的在线支持。 您可以选择您的语言并输入产品型号。

转至 www.philips.com/support。

在支持站点上,您可以找到用于联系我们以及解答常见问 题(FAQ)的您所在国家/地区的电话号码。在部分国家/ 地区,您可以与我们其中一位同事交谈,直接询问问题或 通过电子邮件发送问题。

您可以下载新电视软件或可在电脑上阅读的手册。

## 22.5 客户服务/维修

有关支持和维修,请致电您所在国家/地区的客户服务热线 。电话号码位于电视随附的印刷文档中。

或访问我们的网站 www.philips.com/support。

电视型号和序列号

客户服务人员可能会要求您提供电视产品型号和序列号。

这些号码位于包装标签或电视背部或底部的型号标签上。

#### ▲ 警告

请勿尝试自行修理电视。否则可能会造成严重的人身伤害 ,或对电视造成不可挽回的损坏,并使产品保修无效。

# <span id="page-78-0"></span>23 安全与保养

### $\frac{1}{23.1}$

安全

### 重要信息

使用电视之前,请阅读并理解所有安全说明。因未遵守说 明而造成的损坏不在保修范围内。

### 小心触电或发生火灾

• 请勿让电视机与雨或水接触。切勿将液体容器(如花瓶 )放置在电视旁边。

如果有液体溅到电视表面或内部,请立即断开电视的电源 。

请与飞利浦电视客户服务部门联系,对电视进行检查后再 行使用。

• 切勿将电视、遥控器或电池暴露在过热的环境中。切勿 将它们放置在靠近明火或其它热源的地方,包括阳光直射 处。

• 切勿将物体插入本电视的通风槽或其它开口。

• 切勿将重物放在电源线上。

• 避免对电源插头过度施力。电源插头松脱可能导致电弧 或火灾。旋转电视机屏幕时,确保没有拉紧电源线。

• 要断开电视的电源,必须拔下电源插头。断开电源时, 应始终拔动电源插头,切勿拉扯电源线。请确保您始终可 以完全接触到电源插头、电源线和插座。

### 小心受伤或损坏电视

• 需由两个人搬运重量超过 25 千克或 55 磅的电视。

• 将电视安装到支架上时,只能使用随附的支架。将支架 紧紧地固定到电视上。

将电视置于一个平整、水平的表面上,该表面必须能够支 撑电视和支架的总重量。

• 壁装时,确保壁挂能够安全地支撑电视的重量。TP Vision 对由于壁装不当而造成的事故、人身伤害或损害不 负任何责任。

• 本产品的部件可能由玻璃制造。请小心处理,以免受到 伤害或造成损坏。

**存在损坏电视机的风险**!

将电视机连接到电源插座前,请确保电源电压符合电视机 背面印制的电压值。如果电压值不符,绝对不能将电视机 连接到电源插座。

### 小心伤害儿童

•

请遵循下列注意事项,防止因电视掉落而导致儿童受伤:

切勿将电视放在盖有布块或其它可以拉动的材料的表面。 • 确保电视的任何部分都没有悬在表面的边缘之外。

• 切勿将电视放置在较高的家具(如书柜)上,而没有将

家具和电视机都固定到墙上或合适的支点上。

• 告知儿童爬上家具触摸电视可能带来的危险。

吞咽电池的危险!

遥控器可能包含纽扣式电池,容易被小孩吞咽。请始终将 这些电池放在儿童接触不到的地方。

#### 小心过热

切勿将电视机安装在封闭空间内。始终在电视机周围留出 至少 10 厘米或 4 英寸的空间以便通风。确保窗帘或其它 物体不会遮挡电视上的通风槽。

### 雷雨天气

在雷电天气之前,应断开电视的电源和天线。 雷雨天气期间,切勿触摸电视、电源线或天线的任何部分  $\bullet$ 

小心听力受损

避免以高音量或长时间使用耳机。

#### 低温

如果在低于 5°C 或 41°F 的温度下运送电视机,请先拆开 电视机的包装,待电视机达到室温后再将电视机连接到电 源插座上。

#### 湿度

在极少数情况下,取决于温度和湿度,在电视正面玻璃内 部可能会出现轻微结露(某些型号)。为防止此现象,请 不要将电视机直接暴晒于阳光下、暴露于高温或极端潮湿 环境下。如果出现结露,电视打开几小时后结露会自行消 失。

结露不会损坏电视或引起故障。

## <span id="page-79-0"></span>23.2 屏幕保养

- 切勿使用任何物体接触、推按、摩擦或敲击屏幕。
- 在清洁前拔下电视的插头。

• 用柔软的湿布进行清洁,轻轻擦拭电视和框架。请勿使 用酒精、化学品或家用清洁剂等物质清洁电视。

• 为了避免变形和褪色,请尽快擦掉水滴。 • 应尽量避免静态图像。静态图像是指长时间停留在屏幕 上的图像。静态图像包括屏幕菜单、黑条和时间显示等。 如果必须使用静态图像,请降低屏幕对比度和亮度,以防 止损坏屏幕。

# 24 使用条款

2016 © TP Vision Europe B.V. 保留所有权利。

本产品由 TP Vision Europe B.V.

或其附属机构之一引入市场,以下简称 TP Vision,即本产品的制造商。TP Vision 是本手册提及的电 视相关事务的担保人。飞利浦及飞利浦盾牌标志是 Koninklijke Philips N.V. 的注册商标

规格随时可能变更,恕不另行通知。所有商标均是 Koninklijke Philips N.V 或其各自所有者的财产。TP Vision 保留随时更改产品的权利,而且没有义务对较早前提供的 产品进行相应的调整。

#### [www.philips.com/support](http://www.philips.com/support)

下载的手册足够供系统正常使用。

本手册中的材料足够供系统正常使用。如果产品,或其单 独模块或程序用于此处指定的其它用途,则必须获得有效 性和适用性确认。TP Vision 保证,材料本身并未侵犯任 何美国专利。我们没有作出进一步的明示或暗示保证。TP Vision 对本文档内容中的任何错误以及由于本文档的内容 而导致的任何问题概不负责。飞利浦会尽快地纠正用户所 报告的错误并将其并公布在飞利浦支持网站上。

#### 保修条款

- 存在人身伤害、损坏电视机或令保修失效的风险! 切勿尝试自行修理电视。请仅按制造商的原本意图使用电 视机和附件。电视背面的警告标志表示存在触电风险。切 勿拆卸电视机盖。务必联系飞利浦电视客户服务部门进行 检修。电话号码位于电视随附的印刷文档中。或访问我们 的网站 www.philips.com/support

,然后选择您所在的国家/地区(如有需要)。本手册中明 确禁止的任何操作,或者任何未建议或授权的调整或装配 步骤均会使保修失效。

#### 像素特征

本 LCD/LED

产品具有大量的彩色像素。尽管其有效像素高达 99.999% 或更高,但屏幕仍可能出现黑点或亮点(红色、绿色或蓝 色)。这是显示屏的结构属性(在常见的行业标准内)并 且不是故障。

#### CE 合规性

TP Vision Europe B.V. 特此声明,本电视机符合指令 201 4/53/EU(无线电设备指令)、2009/125/EC(生态设计指 令)、2010/30/EU(能源标识指令)和 2011/65/EC (RoHS) 的基本要求及其它相关规定。

#### EMF 合规性

TP Vision 主要面向广大消费者制造和销售各类产品,包 括通常能放射和接收电磁信号的各种电子设备。TP Vision 的主要经营原则之一就是要对我们的产品采取各种必要的 健康和安全措施,符合所有相应的法律要求,并在生产产 品时严格遵照电磁场 (EMF) 标准。

TP Vision 致力于开发、生产和销售对人体健康无任何危 害的产品。TP Vision 确认,据目前的科学证明,只要其

产品使用得当,就对人体毫无危害。长期以来,TP Vision 始终在国际 EMF 和安全标准的制定工作中起着积极作用,这就使 TP Vision 总能预知标准的发展趋势,并率先应用到其产品中去。

# 25 版权

# $\frac{1}{25.1}$

# MHL

MHL、Mobile High-Definition Link 和 MHL 徽标均为 MHL, LLC. 的商标或注册商标。

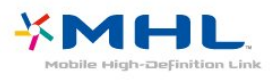

### 25.2 **HDMI**

HDMI 和 HDMI 高清多媒体接口术语及 HDMI 徽标是 HDMI Licensing LLC 在美国及其他国家/地区的商标或注册商标。

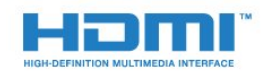

## 25.3 Dolby Digital Plus

在 Dolby Laboratories 许可下制造。Dolby 和双 D 符号是 Dolby Laboratories 的商标。

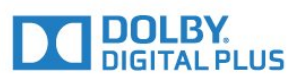

#### 25.4

# DTS 2.0 + Digital Out ™

有关 DTS 专利,请访问 <http://patents.dts.com>。在 DTS Licensing Limited 许可下制造。DTS、其标志及 DTS 和其标志组合均为 DTS, Inc. 的注册商标并且 DTS 2.0+Digital Out 是 DTS, Inc. 的商标。© DTS, Inc. 保留所有权利。

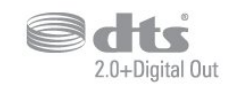

# 25.5 DTV<sub>i</sub>

DTVi 品牌及徽标均为 Pontifical Catholic University of Rio de Janeiro (PUC-Rio) 和 the Federal University of Paraíba (UFPB) 的注册商标。

### 25.6

### Java

Java 及基于 Java 的所有商标均为 Oracle 和/或其附属机构在美国及其他国家/地区的注册商标。

### 25.7

# **Microsoft**

Windows Media

Windows Media 是 Microsoft Corporation 在美国和/或其它国家/地区的注册商标或商标。

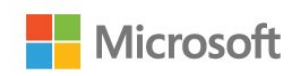

Microsoft PlayReady

内容所有者使用 Microsoft PlayReady™ 内部访问技术保护其知识产权,包括版权内容。 本设备使用 PlayReady 技术访问受 PlayReady 保护的内容和/或受 WMDRM 保护的内容。如果设备无法 正确实施内容使用限制,内容所有者可能要求 Microsoft 撤回设备访问受 PlayReady 保护的内容的能力。撤回不应 影响未受保护的内容或受其他内容访问技术保护的内容。 内容所有者可能会要求您升级 PlayReady 才能访问其内容 。如果您拒绝升级,则将无法访问需要升级才能访问的内 容。

25.8 Wi-Fi Alliance

Wi-Fi®、Wi-Fi CERTIFIED 徽标、Wi-Fi 徽标均为 Wi-Fi Alliance 的注册商标。

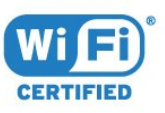

## 25.9 Kensington

Kensington 和 Micro Saver 是 ACCO World Corporation 在美国和全球其它国家/地区已注册及正在申请的商标。

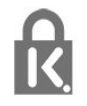

## $25.10$

# MHEG 软件

包含于本电视(以下简称"本产品")中的 MHEG 软件(以 下简称"软件")及随附软件的版权使您可以使用属于 S&T CLIENT SYSTEMS LIMITED (以下简称"所有者")的互动 电视功能。仅允许您与本电视一起使用该软件。

25.11

# 其他商标

所有其他已注册和未注册的商标均是其各自所有者的财产

。

# 26 关于第三方提供的服 务和/或软件的免责声 明

第三方提供的服务和/或软件可能会发生更改、暂停或终止 ,恕不另行通知。TP Vision 对此类情况概不负责。

# 索引

C [CAM PIN](#page-12-0) *13* [CAM,条件接收功能模块](#page-12-0) *13* [CI+](#page-12-0) *13* 照 [照片、视频和音乐](#page-38-0) *39* 父 [父母评级](#page-26-0) *27* 环 [环绕模式](#page-48-0) *49* [环保设置](#page-50-0) *51* 电 [电脑,连接](#page-19-0) *20* [电脑或 NAS 中的媒体文件](#page-38-0) *39* [电视安装](#page-57-0) *58* [电视指南](#page-30-0) *31* [电视指南,提醒](#page-31-0) *32* [电视指南,数据和信息](#page-30-0) *31* [电视上的按键](#page-21-0) *22* [电台](#page-25-0) *26* [电源连接](#page-4-0)  *5* 相 [相机,连接](#page-19-0) *20* 看 [看电视](#page-26-0) *27* 睡 [睡眠定时器](#page-21-0) *22* 租 [租赁视频](#page-43-0) *44* 网 [网络频率](#page-58-0) *59* [网络频率模式](#page-58-0) *59* [网络,电视网络名称](#page-8-0)  9 [网络,问题](#page-6-0)  *7* [网络,静态 IP](#page-7-0)  *8* [网络,设置](#page-7-0)  *8* [网络,连接](#page-6-0)  *7* [网络,WoWLAN](#page-7-0) 8 [网络,WPS](#page-6-0)  *7* [网络,WPS,带 PIN 码](#page-6-0)  *7* [网络,打开 Wi-Fi](#page-7-0)  *8* [网络,无线](#page-6-0)  *7* [网络,有线](#page-6-0)  *7* [网络,查看设置](#page-7-0)  *8* [网络,清除 Wi-Fi Miracast 连接](#page-7-0)  *8* [网络安装](#page-6-0)  *7*  $\mathsf{D}$ [DMR,数字媒体渲染器](#page-7-0)  *8* [DVB\(数字视频广播\)](#page-57-0) *58* E

## [EasyLink](#page-10-0) *11*

[EasyLink,遥控器](#page-10-0) *11* [EasyLink,设置](#page-11-0) *12*

[EasyLink,开或关](#page-10-0) *11* 通 [通用接入](#page-54-0) *55* [通用接入,重听](#page-54-0) *55* [通用接入,扬声器/耳机](#page-55-0) *56* [通用接口插槽](#page-12-0) *13* 耳 [耳机音量](#page-49-0) *50* [耳机,连接](#page-16-0) *17* 联 [联系飞利浦](#page-76-0) *77* 遥 [遥控器和电池](#page-24-0) *25* 背 [背光对比度](#page-46-0) *47* 重 [重听](#page-54-0) *55* [重新安装电视](#page-57-0) *58* 自 [自动音量调衡](#page-48-0) *49* [自动频道更新](#page-57-0) *58* [自动关闭](#page-21-0) *22* 色 [色彩,自定义色温](#page-46-0) *47* [色彩,色彩增强](#page-46-0) *47* [色彩,色温](#page-46-0) *47* 蓝 [蓝光光盘播放机,连接](#page-15-0) *16* 问 [问题](#page-75-0) *76* [问题,遥控器](#page-75-0) *76* [问题,菜单语言](#page-76-0) *77* [问题,频道](#page-75-0) *76* [问题,连接,Wi-Fi](#page-76-0) *77* [问题,连接,互联网](#page-76-0) *77* [问题,图像](#page-75-0) *76* [问题,声音](#page-76-0) *77* 降 [降噪](#page-47-0) *48* 音 [音频解说](#page-55-0) *56* [音频语言](#page-27-0) *28* [音频语言,辅助](#page-27-0) *28* [音频语言,主](#page-27-0) *28* [音频输出 - 光纤,提示](#page-11-0) *12* [音频输出设置](#page-14-0) *15* [音频输出调衡](#page-15-0) *16* [音频输出延迟](#page-14-0) *15* [音频输出格式](#page-15-0) *16* [音频输出修正](#page-14-0) *15* [音频描述](#page-55-0) *56*

[音频与视频同步](#page-14-0) *15*

频 [频率扫描](#page-58-0) *59* [频道](#page-25-0) *26* [频道选项](#page-26-0) *27* [频道,电视指南](#page-30-0) *31* [频道,选项](#page-26-0) *27* [频道,重新安装](#page-57-0) *58* [频道,自动频道更新](#page-57-0) *58* [频道,切换至某个频道](#page-26-0) *27* [频道,天线安装](#page-57-0) *58* [频道,年龄评级](#page-26-0) *27* [频道,手动频道更新](#page-57-0) *58* [频道,有线安装](#page-57-0) *58* [频道列表](#page-25-0) *26* [频道列表,筛选](#page-25-0) *26* [频道列表,关于](#page-25-0) *26* [频道列表,打开](#page-25-0) *26* [频道列表复制](#page-59-0) *60* [频道列表复制,复制](#page-59-0) *60* [频道列表复制,当前版本](#page-59-0) *60* [频道列表复制,上传](#page-59-0) *60* [频道徽标](#page-51-0) *52* [频道更新消息](#page-57-0) *58* 颜 [颜色](#page-46-0) *47* 视 [视障人士](#page-55-0) *56* [视频选择](#page-26-0) *27* 高 [高音](#page-48-0) *49* 语 [语言设置](#page-52-0) *53* 调 [调频幅度大小](#page-58-0) *59* 超 [超宽环绕立体声](#page-48-0) *49* 软 [软件,更新](#page-61-0) *62* 连 [连接指南](#page-9-0) *10* H [HbbTV](#page-29-0) *30* I [iTV](#page-28-0) *29* M [Miracast™,打开](#page-40-0) *41* P [Pixel Plus Link](#page-11-0) *12*  $\mathbf{U}$ [USB 硬盘,磁盘空间](#page-17-0) *18* [USB 硬盘,安装](#page-17-0) *18* [USB 键盘](#page-18-0) *19* [USB 键盘,连接](#page-18-0) *19* [USB 闪存盘中的媒体文件](#page-38-0) *39* W [Wi-Fi](#page-6-0)  *7*

[WoWLAN](#page-7-0)  *8* Y [YPbPr 接口,提示](#page-11-0) *12* 儿 [儿童锁](#page-52-0) *53* 关 [关闭定时器](#page-21-0) *22* 减 [减少 MPEG 格式文件的残影](#page-47-0) *48* 同 [同步音频和视频](#page-14-0) *15* 听 [听力受损](#page-54-0) *55* 图 [图像风格](#page-45-0) *46* [图像,背光对比度](#page-46-0) *47* [图像,色彩](#page-46-0) *47* [图像,清晰度](#page-46-0) *47* [图像格式](#page-47-0) *48* [图像格式,高级](#page-48-0) *49* [图像格式,基本](#page-47-0) *48* [图文电视](#page-28-0) *29* 在 [在电视支架上,电视摆放](#page-49-0) *50* [在线支持](#page-76-0) *77* [在墙上,电视摆放](#page-49-0) *50* 声 [声音风格](#page-48-0) *49* [声音,Clear Sound](#page-49-0) *50* [声音,环绕模式](#page-48-0) *49* [声音,耳机音量](#page-49-0) *50* [声音,自动音量调衡](#page-48-0) *49* [声音,高音](#page-48-0) *49* [声音,低音](#page-48-0) *49* 天 [天线,手动安装](#page-58-0) *59* [天线接口](#page-5-0)  *6* 媒 [媒体](#page-38-0) *39* 字 [字幕](#page-26-0) *27* [字幕语言](#page-27-0) *28* [字幕语言,辅助](#page-27-0) *28* [字幕语言,主](#page-27-0) *28* 安 [安全说明](#page-78-0) *79* 客 [客户服务](#page-76-0) *77* 家 [家庭影院系统,音量调衡](#page-15-0) *16* [家庭影院系统,多声道](#page-15-0) *16* 对 [对比度](#page-46-0) *47* [对比度,视频对比度](#page-47-0) *48* [对比度,动态对比度](#page-47-0) *48*

[对比度,对比度模式](#page-46-0) *47* [对比度,伽马](#page-47-0) *48* 屏 [屏幕保养](#page-79-0) *80* 年 [年龄评级](#page-26-0) *27* 应 [应用程序库](#page-43-0) *44* 开 [开源软件](#page-61-0) *62* 弃 [弃置电视或电池](#page-72-0) *73* 弱 [弱视](#page-54-0) *55* 录 [录制](#page-32-0) *33* [录制,电视指南数据](#page-30-0) *31* 打 [打开](#page-21-0) *22* 接 [接收质量](#page-58-0) *59* 摄 [摄像机,连接](#page-19-0) *20* 摆 [摆放,电视摆放](#page-4-0)  5 [摆放,观看距离](#page-4-0)  *5* 支 [支持,在线](#page-76-0) *77* 数 [数字文本](#page-28-0) *29* 文 [文字](#page-28-0) *29* [文本语言,辅助](#page-28-0) *29* [文本语言,主](#page-28-0) *29* 无 [无线网络](#page-6-0)  *7* 时 [时钟设置](#page-54-0) *55* 晶 [晶晰声效](#page-49-0) *50* 智 [智能电视](#page-41-0) *42* [智能卡,CAM](#page-12-0) *13* 暂 [暂停电视](#page-33-0) *34* 有 [有线网络](#page-6-0)  *7* [有线,手动安装](#page-58-0) *59* 欧 [欧盟环保标签](#page-72-0) *73* 注

[注册您的产品](#page-75-0) *76* 测 [测试接收](#page-58-0) *59* 清 [清除 Miracast 连接](#page-7-0)  *8* [清除互联网存储](#page-8-0)  *9* [清晰度](#page-46-0) *47* [清晰度,降噪](#page-47-0) *48* [清晰度,MPEG 赝象消除](#page-47-0) *48* [清晰度,Super Resolution](#page-47-0) *48* 游 [游戏或电脑](#page-37-0) *38* [游戏或电脑,设置](#page-46-0) *47* [游戏控制台,连接](#page-16-0) *17* 主 [主菜单](#page-34-0) *35* 互 [互动电视](#page-29-0) *30* [互动电视,关于](#page-28-0) *29* 产 [产品卡](#page-72-0) *73* 伽 [伽马校正](#page-47-0) *48* 低 [低音](#page-48-0) *49* 使 [使用终止](#page-72-0) *73* 修 [修复](#page-76-0) *77*

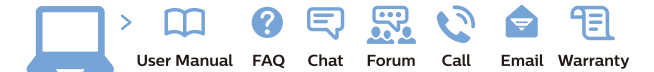

www.philips.com/support

Հայաստան - Armenia Համախորդների սպասարկում<br>0 800 01 004 ψημιωίι σιμού 0,03€/ min

Azərbaycan - Azerbaijan Müstəri vidmətləri 088 220 00 04 Köçürüldü zəng edin 0,17€/min

България Грижа за клиента 02 4916 273 (Национапен номер)

België/Belgique Klantenservice/ Service Consommateurs 02 700 72 62  $(0.15 \epsilon/min)$ 

Bosna i Hercegovina Potpora potrošačima 033 941 251 (Lokalni poziv)

Republika Srbija Potpora potrošačima 011 321 6840 (Lokalni poziv)

Česká republika Zákaznická podpora 228 880 895 (Mistni tarif)

Danmark Kundeservice 3525 8314

Deutschland Kundendienst 069 66 80 10 10 (Zum Festnetztarif Ihres Anbieters)

Ελλάδα 211983028 (Διεθνής κλήση)

Eesti Klienditugi 668 30 61 (Kohalikud kõned)

España Atencion al consumidor 913 496 582  $(0,10€ + 0,08€/min.)$ 

France Service Consommateurs 01 57 32 40 50 (coût d'un appel local sauf surcoûtéventuel selon opérateur réseau)

Hrvatska Potnora potrošačima 01 777 66 01 (Lokalni poziv)

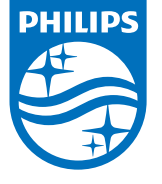

Indonesia Consumer Care 0800 133 3000

Ireland Consumer Care 015 24 54 45 (National Call)

Italia Servizio Consumatori 0245 28 70 14 (Chiamata nazionale)

Қазақстан Республикасы байланыс орталығы 810 800 2000 00 04 (стационарлық нөмірлерден КазакстанРеспубликасы бойынша коңырау шалу тегін)

Latvija Klientu atbalsts 6616 32 63 (Vietěiais tarifs)

Lietuva Klientų palaikymo tarnyba 8 521 402 93 (Vietinais tarifais)

**Luxembourg**<br>Service Consommateurs 24871100 (Appel nat./(Nationale Ruf)

Magyarország Ügyfélszolgálat (061) 700 81 51 (Belföldi hívás)

Malaysia Consumer Care<br>1800 220 180

Nederland Klantenservice 0900 202 08 71  $(1 \in / \text{gesprek})$ 

Norge Forbrukerstøtte 22 97 19 14

Österreich Kundendienst<br>0150 284 21 40  $(0,05€/Min.)$ 

Республика Беларусь Контакт Центр<br>8 10 (800) 2000 00 04 .<br>(бесплатный звонок по .<br>РеспубликеБеларусь со

стационарных номеров)

Российская Федерация .<br>Контакт Пенті 8 (800) 220 00 04 .<br>(бесплатный звонок по России)

All registered and unregistered trademarks are property of their respective owners Autobiotics are subject to change without notice. Philips and the Philips' shield<br>emblem are trademarks of Koninklijke Philips IV. and are used under license from<br>Koninklijke Philips IV. and are used under license from<br>XOn

philips.com

Polska Wsparcie Klienta 22 397 15 04 (Połączenie lokalne)

Portugal Assistência a clientes 800 780 068  $(0,03 \in / \text{min.} - \text{Móvel } 0,28 \in / \text{min.})$ 

România Serviciul Clienti 031 630 00 42 (Tarif local)

Schweiz/Suisse/Svizzera Kundendienst/Service Consommateurs/Servizio Consumatori 0848 000 291  $(0,04$  CHF/Min)

Slovenija Skrb za potrošnike 01 88 88 312 (Lokalni klic)

Slovensko zákaznícka podpora 02 332 154 93 (vnútroštátny hovor)

Suomi suom<br>Finland Kuluttajapalvelu 09 88 62 50 40

Sverige Kundtjänst 08 57 92 90 96

Türkiye<br>Tüketici Hizmetleri<br>0 850 222 44 66

Україна **- країна**<br>Служба підтримки<br>споживачів 0-800-500-480 (лзвінки зі стаціонарних і мобільних телефонів у межах України безкоштовні)

Кыргызстан<br>Байланыш борбору 810 800 2000 00 04

**United Kingdom** Consumer Care<br>020 79 49 03 19 (5p/min BT landline) Argentina Consumer Care 0800 444 77 49 - Buenos Aires 0810 444 7782

**Brasil** Suporte ao Consumidor 0800 701 02 45 São Paulo<br>29 38 02 45